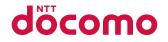

# L-04B

INSTRUCTION MANUAL '10.5

 ${\scriptstyle \textbf{docomo}}\,STYLE{\scriptstyle \text{series}}$ 

#### DOCOMO W-CDMA and GSM/GPRS Systems

#### Thank you for selecting the "docomo STYLE series L-04B".

Read this manual before use to correctly operate your L-04B.

#### **Operation Description of L-04B**

Operations of L-04B are described in this manual as well as "Guide" (installed in this FOMA terminal, Japanese only) and "Instruction Manual (Detailed version, Japanese only)" (in PDF format).

■"Instruction Manual" (This Manual): Describes screen displays and operating procedures of basic functions.

■"Guide" (installed in this FOMA terminal, Japanese only): Describes the overview or operating procedures of frequently used functions.

From L-04B: Stand-by display ► 7 (for over 1 second)

"Instruction Manual (Detailed version, Japanese only)" (in PDF format): Describes detailed information and operating procedures of all functions.

From a PC, download it from the following DOCOMO website.

http://www.nttdocomo.co.jp/support/trouble/manual/download/index.html

\* The URL and contents of the manual are subject to change without prior notice.

# Accessories L-04B FOMA terminal (With Warranty and Back Cover L18) Battery Pack L06 Instruction Manual (Japanese version) CD-ROM for L-04B Image: Comparison of the second second seco

Options compatible with this FOMA terminal→P79

- Note that "L-04B" is referred to as "FOMA terminal" in this manual.
- · It is prohibited to copy all or part of this manual without permission.
- The screens or illustrations used in this manual are examples. The actual screens and illustrations may differ.
- This manual describes operations mainly using the default settings ("WATERLOO" in Kisekae Tool). If settings are changed, screen displays or operations may differ from those described in this manual.

|                        | Contents                                                                                           |
|------------------------|----------------------------------------------------------------------------------------------------|
| Introduction<br>P2     | FOMA Terminal What You Can Do with L-04B Part Names and Functions Precautions Handling Precautions |
| Basic Operation<br>P18 | Before Using Screen Explanation Character Entry Sound/Screen Setting Lock/Security                 |
| Connect<br>P36         | Call Telephone Mail Phonebook                                                                      |
| Search<br>P50          | i-mode/Full Browser i-Channel                                                                      |
| Enjoy<br>P54           | Camera Music i-αppli i-motion                                                                      |
| More Convenient<br>P62 | Osaifu-Keitai Convenient Tools Data Management                                                     |
| Others<br>P70          | Support Appendix Index                                                                             |

#### **FOMA Terminal**

- The FOMA terminal uses radio waves, therefore, it may not function in locations where radio waves cannot reach, such as in tunnels, underground, or in buildings; outside the building where radio waves are weak or out of FOMA service area. Even when you are in an upper floor of a tall building and nothing blocks your view outside, your FOMA terminal may not be able to receive or transmit signals. Also, even when radio waves are strong with three antenna bars displayed, and you are not moving, communication may still be interrupted.
- Be considerate of other people around you in public or where it is especially crowded or quiet.
- The FOMA terminal uses radio waves to communicate, therefore, there is a possibility that calls may be intercepted by third parties. The W-CDMA and GSM/ GPRS systems automatically encode signals for all calls so even if third parties should intercept calls with the receiver, they will hear only noise.
- The FOMA terminal sends and receives voice communication as encoded digital data. When you are operating the FOMA terminal while moving, sometimes you may encounter weaker radio waves and the transmitted digital data may not be correctly decoded resulting in sound distortions.
- It is recommended that you save important data on a microSD card. If you use a PC, use DOCOMO keitai datalink to send and save data such as Phonebook entries, mail messages, Schedule events, etc. to the PC.

When you use SSL for a secure connection, you agree that you are responsible for any actions you take. DOCOMO and the certifiers listed below do not guarantee the safety of SSL for any activities of customers while using SSL, and are not liable for any damages incurred through using SSL. Certifiers: VeriSign Japan K.K.,

Cybertrust Japan Co., Ltd., GlobalSign K.K., RSA Security Japan Ltd., SECOM Trust Systems Co., Ltd.

The FOMA terminal supports FOMA Plus-Area and FOMA HIGH-SPEED Area.

- The FOMA terminal can be used only via the FOMA network provided by DOCOMO and DOCOMO's roaming area.
- It is recommended that you make a backup of userdefined data (Phonebook entries, Schedule events, text memos, Record messages, voice memos, or moving picture memos) saved in the FOMA terminal by keeping the separate record or note of those data, etc. and storing them at a separate location. DOCOMO is not responsible for lost data due to failure, repair, or replacement of the model of your FOMA terminal.

#### What You Can Do with L-04B

#### Guide (Japanese only)→P21

Guide pre-installed in the FOMA terminal allows you to look for operating instructions of a desired function. When you cannot refer to this manual, you can search functions with Guide guickly.

Stand-by display ▶ 7 (for over 1 second)

#### International roaming→P41

Your FOMA terminal, phone number, and mail address that are used in Japan are available overseas (supporting 3G and GSM areas).

#### i-Channel (Japanese only)→P53

You can receive graphic information such as news or weather forecasts.

Also, you can obtain rich content created with Flash by selecting your favorite channels from the Channel list.

\* This service is a fee-based service that requires subscription.

#### Full browser→P51

You can browse web pages incompatible with i-mode on the FOMA terminal in the same way as on a PC.

#### Camera functions→P54

You can capture still images (with auto focus) and moving pictures using the camera with approx. 3.1 Mega effective pixels (approx. 3.1 Mega recorded pixels).

#### Osaifu-Keitai→P62

You can download i- $\alpha$ ppli that supports Osaifu-Keitai to deposit electronic money to the IC card on the FOMA terminal, check your balance or view usage history using communication. DOCOMO credit service, "DCMX" application, is pre-installed. "IC transfer service" is also available, which allows transfer of data on the IC card when you replace your FOMA terminal.

\* This FOMA terminal does not support "iC communication".

#### Bar code reader→P63

By scanning a bar code or QR code with the camera, you can access to the corresponding site or send a mail.

#### **Part Names and Functions**

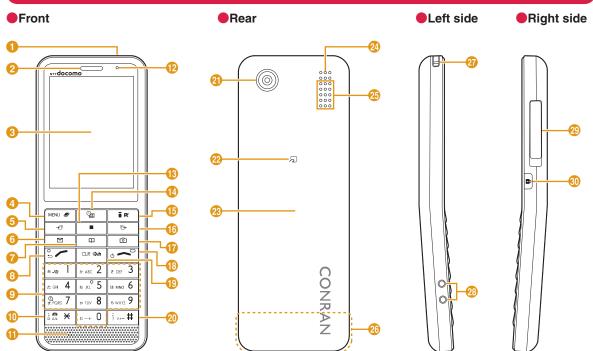

• The microSD card insertion position is underneath the battery pack inside the back cover.→P65

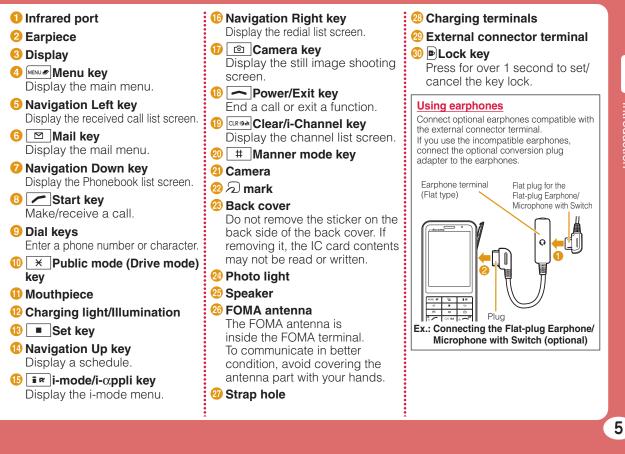

# Precautions (ALWAYS FOLLOW THESE PRECAUTIONS)

- Before using your FOMA terminal, read these "Precautions" carefully so that you can use it correctly. After reading these precautions, keep this manual for later reference.
- Be sure to observe these precautions because they are intended to protect you or others around you from causing injury and to avoid damage to the property.
- The symbols below indicate the levels of danger or damage that may occur if the particular precaution is not observed and the FOMA terminal is used improperly.

| This symbol indicates<br>that incorrect handling<br>may directly or<br>immediately cause death<br>or serious injury.           |
|----------------------------------------------------------------------------------------------------|
| This symbol indicates<br>that incorrect handling<br>poses a risk of causing<br>death or serious injury.                        |
| This symbol indicates<br>that incorrect handling<br>poses a risk of causing<br>injury or damage to the<br>product or property. |

The following symbols indicate specific directions:

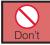

Denotes things not to do (Prohibitions).

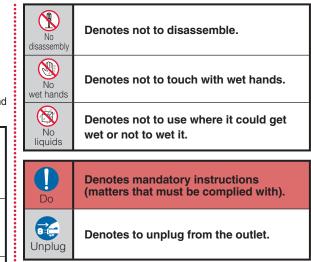

#### Precautions" are explained in the following six sections:

| P7  |
|-----|
| P8  |
| P10 |
| P11 |
| P13 |
| P13 |
|     |

#### General Precautions for FOMA Terminal, Battery Pack, Adapter, and UIM

### 1 DANGER

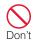

Do not use, store, or leave the FOMA terminal and its accessories in locations subject to high temperatures, such as near fire, in direct sunlight, or inside a car under the hot sun. Fire, burns, or injury may result.

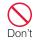

Do not put the battery pack, FOMA terminal, adapter, or UIM in heating appliances such as microwaves or high pressure containers.

Fire, burns, injury, or electric shock may result.

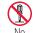

# Do not disassemble or remodel the FOMA terminal and its accessories.

disassembly Fire, burns, injury, or electric shock may result.

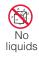

Do not get the FOMA terminal and its accessories wet with water, drinking water, pet urine, etc. Fire, burns, injury, or electric shock may result.

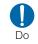

Use battery packs and adapters specified by NTT DOCOMO. Fire, burns, injury, or electric

shock may result.

#### 🚹 WARNING

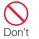

Do not subject the FOMA terminal and its accessories to severe shocks, or throw them.

Fire, burns, injury, or electric shock may result.

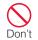

Keep conductive foreign objects (metal, pencil lead, etc.) away from the charging terminals or external connector. Do not insert such objects inside the FOMA terminal.

Fire, burns, injury, or electric shock may result.

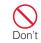

Do not cover or wrap the FOMA terminal or its accessories with bedding, etc. while using or charging. Fire or burns may result.

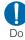

Make sure to turn off the FOMA terminal before you go to a place such as a gas station where flammable gas is generated, and do not charge the FOMA terminal. Catching fire may result. If you use Osaifu-Keitai on the premises of the gas station, make sure to turn the power off beforehand and use it. (If the IC card lock is set, cancel the lock and then turn the power off.)

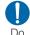

If you notice any strange smells, overheating, discoloration, or deformation while using, charging, or storing the FOMA terminal, immediately take the following actions:

- Remove the power plug from the outlet or cigarette lighter socket.
- Turn the FOMA terminal power off.
- Remove the battery pack from the FOMA terminal.

Fire, burns, injury, or electric shock may result.

#### CAUTION

Don't

Do not place the FOMA terminal and its accessories in unstable places such as wobbly tables or sloping shelves.

The FOMA terminal or its accessories may fall, resulting in injury.

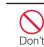

Do not store the FOMA terminal and its accessories in humid or dusty places, or in high temperatures.

Fire, burns, or electric shock may result.

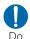

If children use the FOMA terminal, a guardian should explain the safety instructions and correct operations. The guardian should also make sure that the instructions are followed during use.

Injury may result.

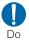

Keep out of the reach of babies and infants. Accidental swallowing or injury may result.

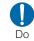

#### Pay extra attention when you use the FOMA terminal for an extended period of time while it is connected to the adapter.

If you use i-αppli or make a videophone call for a long time while charging, the FOMA terminal, battery pack, or adapter may become hot. Some users who continuously or repeatedly touch a hot FOMA terminal may develop rashes, itching, or eczema depending on their physical health or existing medical conditions, or a low-temperature bare skin burn may result.

#### Precautions for FOMA Terminal

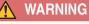

affected.

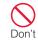

Do not directly point the infrared port at someone's eyes during transmission. Their eyes may be adversely Don't

Do not directly point the infrared port at home appliances with the infrared device.

Malfunction of the infrared device may cause an accident.

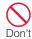

Do not get liquids such as water or foreign objects such as metal pieces or flammable materials into the UIM or microSD card slot of the FOMA terminal.

Fire, burns, injury, or electric shock may result.

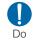

# Turn the FOMA terminal off in places where use is prohibited such as in airplanes or hospitals.

Electronic devices or electronic medical devices may be adversely affected. If the FOMA terminal is set to be turned on automatically, cancel the setting before turning it off. For use in medical facilities, follow instructions of each medical facility. You will be punished if you take activity prohibited by law such as use of the FOMA terminal in airplanes.

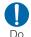

When you use Hands-free, or a ring tone is sounding, make sure to keep the FOMA terminal away from your ear. When you use the headphone/ microphone connected to the FOMA terminal to play a game or music, adjust the volume. The excessive sound volume may

result in hearing loss. Also, if you cannot hear ambient sounds, an accident may result.

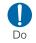

For those who suffer from heart ailments, the vibrator or ring tone volume should be adjusted carefully.

Their hearts may be adversely affected.

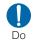

If you wear any implanted electronic medical devices, contact the manufacturer or dealer of the electronic medical device to ask about the effect from radio waves. Electronic medical devices may be adversely affected.

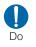

#### Turn the FOMA terminal off in places near high-precision electronic devices or devices using weak electronic signals.

Electronic devices may be adversely affected such as causing malfunction.

\* Electronic devices that may be affected:

Hearing aids, implanted cardiac pacemakers and implanted defibrillators, other medical electronic devices, fire alarms, automatic doors, and other automatically controlled devices. If you are using an implanted cardiac pacemaker and implanted defibrillator, or any other electronic medical devices, consult the manufacturer or retailer of the device for advice regarding possible effects from radio waves.

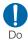

If the display glass or camera lens is broken, avoid touching the broken glass or exposed parts inside the FOMA terminal.

The surface of the display is covered with a protective film and the camera lens is covered with a plastic panel so that shattered glass pieces do not scatter easily, however, if you touch the broken glass or exposed parts, injury may result.

#### 🚹 CAUTION

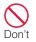

## Do not swing the FOMA terminal by strap, etc.

It may hit you or others, resulting in an accident such as injury.

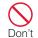

## Do not use the broken FOMA terminal.

Fire, burns, injury, or electric shock may result.

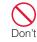

#### If the display is broken and the LCD liquid leaks, do not apply the liquid to your skin such as face or hand.

Blindness or injury to your skin may result.

If the LCD liquid gets into your eyes or mouth, immediately flush with clean water and consult a doctor.

Also, if the liquid gets on your skin or clothes, immediately wipe it off with alcohol and wash with soap and water.

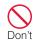

The surface of the display is covered with a protective film that prevents shattered plastic pieces from scattering in case the display breaks by being dropped or an external impact. Do not forcibly remove or damage the film.

If the film has been removed, injury may result when the display breaks.

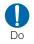

#### If you use the FOMA terminal in a car, contact the car manufacturer or dealer to ask about the effect from radio waves.

Depending on the type of a car, in-car electronic devices could be adversely affected. In this case, stop using the FOMA terminal immediately.

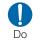

Itching, rash or eczema may be caused depending on your physical conditions or predisposition. If an abnormality occurs, stop using the FOMA terminal immediately and consult a doctor.

Material List→P14

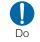

Look at the display in a welllit place, keeping a certain distance from the screen. Failure of evesight may result.

#### Precautions for Battery Pack

## Check the battery type by the label attached to the battery pack.

| Description | Туре                |  |
|-------------|---------------------|--|
| Li-ion00    | Lithium-ion battery |  |

#### 🚹 DANGER

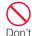

Do not get any metal objects such as wire come into contact with the battery terminal. Do not carry or store the FOMA terminal together with any metal objects such as a necklace.

Ignition, explosion, overheating, or leakage of the battery pack may result.

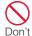

When attaching the battery pack, check the direction of the battery pack. If you cannot attach the battery pack properly, do not attach it forcibly.

Ignition, explosion, overheating, or leakage of the battery pack may result.

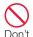

Do not throw the battery pack into fire.

Ignition, explosion, overheating, or leakage of the battery pack may result.

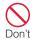

Do not pierce the battery pack with a nail, hit it with a hammer, or step on it.

Ignition, explosion, overheating, or leakage of the battery pack may result.

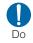

If the battery fluid gets into your eyes, do not rub them. Immediately flush with clean water and consult a doctor. Blindness may result.

#### WARNING

| $\bigcirc$ |  |
|------------|--|
| Don't      |  |

If you found any trouble on the battery pack such as deformation caused by a drop or scratches, never use the battery pack.

Ignition, explosion, overheating, or leakage of the battery pack may result.

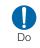

If the battery leaks or emits strange smell, immediately stop using the FOMA terminal and keep it away from fire.

The leaked battery fluid may ignite, resulting in fire or burst.

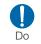

Don't

Don't

Make sure that your pets do not bite the battery pack. Ignition, explosion, overheating, or leakage of the battery pack may result.

#### 

# Do not dispose of exhausted batteries with ordinary household waste.

Ignition or environmental damage may result. Cover the battery terminals with a non-conductive tape and take them to the docomo Shop, etc. or dispose of them in accordance with local waste disposal regulations.

## Do not use or charge a wet battery pack.

Ignition, explosion, overheating, or leakage of the battery pack may result.

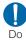

If the liquid inside the battery pack leaks, do not apply the liquid to your skin such as face or hand.

Blindness or injury to your skin may result.

If the liquid gets into your eyes or mouth, or attach to your skin or clothes, flush with clean water immediately. If the liquid gets into your eyes or mouth, consult a doctor immediately after flushing with water.

#### Precautions for Adapter

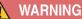

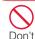

# Do not use a damaged adapter cord.

Fire, burns, or electric shock may result.

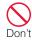

Do not use the AC adapter and desktop holder in a place with high humidity such as a bath room.

Fire, burns, or electric shock may result.

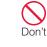

Introduction

The DC adapter is for use only in a negative (-) grounded vehicle. Do not use it in a positive (+) grounded vehicle.

Fire, burns, or electric shock may result.

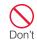

**If it starts to thunder, do not touch the adapter.** Electric shock may result.

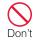

Do not short-circuit the charging terminals when the adapter is plugged into an outlet or cigarette lighter socket. Also, never touch the charging terminals with fingers or other bare skin.

Fire, burns, or electric shock may result.

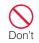

Don't

Do

# Do not place heavy objects on the adapter cord.

Fire, burns, or electric shock may result.

When inserting the AC adapter into an outlet or removing it, do not contact metal object such as metal strap.

Fire, burns, or electric shock may result.

#### Do not touch the adapter cord or outlet with wet hands.

No Fire, burns, or electric shock may wet hands result.

Use the adapter at the specified power source and voltage. Also, if charging the FOMA terminal overseas, use an AC adapter available overseas.

Using at the wrong voltage may result in fire, burns, or electric shock.

AC adapter: 100V AC

DC adapter: 12/24V DC (for negative grounded vehicles only)

AC adapter available overseas: 100 to 240V AC (Connect only with household AC outlet)

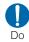

# If the fuse of the DC adapter blows, replace it with the specified fuse.

Fire, burns, or electric shock may result. See each instruction manual for the specified fuse.

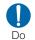

## Keep the power plug dust-free.

Fire, burns, or electric shock may result.

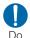

# When plugging the AC adapter into an outlet, plug it in firmly.

Fire, burns, or electric shock may result.

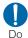

When removing the adapter from the outlet or cigarette lighter socket, do not forcibly pull the adapter cord, instead hold the power plug and pull it out.

Fire, burns, or electric shock may result.

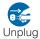

If you do not use the adapter for a long time, unplug the power plug from the outlet or cigarette lighter socket.

Fire, burns, electric shock may result.

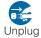

If liquids such as water get into the adapter, unplug the power plug from the outlet or cigarette lighter socket.

Fire, burns, or electric shock may result.

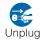

Before cleaning the adapter, pull the plug out of the outlet or cigarette lighter socket. Fire, burns, or electric shock may result.

#### **Precautions for UIM**

### 

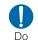

Be careful not to touch the edge of UIM when removing it. Injury may result.

#### Precautions on Using near Electronic Medical Equipment

The following description meets "Guideline on the Use of Radiocommunication Equipment such as Cellular Telephones - Safeguards for Electronic Medical Equipment" by the Electromagnetic Compatibility Conference Japan.

## 🚹 WARNING

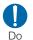

Comply with the following instructions inside medical facilities:

 Do not bring the FOMA terminal in operating rooms, intensive care units (ICU), or coronary care units (CCU).

 Turn the FOMA terminal off in hospital wards.

- Turn the FOMA terminal off in hospital lobbies and corridors if electronic medical devices could be nearby.
- If the medical facility has specific zones where use or possession of mobile phones is prohibited, follow those regulations.
- If the FOMA terminal is set to be turned on automatically, cancel the setting before turning it off.

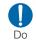

Turn the FOMA terminal off in crowded places such as on a train where implanted cardiac pacemaker or defibrillator wearers could be nearby.

Operation of an implanted cardiac pacemaker or implanted defibrillator may be adversely affected by radio waves.

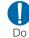

Do

If you use an implanted cardiac pacemaker or implanted defibrillator, use or carry the FOMA terminal 22cm or more away from the implanted cardiac pacemaker or implanted defibrillator. Operations of an implanted cardiac pacemaker or implanted

cardiac pacemaker or implanted defibrillator may be adversely affected by radio waves.

Patients using electronic medical equipment other than implanted cardiac pacemakers or implanted defibrillators (outside medical facilities for treatment at home, etc.) should check the influence of radio waves upon the equipment by consulting the manufacturer.

Operations of electronic medical equipment may be adversely affected by radio waves.

| Material List                                                         |                                                  |
|-----------------------------------------------------------------------|--------------------------------------------------|
| Part                                                                  | Material/Surface<br>treatment                    |
| Outer case                                                            |                                                  |
| Display                                                               | TEMPERED GLASS/PET<br>FILM                       |
| Back cover                                                            | PC RESIN/Acrylic UV<br>cured coating             |
| Keypad                                                                | PC RESIN/Acrylic UV<br>cured coating             |
| Lock key                                                              | PC RESIN + Urethane/<br>Acrylic UV cured coating |
| Camera                                                                | PC SHEET (MR58)                                  |
| External connector terminal cover                                     | PC RESIN + Urethane/<br>Acrylic UV cured coating |
| Battery<br>compartment                                                | Mg/Melamine coating                              |
| Pin (inside the strap hole)                                           | SUS316LF                                         |
| Charging terminals                                                    | Phosphor bronze/Ni<br>plating + Pt plating       |
| Charging terminal<br>connector (Battery<br>compartment)               | silicone HS 70°                                  |
| Infrared port                                                         | PC RESIN                                         |
| Circular cover at<br>central part of the<br>rear side of the<br>Phone | PC SHEET/Acrylic UV<br>cured coating             |

|   | Part                          | Material/Surface<br>treatment                                 |
|---|-------------------------------|---------------------------------------------------------------|
| S | crews                         | MILD STEEL/ZnB plating                                        |
| В | attery pack                   |                                                               |
|   | Battery pack                  | LUPOLY GN1002FL KPA1                                          |
|   | Sticker                       | PET                                                           |
|   | Terminals                     | C5210R 1/2H                                                   |
| 1 | nicroSD card<br>nsertion part |                                                               |
|   | Guide                         | Stainless steel/Au<br>plating + Ni plating                    |
|   | Fixing plate                  | LCP/Glass fiber                                               |
|   | Metal contacts                | Corson Alloy/Au<br>plating + Ni plating                       |
| U | IIM insertion part            |                                                               |
|   | Guide                         | Stainless steel/Ni<br>1.0µm ~ 5.0µm                           |
|   | Fixing plate                  | LCP 68%/Glass fiber<br>10%/Inorganic filler<br>and Others 22% |
|   | Metal contacts                | Cu-Ni-Si-Mg Alloy                                             |

# Handling Precautions

#### General notes

#### Do not wet the equipment.

The FOMA terminal, battery pack, adapter, and UIM are not waterproof. Do not use them in places with high humidity such as a bathroom or where rain may get them wet. If you are carrying them against your body, moisture from sweat may corrode the internal parts, causing malfunction. Note that malfunction deemed to be caused due to exposure to liquids is not covered by the warranty, and repair may be impossible. They may be repaired at your expense even if repairs are possible.

# Use a dry soft cloth (lens cleaning cloth) to clean the equipment.

- If you rub the display strongly with a dry cloth, the display may be scratched.
- If the display is left with water drop or stain adhered, smear may be generated.
- Do not use alcohol, thinner, benzene, detergent or other solvents for cleaning, otherwise the printed images or text may disappear or discoloration may result.

# Occasionally clean the terminals with a dry cotton swab.

If the terminals become dirty, the contact may become loose and the FOMA terminal power may be turned off, or the terminal may not be fully charged.

Be careful not to damage the terminals when you clean them.

#### Do not place the equipment near air conditioner outlets.

Condensation may form due to rapid changes in temperature, and this may corrode internal parts and cause malfunction.

#### Do not place excessive force on the FOMA terminal or the battery pack.

If the FOMA terminal is put under heavy objects in a bag, or if it is sat upon while in your pocket, the display, internal circuit board, or battery pack may be damaged or malfunction.

While external devices are inserted to the external connector terminal (earphone/microphone terminal), the connector may be damaged or malfunction.

#### Carefully read each manual attached to the FOMA terminal, adapter, and desktop holder.

# ■ Do not rub or scratch the display with a metal object.

Doing so may cause damage or malfunction.

#### Notes on the FOMA terminal

Avoid using in extremely high or low temperatures.

Use the FOMA terminal within a temperature range of 5 % to 35 % and a humidity range of 45% to 85%.

- The FOMA terminal may adversely affect general phones, televisions, or radios, etc. in use nearby. Use the FOMA terminal as far away from such equipment as possible.
- Keep a separate record of any information stored on the FOMA terminal and store the copies in a safe location.

DOCOMO assumes no responsibility for the loss of any of your data.

Do not drop the FOMA terminal or subject it to shocks.

Damage or malfunction may result.

- Introduction
- Do not insert an external device to the external connector terminal (earphone/microphone terminal) crookedly or do not pull it when it is inserted.

Damage or malfunction may result.

- It is normal for the FOMA terminal to become warm during use or being charged. You can continue to use it.
- Do not leave the camera in a place exposed to direct sunlight.

Pixels may be discolored or burns may result.

Usually close the external connector terminal cover.

Dust or moisture may seep in and cause malfunction.

Do not use the FOMA terminal with the back cover removed.

The battery pack may fall out or malfunction or damage may result.

While using a microSD card, do not remove it or turn the FOMA terminal power off.

Data loss or malfunction may result.

#### Do not place magnetic media near the FOMA terminal.

Data on magnetic media such as cash cards, credit cards, telephone cards or floppy disks may be lost.

#### Do not place a magnetized item near the FOMA terminal.

A strong magnetic field may cause malfunction of the FOMA terminal.

#### Notes on the battery pack

- The battery pack is a consumable. Depending on the usage, a battery pack may run out of its charge extremely quickly even if it is fully charged. Purchase a new battery pack specified in this manual.
- Charge the battery pack in a place with an ambient temperature of 5 °C to 35 °C.
- The actual usage time of the battery pack depends on the usage environment or the deterioration level of the battery pack.
- The battery pack may swell as the battery life is near its end depending on the battery pack condition, but it is not a malfunction.

# When you store the battery pack, avoid the following conditions.

- Fully charged (immediately after charge is completed)
- No battery (the state where the power cannot be turned on due to battery drain)

The performance or life of the battery pack may be reduced. It is recommended that you store the battery pack when the battery level icon shows two bars.

#### Notes on the adapter

- Charge the battery pack in a place with an ambient temperature of 5 °C to 35 °C.
- Charge the battery pack where:
  - There is very little humidity, vibration, and dust.
  - There are no land-line phones, television sets or radios nearby.
- It is normal for the adapters to become warm while using or charging the FOMA terminal. You can continue to use it.
- Use the DC adapter only when the car engine is running.

The car battery may be exhausted.

- When using an outlet with a latch mechanism, follow the instruction manual of the outlet.
- Do not place strong impacts. Also, do not deform the charging terminals. Malfunction may result.

#### Notes on the UIM

- Do not use excessive force to insert/ remove the UIM.
- Note that you are responsible for malfunction caused by inserting the UIM into a different IC card reader/ writer.
- Always keep the IC portion of the UIM clean.
- Clean the UIM with a soft, dry cloth (lens cleaning cloth).

- Keep a separate record of any information stored on the UIM and store the copies in a safe location. DOCOMO assumes no responsibility for the loss of any of your data.
- To protect the environment, please bring unnecessary UIM to a service counter such as the docomo Shop.
- Do not scratch, carelessly touch, or short-circuit the IC portion. Data loss or malfunction may result.
- Do not drop the UIM or subject it to shocks.

Malfunction may result.

Do not bend the UIM or put heavy objects on it.

Malfunction may result.

Do not insert the UIM with labels or stickers attached into the FOMA terminal.

Malfunction may result.

#### Cautions

Never use a modified FOMA terminal. Using a modified device violates the Radio Law.

The FOMA terminal acquires the certification of conformity with technical standards of specified radio equipment based on the Radio Law. As a proof, "Technical conformity mark ⊕" is printed on the nameplate of the FOMA terminal.

If you remove screws to modify the internal components of the FOMA terminal, the certification of conformity with technical standards becomes invalid.

Do not use the FOMA terminal with the invalid certification of conformity with technical standards. Doing so violates the Radio Law.

## Be careful when using the FOMA terminal while driving.

Using a mobile phone in hand while driving is subject to punishment by law. If you receive a call unavoidably, use Hands-free to tell the caller to call back and park the car at a safe place and then make a call.

# Before Using

## Attaching UIM (FOMA Card)/Battery Pack

The UIM is an IC card that contains subscription information such as your phone number.

- Turn the FOMA terminal power off and hold it with both hands.
- Press and slide the back cover in the direction **1**, and hold it up in the direction **2** and remove it
- 2 With the gold IC side down, insert the UIM under the guide in the direction of the arrow

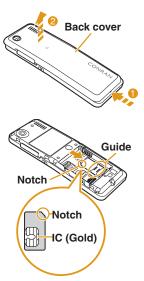

3 With the " B " side of the battery pack up, align the metal contacts of the battery pack and the FOMA terminal attach

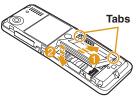

terminal, attach the battery pack in the direction (1), and then push it down in the direction (2)

- When attaching, align the tabs and depressions of the FOMA terminal and the battery pack.
- Align the back cover to the ditch of the FOMA terminal with approx. 3mm gap kept between the back cover and FOMA terminal. The

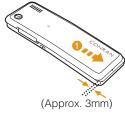

FOMA terminal. Then, slide it in the direction 1 and insert it until it clicks

#### -Information -

- If trying to attach the battery pack forcibly while UIM
- is not inserted properly, UIM may be damaged.
- If trying to attach the battery pack forcibly, the contacts of the FOMA terminal may be damaged.

## Charging

#### Charging with desktop holder

While holding the desktop holder (optional), insert the AC adapter connector, with the inscribed arrow side up, straight into the external connector terminal of the desktop holder.

Connect the AC adapter plug to an electric outlet. While holding the desktop holder, align the charging terminals of the FOMA terminal with the holder (1), and fit it in the direction of the allow 2.

• The charging light turns on and charging starts. When charging completes, the charging light turns off.

# After charging completes, pull the FOMA terminal out while holding the desktop holder.

- · Be careful not to pinch the strap, etc.
- Pull out the AC adapter connector straight while pressing the release buttons on both sides of the connector.

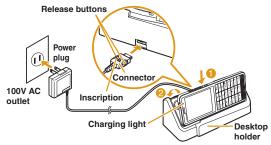

## Charging with AC adapter

Open the external connector terminal cover of the FOMA terminal (1) and flip it over (2). With the inscribed arrow side up, insert the AC adapter connector straight into the external connector terminal of the FOMA terminal.

Connect the AC adapter plug to an electric outlet.

 The charging light turns on and charging starts. When charging completes, the charging light turns off.
 After charging completes, pull the AC adapter connector straight out while pressing the release buttons.

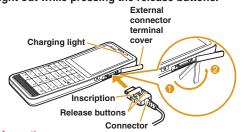

#### Information

• Make sure to insert/pull out the AC adapter connector straight with the correct side up. Forcibly trying to pull it out may cause damage.

## **Turning Power ON**

### Turning power ON

With the power turned OFF, (for over 2 seconds)

After the Wake-up screen is displayed, the Stand-by display appears.

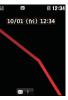

## Turning power OFF

With the power turned ON, (for over 2 seconds) in Stand-by

The Exit screen appears and the power is turned OFF.

## **Configuring Default Setting**

After turning the power ON for the first time, set "Set Date&Time", "Change security code", and "KeyPad Sound(ON/OFF)" as default settings.

- Turn the power ON ► "Yes"
- Set the date and time
- 3 Set the Terminal security code
- A Set the keypad tone (select "ON" or "OFF")

## Checking Your Own Phone Number

# View your phone number (own number) saved on the UIM.

• For procedures on checking/changing your mail address, see "Mobile Phone User's Guide [i-mode] FOMA version".

Stand-by display ► <sup>MENU</sup> ► "Own Number"

#### Editing your own number

- Stand-by display ► <sup>MENU</sup> ► "Own Number"
   [Detail] ► Enter the Terminal security code
- 3 Edit each item ► IR [Done]

#### **Searching for Key Operations**

Search and refer to the function you want to know or use. Depending on the function, you can execute the searched function after searching.

This function is provided in Japanese only.

#### Stand-by display ► 7 (for over 1 second)

#### "Menu search"/"Useful guide"

When selecting "Menu search", enter menu item names or keywords to search for your desired function. Press **IR** [Chara] to switch input modes. When selecting "Useful guide", select and check the target function from the list.

#### -Information -

• If [...] [Start] appears on the search result screen, press [...] [Start] to execute the function.

## Preventing Key Misoperations

When you put the FOMA terminal in your bag, it is recommended to set the key lock in order to prevent key misoperation.

## Setting key lock

I Image: for over 1 second)

#### Canceling key lock

While the display turns on, 
(for over 1 second)

• When the display turns off, press **b** to turn it on, and then perform the operation.

#### -Information -

- When the key lock is set, appears on the screen.
- When a call arrives while setting the key lock, an incoming screen, etc. appears on the display. Some operations are temporarily available depending on the key.

# Screen Explanation

## Viewing Display/Icon

The meanings of icons displayed at the top of the screen are as follows.

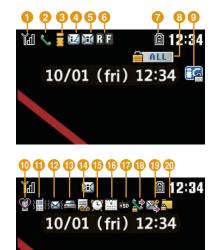

- Signal strength
  - Strong 🛑 Weak

Out of service area or no signal reception

- **2** Voice call in progress
- i-mode connection in progress while blinking
- 4 i-mode mail stored at the i-mode center
- Onread i-mode mail
- 6 Unread MessageR Unread MessageF
- ∂ Battery level

   <sup>(1)</sup>
   <sup>(2)</sup>
- 8 Lock all set
- IC card lock set
- Manner mode set
- A ring tone for voice/videophone call inactive and vibration active
- A ring tone for mail/MessageR/F inactive and vibration active
- 18 Public mode (Drive mode) set

- 10 Record message set
- 15 Alarm set
- 10 Today's schedule or To do set
- microSD card inserted
- 10 Outgoing voice/videophone calls restricted
- Outgoing mails restricted
- 20 Data access lock set

#### Notification icon

A number displayed on each icon indicates the number of entries.

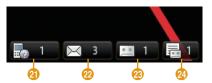

- Missed call
- 22 Unread mail
- 23 Voice mail message
- 29 Record message

## Viewing Main Menu

On the FOMA terminal, execute functions, set items, or save entries or data from menus such as main menu or sub menu.

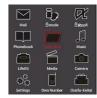

 Function displayed on the main menu and corresponding key operation

| Function      | Operation |
|---------------|-----------|
| Mail          | 1         |
| i-mode        | 2         |
| i-appli       | 3         |
| Phonebook     | 4         |
| Data Box      | 5         |
| Music (MUSIC) | 6         |
| LifeKit       | 7         |
| Media         | 8         |
| Camera        | 9         |

| Function      | Operation |
|---------------|-----------|
| Own Number    | 0         |
| Settings      | ×         |
| Osaifu-Keitai | #         |

\* Depending on the main menu design, the description of menu name may differ.

### **Navigation Key Operation**

In this manual, operations such as moving the cursor up, down, to left or to right, or scrolling on the screen are described as below.

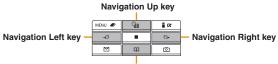

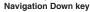

| Description          | Operation                                         |
|----------------------|---------------------------------------------------|
| Navigation key       | Press Navigation Up,<br>Down, Left, or Right key. |
| Navigation Up key    | Press Navigation Up key.                          |
| Navigation Left key  | Press Navigation Left key.                        |
| Navigation Right key | Press Navigation Right key.                       |
| Navigation Down key  | Press Navigation Down key.                        |

| Description               | Operation                              |
|---------------------------|----------------------------------------|
| Navigation Up/Down key    | Navigation Up or Down key.             |
| Navigation Left/Right key | Press Navigation Left or<br>Right key. |

### **Soft Key Operation**

ิด

Available operations on the currently opened screen are displayed as Soft keys at the bottom of a screen.

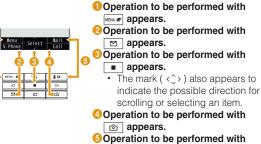

in appears.

## **Menu Operation**

This section explains operations for accessing the main menu from the Stand-by display and displaying the setting screen for "Color theme" in the following two ways.

#### When using Navigation key

- 1 In Stand-by, press <sup>MENU</sup> to display the Main menu
- 7 Use Navigation key to move the cursor to
- "Settings" and press <a>[Select]</a> to display the Settings screen
- 3 Use Navigation Up/Down key to move the cursor to "Display" and press [Select] to display the Display screen
- Use Navigation Up/Down key to move the cursor to "Color theme" and press
   [Select]

# the

Color theme

T White

Z Yellow

S Blue

A Red

S Black

#### When using Dial keys

- In Stand-by, press *menu* to display the Main menu
- 2 Press 🙁 corresponding to "Settings" to display the Settings screen
- **3** Press 2 corresponding to "Display" to display the Display screen
  - Press <u>3</u> corresponding to "Color theme"

# Character Entry

## **Entering Characters**

Character entry is required in various situations such as when saving entries to Phonebook or creating mail. Learn how to enter characters beforehand to make use of the FOMA terminal.

#### Character entry screen

On the Character entry screen, the current input mode and operation guide are displayed.

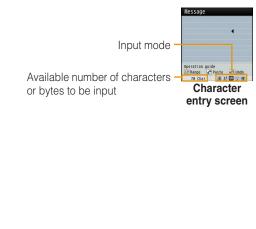

## Switching input mode

Switch the input mode according to the character type to be input. In some input modes, switching between full-pitch and half-pitch characters is available.

#### Character entry screen ▶ <sup>I</sup> <sup>I</sup> <sup>I</sup> [Mode]

### Image [Change]

- Each time you press **I** [Change], input modes are switched. When you press ☑ [To full/To half]. full-pitch and half-pitch modes are switched (except for Hiragana and Kanji input mode and Korean input mode). 漢
  - : Hiragana and Kanji input mode
- h(力) : Katakana input mode ab/AB\*1 (a/A\*1)
  - : Alphabetical input mode
- 12 (1) : Numeric input mode
- 韓\*2 : Korean input mode
- \*1 Press [Upper/Lower] to switch between upper and lower cases.
- \*2 Appears when SMS input character is set to "JP/KR(70Chara)".

## [Select]

The input mode is set.

#### Character entry method

In Hiragana and Kanji input mode, enter characters using the following two prediction functions. Prediction input function: predicts conversion options. Next phrase prediction function: predicts the next phrase from the characters being entered.

Example: Entering characters "ドコモ太郎 (DOCOMO

Taro)" in Hiragana and Kanii input mode

On the Character entry screen, enter "どこ も (DOCOMO)"

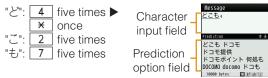

Conversion (Prediction) options predicted by the Prediction input function appear.

#### Use Navigation Up/Down key to move the cursor to the Prediction option field

Move the cursor to "ドコモ (DOCOMO)" ▶ [Set]

- Enter "たろう (Taro)" "t-": 4 once "ろ": 9 five times "う": 1 three times
- **5** Use Navigation Up/Down key to move the cursor to the Prediction option field
- 6 Move the cursor to "太郎 (Taro)" ► ISet]

#### Entering pictograms/symbols/emoticons

Pictograms, symbols, and emoticons pre-installed in the FOMA terminal can be used when entering characters.

Character entry screen ▶ □ [Pict/Sym]

- 2 Use Image [Change] to select an input mode
- 3 Use 🔤 to switch types
  - Select a pictogram/symbol/emoticon to enter

#### Information

· Depending on the entry screen, pictograms, symbols, or emoticons may not be entered, or input mode/type may not be switched.

# Sound/Screen Setting

## **Changing Ring Tone**

- Stand-by display ► <sup>MEN #</sup> ► "Settings" ► "Sounds & Vibration" ► "Select ring tone"
- Select an item and select a file

## 3 ाँ∝ [Done]

#### **Adjusting Volume**

- Stand-by display ► MENU ► "Settings" ► "Sounds & Vibration" ► "Volume"
- 2 Select an item and adjust volume
- 3 ा¤ [Done]

## **Setting Vibrator**

- Stand-by display ► "Settings" ► "Sounds & Vibration" ► "Vibrator"
- 2 Move the cursor to the item to set ►

  ■[ON/OFF]

## 3 🖬 [Done]

## **Using Manner Mode**

- Stand-by display ► (for over 1 second) When the Manner mode is set, @ appears at the top of the screen.
- Even while the manner mode is set, the camera shutter tone, shooting start tone and end tone sound.
- To cancel the Manner mode In Stand-by, press # (for over 1 second).

## Setting Keypad Sound OFF

- Stand-by display ► <sup>MENU</sup> ► "Settings" ► "Sounds & Vibration" ► "Volume" ► Move the cursor to "Keypad tone"
- 2 Use Navigation Left key to set **(Mute**)

#### 3 **፤**∝ [Done]

## **Changing Screen Settings**

## Changing Stand-by display

- Stand-by display ► MENU ► "Settings" ► "Display" ► "Stand-by display"
- 2 Set each item
- 3 [Im][Done]

## Changing display brightness

Set the backlight duration and brightness of the display.

- 1 Stand-by display ► <sup>MENU</sup> ► "Settings" ► "Display" ► "Backlight"
- 2 Set each item
- 3 IR [Done]

#### Changing main menu design

Set the menu design displayed when  $\fbox{}$  is pressed in Stand-by.

Stand-by display ► MENU ► [Menu] ► "Menu priority" ► "Custom menu"/"Basic menu" ► "Yes"

-Information

• To switch the menu temporarily, press (2)[Basic]/ [2][Custom] while the menu is displayed.

### **Setting Kisekae Tool**

Set ring tones, stand-by display or menu icons, etc. at a time.

- Stand-by display ► <sup>MENU</sup> ► "Data Box" ► "Kisekae Tool"
- Move the cursor to "i-mode"/"Preinstalled"

  [Open]
- 3 Move the cursor to a Kisekae Tool ► im [Set all] ► "Yes"

#### -Information -

- Kisekae Tool can also be set using the following steps.
   Stand-by display ▶ Immed Fire [Kisekae] ▶ move the cursor to "i-mode"/"Preinstalled" ▶ Immed [Open]
- To reset the setting, press [Menu] on the Kisekae Tool list screen ▶ "Reset screen display / sound setting" ▶ enter the Terminal security code.

## Changing Illumination when Receiving

- Stand-by display ► "Settings" ► "Display" ► "Lighting LED" ► Move the cursor to "Lighting LED" ► ■ [ON]
- 2 "Incoming voice call"/"Incoming video call"/"New mail" ► Select an illumination pattern
- 3 ाँ ∞ [Done]

# Checking Missed Calls or New Mails with Lighting

Stand-by display ► Mever ► "Settings" ► "Display" ► "Lighting LED" ► Move the cursor to "Lighting LED" ► ■ [ON]

2 Move the cursor to "Missed call" or "Unread message" ► ■ [ON]

## 3 ाे वििone]

#### -Information

• The illumination for "Missed call" lights or blinks in Aqua color for approximately six hours at approximately five second interval.

The illumination for "Unread message" lights or blinks in Green color for approximately six hours at approximately five second interval.

### **Saving Power Consumption**

Set the backlight brightness of the display to the lowest power saving level, and set the backlight to be turned off when 10 seconds elapsed after the last operation.

Stand-by display ► <sup>MENU</sup> ► "Settings" ► "Other" ► "eco mode" ► "ON"/"OFF"

Information -

• Alternatively, press 5 for over 1 second in Stand-by to set/cancel the eco mode.

# Lock/Security

## Various Security Codes

#### Cautions on security codes

- Avoid setting security codes using your birthday, part of your phone number, your address or room number, "1111" or "1234" that can be easily guessed by others. Be sure to write down the set security codes and store them in a separate location.
- Do not reveal your security codes to others. DOCOMO is not responsible for damage caused by misuse of your security codes by others.
- If you forget your security codes, you need to bring your identification document (driver's license, etc.), the FOMA terminal, and UIM to the docomo Shop. For details, contact "General Inquiries" at the back of this manual.
- PUK code is written in the application form (copy for subscriber) given at the time of contract. If you have subscribed at a place other than the docomo Shop, bring your identification document (driver's license, etc.) and UIM to the docomo Shop or contact "General Inquiries" at the back of this manual.

## Terminal security code (Default: 0000)

You can change the Terminal security code by yourself. Stand-by display ► <sup>MENU</sup> ► "Settings" ► "Lock/Security" ► "Change security code"

#### Network security code (At the time of contract: any number)

The Network security code is a 4-digit number to be used for your identification at an acceptance of order at the docomo Shop, docomo Information Center, or "お客様サポート (user support)", or for accessing network services. You can change the code by yourself.

If you have "docomo ID and Password" for "My docomo", a total support site for a PC, you can change the Network security code from a PC. From i-mode, you can change it by accessing "iMenu" ▶ "お客様サポート (user support)" ▶ "各種設定(確認・変更・利用) (settings (check/change/ use))" ▶ "ネットワーク暗証番号変更 (Change Network security code)".

・For "My docomo" and "お客様サポート (user support)", see the back side of the back cover of this manual (Japanese only).

#### i-mode password (At the time of contract: 0000)

The "i-mode password" is a 4-digit number required to register/remove contents in My Menu, and subscribe to/cancel the message service or fee-based i-mode services. (Some other information service providers may set individual passwords.)

You can change the password by yourself.

From i-mode, you can change it by accessing "iMenu" ► "English" ► "Options" ► "Change i-mode Password".

#### PIN1 code/PIN2 code (At the time of contract: 0000)

You can set PIN1 and PIN2 codes to the UIM. PIN1 code is a 4- to 8-digit number to be entered to identify the user every time UIM is inserted into the FOMA terminal or the terminal power is turned on in order to prevent unauthorized use by third party. PIN2 code is a 4- to 8-digit number used to reset accumulated call charges, etc. You can change them by yourself. To change PIN1 code, set "PIN1 code request" to "ON" beforehand.

Stand-by display ► 🚾 ► "Settings" ► "Lock/Security" ► "PIN code" ► Enter the Terminal security code ► "Change PIN1 code"/"Change PIN2 code"

## PUK code (PIN unblock code)

PUK code is an 8-digit number used to unblock PIN1 code or PIN2 code. You cannot change it by yourself.

If you failed to enter PUK code10 times in a row, UIM is locked.

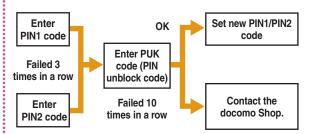

## Various Lock Functions

|               |                                                                                                    | Olliakase      | LO                                 |
|---------------|----------------------------------------------------------------------------------------------------|----------------|------------------------------------|
| Lock function | Description                                                                                                    | Lock           | Ph                                 |
| Lock all      | Locks the FOMA terminal to prevent<br>operations by others.<br>1 Stand-by display ► Image ►<br>"Settings" ► "Lock/Security" ►<br>"Lock" ► "Lock all" ► Enter the<br>Terminal security code ► "Yes"<br>To cancel Lock all<br>While Lock all is set, press<br>Image [Unlock] or press any dial<br>key ► enter the Terminal security<br>code.<br>If failed to enter the correct                                |                |                                    |
|               | <ul> <li>Terminal security code five times<br/>in a row, the power automatically<br/>turns off.</li> <li>When Lock all is set, IC card lock is<br/>also set simultaneously.</li> <li>Emergency numbers (110, 119, 118)<br/>can be called during Lock all.<br/>(Only when UIM is inserted)<br/>While Lock all is set, press</li> <li>Ime [Emergency] ▶ select an<br/>emergency number ▶ Ime [OK].</li> </ul> | Call/Mail lock | F<br>Disen<br>or<br>to<br>ter<br>1 |
|               |                                                                                                    |                | 3                                  |

| - | Lock function   | Description                                                                                                    |  |  |
|---|-----------------|----------------------------------------------------------------------------------------------------|--|--|
|   | Omakase<br>Lock | Locks your personal data such as<br>Phonebook and IC card functions of<br>Osaifu-Keitai by calling DOCOMO<br>when you lost the FOMA terminal.<br>Setting/Canceling Omakase Lock<br>Image: Setting/Canceling Omakase Lock<br>Image: Setting/Canceling Omakase Lock<br>Image: Setting/Canceling Omakase Lock<br>Image: Setting/Canceling Omakase Lock<br>(Japanese only)<br>* Unavailable from part of IP phones.<br>• Can be set/canceled from the My<br>docomo site (Japanese only) using<br>a PC.<br>• For details on Omakase Lock, see<br>"Mobile Phone User's Guide [i-mode]<br>FOMA version". |  |  |
|   | Call/Mail lock  | Disables outgoing calls, address<br>entries with dial keys, incoming calls<br>or display of mail messages, etc.<br>to prevent operations of the FOMA<br>terminal by others.<br>1 Stand-by display ►<br>"Settings" ► "Lock/Security" ►<br>"Lock" ► "Call/Mail lock" ► Enter<br>the Terminal security code<br>2 Move the cursor to "Call/Mail<br>lock" ► • [ON] ► Mark items to<br>restrict<br>3 • [Done]                                                                                                    |  |  |

| Lock function       | Description                                                                                                    |  | Lock function              | Description                                                                                                    |
|---------------------|----------------------------------------------------------------------------------------------------|--|----------------------------|----------------------------------------------------------------------------------------------------|
| Self mode           | Disables all functions that require<br>communication, such as making/<br>receiving calls, using i-mode, or<br>sending/receiving mails.<br>1 Stand-by display ►<br>"Settings" ► "Call/VT/Dialing" ►<br>"Self mode" ► "Yes"/"No"                                                                                   |  | Auto key lock              | Sets the key lock automatically v<br>the time set in "Display duration"<br>elapses without any operation o<br>FOMA terminal.<br>1 Stand-by display ► Move the cursor to "Auto<br>lock" ► ■ [ON/OFF]                                                                                                    |
| Data access<br>lock | Specifies and locks functions to<br>prevent unauthorized use by others.<br>1 Stand-by display ► Immer ►<br>"Settings" ► "Lock/Security" ►<br>"Lock" ► "Data access lock" ►<br>Enter the Terminal security code<br>2 Move the cursor to "Data access<br>lock" ► I [ON] ► Mark<br>functions to lock<br>3 Im [Done] |  | Display Call/<br>Mail logs | <ul> <li>Canceling the key lock tempor<br/>→ P21</li> <li>Hides redial call, received call, s<br/>mail, and received mail logs.</li> <li>Stand-by display &gt; www &gt;<br/>"Settings" &gt; "Lock/Security<br/>"Display Call/Mail logs" &gt; E<br/>the Terminal security code</li> <li>Move the cursor to the item<br/>&gt; ■ [ON/OFF]</li> </ul> |

## **Restricting Incoming Calls**

## Setting actions when anonymous calls arrive

Reject incoming calls without caller ID per reason for anonymous call.

Stand-by display ▶ MENU ▶ "Settings"
 ■ "Call/VT/Dialing" ▶ "Incoming call" ▶
 "Anonymous caller" ▶ Enter the Terminal security code ▶ Select/set each item

## Rejecting calls from callers unset in Phonebook

Set to reject calls from callers not saved to Phonebook or without caller ID.

Stand-by display ► <sup>INEW</sup> ► "Settings" ► "Call/VT/Dialing" ► "Incoming call" ► "Accept/Reject call" ► Enter the Terminal security code ► Move the cursor to "Reject unknown" ► ■[ON/ OFF]

## **Resetting to Default**

## Resetting various function settings to defaults

Reset the settings you have changed in functions to defaults.

Stand-by display ► <sup>MENU</sup> ► "Settings" ► "Other" ► "Reset/Clear" ► "Reset settings" ► "Yes" ► Enter the Terminal security code

## Deleting all saved data at once

Delete saved data.

- Stand-by display ► <sup>MEND</sup> ► "Settings" ► "Other" ► "Reset/Clear" ► "Clear memory"
- 2 Mark items to delete ► **i**rc [Done] ► "Yes" ► Enter the Terminal security code

## Call Telephone

This FOMA terminal is not equipped with Inner camera. So the image sent to the other party during videophone call is a still image or current image captured with Outer camera.

## Making a Call/Videophone Call

## Entering a phone number to make a call

#### Enter a phone number

- Start with a city code even for a local call.
- 2 🔼

A ringing tone sounds from the earpiece, and the Dialing screen is displayed until the other party answers the call.

#### To make a videophone call Press Im [V. phone].

子 To end the call, 👝

## Making a call from Phonebook

- Stand-by display ► Navigation Down key
- 2 Move the cursor to the entry to call  $\blacktriangleright$ 
  - To make a videophone call Press [2] [V. Phone].

## Making a call using redial logs or received call logs

#### Up to 30 entries each can be saved.

- If exceeded 30 entries, the entry is deleted from the oldest.
  - Stand-by display ► Navigation Right key (Redial) or Navigation Left key (Recv. Calls)
- 2 Move the cursor to the entry to call ▶ [Detail]

## or 🔳 [Call]

### Notifying other party of your phone number

Set whether to notify/not to notify other party of your caller ID on the network beforehand.

- Stand-by display ▶ <sup>™™</sup> ▶ "Settings" ▶ "NW Services" ▶ "Caller ID notification" ▶ "Activate/Deactivate"
- 2 "Notify"/"Not notify"

#### Information

• If you hear a guidance asking to notify of your caller ID, set the caller ID notification or prefix 186 to the other party's phone number and call again.

#### Making an international call

WORLD CALL is an international call service available from DOCOMO mobile phones. When having subscribed to the FOMA service, you have also subscribed to "WORLD CALL" (except those who have applied not to use the service).

- You can make calls to approximately 240 countries and regions.
- Charges for "WORLD CALL" are added to the monthly bill for the FOMA service.
- The application/monthly fee is free of charge.
- · Some billing plans are not available for this service.

- Even if the caller ID notification is set, it may not be notified or phone number may not be displayed correctly, depending on the telecommunication carrier. In this case, you cannot make a call from the Received calls screen.
- For details on WORLD CALL, contact "General Inquiries" at the back of this manual.
- If you use international carriers other than DOCOMO, contact them directly.

#### Stand-by display ► Enter "010 - Country code - Area code (City code) - Other party's phone number"

If an area code (city code) starts with "0", remove "0".
 (When calling some countries such as Italy, "0" may be required.)

2 🖊

To make an international videophone call Press [IM] [V. phone].

## **Receiving a Call/Videophone Call**

#### A call arrives

#### When <u>a vi</u>deophone call arrives

Press I [Image] to answer a call with the substitute image.

#### 2 **\_\_\_** During a videophone call

Press **i m**][Camera/Image] to switch the image to send between the camera image and the substitute image.

子 To end the call, 👝

## **Adjusting Earpiece Volume**

During a call, Navigation Up/Down key

## When You cannot Answer a Call

## Setting Record message

If the Record message is activated, the voice guidance is played when you cannot answer a voice call and the other party's message is recorded.

- The Record message does not activate when a videophone call arrives. A call arrives in a normal way.
- Stand-by display ► Media" ► "Media" ► "Record Message" ► "Record msg. setting"
- 2 Move the cursor to "Activate record msg." ▶ ■ [ON/OFF]

· Set to "ON" to select/set each item.

## 3 ाँ व [Done]

When the Record message is set,  $\blacksquare$  appears at the top of the screen.

## Playing Record message

- Stand-by display ► <sup>MENU</sup> ► "Media" ► "Record Message" ► "Record msg. list"
- Move the cursor to a recorded message
  ▶ [Play]

## Setting Public mode (Drive mode)

The guidance is played announcing that you cannot answer the call because you are currently driving or in a place where you should refrain from talking on the phone (train, bus, or movie theater), and then the call is disconnected.

## Stand-by display ► 🔀 (for over 1 second)

- When the Public mode (Drive mode) is set, appears at the top of the screen.
- To cancel the Public mode (Drive mode) In Stand-by, press \* (for over 1 second).

### Setting Public mode (Power OFF)

When a call arrives while the power is turned OFF, the guidance is played announcing that you cannot answer the call because you are in a place where you should turn the power OFF (hospital, airplane, near priority seats on a train), and then the call is disconnected.

Stand-by display ► Enter "\*25251" ►

To cancel the Public mode (Power OFF) In Stand-by, enter "\*25250" and press

## **Using Various Network Services**

### Available network services

The following DOCOMO network services are available for the FOMA terminal.

| Service name                      | Subscription | Monthly fee |
|-----------------------------------|--------------|-------------|
| Voice Mail Service                | Required     | Charged     |
| Call Waiting                      | Required     | Charged     |
| Call Forwarding Service           | Required     | Free        |
| Nuisance Call Blocking<br>Service | Not required | Free        |
| Caller ID Notification<br>Service | Not required | Free        |
| Caller ID Request Service         | Not required | Free        |

| Service name             | Subscription | Monthly fee |
|--------------------------|--------------|-------------|
| Dual Network Service     | Required     | Charged     |
| English Guidance         | Not required | Free        |
| Multi Number             | Required     | Charged     |
| OFFICEED                 | Required     | Charged     |
| Public mode (Drive mode) | Not required | Free        |
| Public mode (Power OFF)  | Not required | Free        |
| Melody Call              | Required     | Charged     |

#### Information

- You cannot use network services while you are out of service area or where there is no signal reception.
- For subscription or inquiries, contact "General Inquiries" at the back of this manual.
- "OFFICEED" is a fee-based service requiring a subscription. For details, visit the following DOCOMO's web site for corporations. (http://www.docomo.biz/html/service/officeed/) (Japanese only)
- For details on network services, see "Mobile Phone User's Guide [Network Services]".

### Setting Voice mail service

Stand-by display ► "Settings" ► "NW Services" ► "Voice mail" ► Select an item

### Setting Call waiting

Stand-by display ► "Settings" ► "NW Services" ► "Call waiting" ► Select an item

### Setting Call forwarding service

Stand-by display ► "Settings" ► "NW Services" ► "Call forwarding" ► Select an item

## Services Available for the FOMA Terminal

| Available service                                                                                                    | Phone number    |
|----------------------------------------------------------------------------------------------------|-----------------|
| Directory assistance service (Charges<br>apply: guidance fee + call fee)<br>(Only listed phone numbers can be<br>provided.) | (No prefix) 104 |
| Telegrams (Charge applies: telegram fee)                                                                                    | (No prefix) 115 |
| Time check (Charges apply)                                                                                                  | (No prefix) 117 |
|                                                                                                    |                 |

| Available service                                      | Phone number                        |
|--------------------------------------------------------|-------------------------------------|
| Weather forecast (Charges apply)                       | City code of the desired area + 177 |
| Emergency calls to police                              | (No prefix) 110                     |
| Emergency calls to fire station and ambulance          | (No prefix) 119                     |
| Emergency calls for accidents at sea                   | (No prefix) 118                     |
| Disaster emergency message dial<br>(Charges apply)     | (No prefix) 171                     |
| Collect calls (Charges apply: guidance fee + call fee) | (No prefix) 106                     |

#### - Information

• When you use "Call forwarding" of a land-line phone and have specified a mobile phone as the forwarding destination, the caller may hear a ring tone even if the mobile phone is busy, out of service area, set to Self mode, or turned off depending on the settings of the landline phone and mobile phone.

• Even when the UIM is not inserted, emergency phone numbers (911, 999, 112, 000, and 08) can be dialed to make an emergency call overseas. However, when Self mode is set, emergency calls cannot be made.

- This FOMA terminal supports "緊急通報位置通知 (Emergency Location Report)". When making emergency calls to 110, 119, or 118, your current location (location information) will automatically be notified to emergency report reception agencies such as the Police. The agency may not receive accurate location information depending on your current location or signal conditions. When you do not notify of your caller ID by dialing such as with "184" added, your location information and caller ID are not notified. However, when the agency judges that the location information and caller ID are necessary to protect a human life, it may acquire your location information and caller ID regardless of your setting. The region and timing "Emergency Location Report" is introduced vary depending on the preparation of respective emergency report reception agencies.
- When making a call at 110, 119, or 118 from the FOMA terminal, inform an operator that you are calling from a mobile phone and your caller ID and actual location. Do not move around while you are talking during an emergency call to prevent the call from being disconnected unexpectedly. Do not turn the power off immediately after the call is over; and keep the FOMA terminal ready to receive calls for approximately 10 minutes.
- Depending on the area where you are calling, you may not be connected to the local police or fire station. In such a case, use a public phone or land-line phone nearby.

## **Using Overseas**

International roaming (WORLD WING) is a service that allows you to use the FOMA terminal used domestically in a service area of international carrier associated with DOCOMO, with the same phone number and mail address. You can use voice call, SMS, and i-mode mail functions without changing settings.

#### Available area

This FOMA terminal can be used in 3G network and GSM/GPRS network service areas. Check available areas.

## Before using the FOMA terminal overseas, see the following items.

- "Int'l Service Guide" pre-installed on the FOMA terminal (Japanese only)
- "Mobile Phone User's Guide [International Services]"
- DOCOMO International Services website

#### -Information

 For a country code, international call access code, and universal number international prefix, see "Mobile Phone User's Guide [International Services]" or DOCOMO International Services website.

#### Available services

| Communication service                      | 3G | GSM | GPRS       |
|--------------------------------------------|----|-----|------------|
| Voice call*1                               | 0  | 0   | 0          |
| Videophone*1                               | 0  | ×   | ×          |
| SMS <sup>*2</sup>                          | 0  | 0   | 0          |
| i-mode <sup>*3</sup>                       | 0  | ×   | $\bigcirc$ |
| i-mode mail                                | 0  | ×   | 0          |
| i-Channel <sup>*3*4</sup>                  | 0  | ×   | 0          |
| Packet communication by connecting to a PC | 0  | ×   | 0          |

- \*1 When you use Multi number, you cannot make a call using Additional number.
- \*2 If you send a message to the FOMA terminal user, enter the other party's phone number in the same operation as in Japan.
- \*3 You need to make overseas usage settings for i-mode.
- \*4 You need to make i-Channel usage settings overseas. Packet communication charges apply for the automatic update for Basic channel information. (In Japan, it is included in i-Chanel usage fee.)

#### Information –

• Some services are unavailable depending on the international carrier or network you access. For countries, regions, and international carriers you can access, see "Mobile Phone User s Guide [International Services] or DOCOMO International Services website.

## Making a call to Japan while staying overseas

Make a call with "+81" prefixed to the other party's phone number.

Stand-by display ► 0 (for over 1 second) ► 8 1 ► Enter other party's phone number except the first "0"

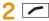

To make a videophone call Press **ir** [V. phone].

## Making a call to outside the country you stay (except Japan)

## Make a call with "+" and a country code prefixed to the other party's phone number.

• To make a call to a WORLD WING user overseas, enter "81" as a country code to make an international call to Japan.

#### Stand-by display ► 0 (for over 1 second) ► Enter "Country code - Area code (City code) - Other party's phone number"

 If an area code (city code) starts with "0", remove "0". (When calling some countries such as Italy, "0" may be required.)

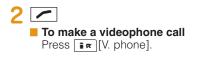

## Making a call to a person in the country you stay

Make a call by dialing the other party's phone number from the area code (city code).

- Stand-by display ► Enter "Area code (City code) - Other party's phone number"
- 2 🖊
  - To make a videophone call Press **ir** [V. phone].

## Making a call to WORLD WING user overseas

To make a call to a WORLD WING user overseas, make a call as an international call to Japan regardless of in or out of the country you stay.

Stand-by display ► 0 (for over 1 second)

8 1 Enter the other party's

phone number except the first "0"

2 To make a videophone call Press Ir [V. phone]. Receiving a call overseas

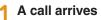

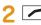

Answer a call.

### 3 To end the call, 🔼

#### - Information -

• When a call arrives during the international roaming, the call is internationally forwarded from Japan. The caller is charged for call fees to Japan, and the receiver is charged for receiving the call.

## Mail

## Sending i-mode Mail

Upon subscription to i-mode, you can exchange e-mail via the Internet, as well as between i-mode terminals.

- For details on i-mode mail, see "Mobile Phone User's Guide [i-mode] FOMA version".

Compose message

Message

ØBvte

2 Select <sup>™</sup> field ► "Direct input" ► Enter an address

Address Subject

Message -

Attachment ·

- Select <sup>™</sup> field ► Enter a subject
- ▲ Select [Message] field ► Enter a message
- 5 耳 [Send]

## Attaching and sending a file

Attach an image or melody to i-mode mail to send. • Up to 10 files, a total of 2MB, can be attached.

Stand-by display ► 🖾 ► "Compose Message"

- 2 Select <sup>™</sup> field Select a file
- 3 Select <sup>™</sup> field ► "Direct input" ► Enter an address
- 4 Select Sub field ► Enter a subject
- 5 Select [Message] field ► Enter a message

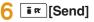

# Conne

## **Sending Deco-mail**

Create your designed mail by adding decorations such as changing font size, font color or background color, or inserting images when editing i-mode mail.

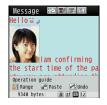

- 2 Enter an address and subject
- Select [Message] field ► [□] [Deco]
   Set the character input mode to other than the Alphabetical input mode to select [□] [Deco].
- Use the palette to decorate a message
- 5 If the palette is open, I [Close]
  - To preview the Deco-mail message Press [Menu] > "Preview".

### Viewing Received i-mode Mail

When the FOMA terminal is in the service area, i-mode mail is automatically sent from the i-mode center.

## When i-mode mail arrives, $\fbox$ appears at the top of the screen

When the reception completes, the Receive results screen appears.

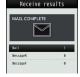

- 'Mail" ► Select a folder
- Select a mail to display

### Replying to i-mode mail

Reply to the sender of i-mode mail. Replying can be made by entering new text or quoting the text of the received i-mode mail.

- Received mail detail screen ▶ [Menu]
   "Reply/Forward" ▶ "Reply"/"Reply with quote"
- P Enter a subject and message
- 子 耳ल [Send]

### Checking for new i-mode mail

When the FOMA terminal is out of service area, etc. and therefore i-mode mails are failed to be received, they are stored in the i-mode center. Check with the i-mode center for new messages to receive stored i-mode mails.

### Sorting mails

Set sorting criteria to automatically save mails to specified folders.

Create sorting folders in "Inbox" and "Outbox" beforehand.

- Stand-by display ► 🖾 ► "Mail Setting" ► "Auto sort"
- > "Sort inbox"/"Sort outbox"
- **Select the sorting rule setting field**
- Select the Sorting criteria field Set the sorting criteria
- 5 Select the Folder to sort into field ► Select the folder for sorting mails ► in [Done]

## **Using SMS**

### Sending SMS

Send a message addressed to a mobile phone number.

Stand-by display ► 🖾 ► "SMS" ► "Compose SMS"

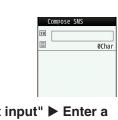

2 Select <sup>III</sup> field ► "Direct input" ► Enter a phone number

4 ाँ व [Send]

## Viewing received SMS

SMS messages are sent automatically when the FOMA terminal is in the service area.

## When SMS arrives, S appears at the top of the screen

When the reception completes, the Receive results screen appears.

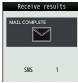

- [Select] Select a folder
- **3** Select SMS to display

## Phonebook

Two types of Phonebooks are available with the FOMA terminal: FOMA terminal Phonebook to be saved on the FOMA terminal and UIM Phonebook to be saved on the UIM. Entry items that can be saved/ set for each Phonebook are as follows.

| Item    |                   | FOMA terminal<br>Phonebook                       | UIM Phonebook |
|---------|-------------------|--------------------------------------------------|---------------|
|         | Name<br>(Reading) | 1 entry                                          | 1 entry       |
|         | Phone<br>number   | 5 entries                                        | 1 entry       |
| Entry   | Mail<br>address   | 3 entries                                        | 1 entry       |
| details | Group             | 31 groups                                        | 11 groups     |
|         | Image             | 1 entry                                          | Not available |
|         | Other<br>settings | Secret code,<br>Ringtone, Mail<br>ringtone, etc. | Not available |

## Adding Phonebook Entries

Adding new phone number, mail address, etc.

Stand-by display ► Navigation Down key (for over 1 second)

|    | Registered memory<br>Phone |
|----|----------------------------|
| No | Memory No.?<br>000         |
| 2  | Name                       |
| 37 | Reading                    |

- Select "Registered memory" field "Phone"/"UIM"
- **3** Set each item

∎¤ [Done]

## Adding Phonebook entries from redial or received calls

- 1 Stand-by display ► Navigation Right key (Redial) or Navigation Left key (Recv. Calls)
- 2 Move the cursor to the phone number to add ▶ ■ [Detail] ▶ [MENU @ [Menu] ▶ "Add to phonebook"
- 3 "New registration"
- 4 Add the entry to Phonebook ► inc [Done]

## **Editing Phonebook Entries**

Stand-by display ► Navigation Down key
► Select the entry to edit ► [Menu] ► "Edit" ► Edit each item

2 After editing, IR [Done] ► "Yes"

## **Deleting Phonebook Entries**

- Stand-by display ► Navigation Down key
- ► Select the entry to delete ► [Menu]
- "Delete"

2 "Yes"

## Checking Phonebook Storage Status

Check the Phonebook storage status of the FOMA terminal and UIM.

Stand-by display ► <sup>mew</sup> ► "Phonebook" ► "No. Of Phonebook"

## **Viewing Call/Mail History**

Stand-by display ► <sup>MENU</sup> ► "Phonebook" ► "Call/Mail History" ► Select the log to view

## i-mode/Full Browser

## i-mode

i-mode is a service that makes use of the display of the FOMA terminal supporting i-mode (i-mode terminal) to enable you to use online services such as site access, Internet access, and i-mode mail.

- i-mode is a fee-based service requiring a subscription.
- For details on i-mode, see "Mobile Phone User's Guide [i-mode] FOMA version".

#### Before using i-mode

- Contents of sites or Internet websites are generally protected by copyright law. Data, such as text or images you download to the i-mode terminal from sites or web pages, can be used only for personal entertainment, but cannot be used, in whole or in part, as it is or after modification, for sale or redistribution, without the consent of the copyright holders.
- If you replace the UIM with another one or turn the power ON with the UIM not inserted, you cannot display/play files, depending on the model, such as still images, moving pictures, melodies obtained from sites, attached files (still images/moving pictures/melodies, etc.) sent/received by mail, screen memos, or Message R/F.
- When a file with the UIM restriction is set as the Stand-by display or ring tone, the setting will revert to default if a different UIM is inserted or the power is turned ON with the UIM not inserted.

## **Displaying i-mode Site**

Stand-by display ► Imenu" ► "English"

## **Viewing and Operating Sites**

### Selecting a site to display

While viewing a site ► Select an item (link)

During i-mode communication,  $\frac{2}{5}$  blinks at the top of the screen.

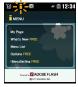

#### Key operations while viewing a site

| Operation                                    | Description                                     |
|----------------------------------------------|-------------------------------------------------|
|                                              | Move up by one item/scroll up by the screen     |
|                                              | Move down by one item/scroll down by the screen |
| ► "Yes"                                      | Exit i-mode                                     |
| Navigation Up key/<br>Navigation Down key    | Move up by one item/move down by one item       |
| Navigation Left key/<br>Navigation Right key | Move to previous page/next page                 |

## Saving frequently accessed sites as bookmarks

Save sites as bookmarks to display your favorite pages quickly.

- 1 While viewing a site ► [Menu] ► "Bookmark" ► "Save"
- 2 Edit a title ► [in][Add] ► Select a destination folder

## Displaying homepages or sites from bookmarks

- 1 Stand-by display ► 🖬 ► "Bookmark"
- 2 Select a folder ► Move the cursor to a bookmark ► [Connect]

## Saving Screen memos

Save the currently displayed page as a Screen memo. Saved Screen memo pages can be displayed without connecting to i-mode.

• Some sites are set to disable saving Screen memos. In this case, a page cannot be saved as a Screen memo.

While viewing a site ▶ [Menu] ▶ "Screen memo" ▶ "Save" ▶ "Yes"

#### Displaying Screen memos

- Stand-by display ► **i ¤** ► "Screen Memo"
- 2 Move the cursor to a Screen memo ► ■ [Display]

### **Full Browser**

## Using Full browser, you can browse web pages designed for PCs on the FOMA terminal.

- · Some pages may not be displayed correctly.
- Note that you are charged a high communication fee for massive data communication such as browsing web pages containing many images or downloading data files. For details on packet communication fee and billing plan, see "Mobile Phone User's Guide [i-mode] FOMA version".

## Displaying Web Pages Designed for PC

Stand-by display ► Image Trull Browser"
"Home"

#### -Information -

- SSL/TLS-compatible web pages can be displayed with Full browser.
- SSL/TLS are the methods to communicate safely with authentication/encryption technologies. SSL/ TLS pages prevent others from eavesdropping, spoofing, and altering information during communication by exchanging encrypted data, and enable you to exchange your personal information such as credit card number and address safely.

## Saving frequently accessed web pages as bookmarks

Save sites as bookmarks to display your favorite pages quickly.

While viewing a web page ► [Menu] ► "Bookmark" ► "Add"

2 Edit a title ► in [Add] ► Select a destination folder

### Displaying web pages from bookmarks

- Stand-by display ► Important Full Browser" ► "Bookmark"
- 2 Select a folder ► Select a bookmark

### Switching i-mode to Full browser

While viewing an i-mode site ► [Menu]
 ■ "Switch to Full Browser" ► "OK"

#### -Information -

 The billing system for Full browser is different from the one for i-mode. Packet communication charges may be increased when Full browser is used, depending on the data communication volume, so, it is recommended to subscribe to i-mode packet flat-rate service.

## i-Channel

This service distributes information such as news and weather forecast to i-Channel compatible terminals. The automatically received latest information appears as a ticker on the Standby display. Pressing (IR) displays the latest information in the channel list.

• i-Channel is a fee-based service requiring a subscription (an i-mode contract is necessary for this subscription).

i-Channel has two types of channels: "Basic channel" provided by DOCOMO and "Okonomi (Optional) Channel" provided by IP (Information Provider). For "Basic channel", no packet communication charges apply for automatically updating information. For "Okonomi (Optional) Channel" in which you can save and use your favorite channels, packet communication charges apply for automatically updating information. Note that packet communication charges apply for browsing detailed information for both "Basic channel" and "Okonomi (Optional) Channel". When you use the international roaming service. packet communication charges apply for both automatically updating information and browsing detailed information.

- For details on i-Channel, see "Mobile Phone User's Guide [i-mode] FOMA version".
- The i-Channel service is provided in Japanese only.

## **Displaying i-Channel**

If you subscribe to i-Channel, information automatically appears as a ticker on the Stand-by display when the information is received.

• While the Public mode (Drive mode) is set, the ticker does not appear.

#### Stand-by display 🕨 💷

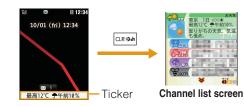

### Select a channel item

The FOMA terminal connects to the site and detailed information is displayed.

• Navigation Left key: Return to the Channel list screen.

## Camera

## Viewing and Operating Shooting Screen

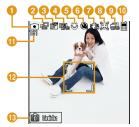

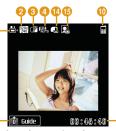

Still image shooting screen Moving picture shooting screen

#### Key operations on shooting screens

| Operation                     | Description                |
|-------------------------------|----------------------------|
| ■ [Take]/[Rec.]               | Shutter/Start recording    |
| Navigation Left/<br>Right key | Zoom                       |
| Navigation Up/<br>Down key    | Adjust brightness          |
| ], <b>i</b> r [Mode]          | Change Camera mode         |
| MENU #[Menu]                  | Display setting menu       |
| CLR @#],                      | Exit Photo-mode/Movie-mode |

#### Marks (icons) displayed on shooting screens a Mode Photo-mode BMovie-mode ื่อ Image size Image quality Super fine Fine Mormal 4 White balance ∰ Auto - Aller Auto - Aller Auto - Aller Auto - Aller Auto ₩ Fluorescent & Cloudy 6 Macro \$ON 6 Auto timer Ssec <a>€</a>10sec <a>€</a>15sec Shake reduction Funny face shot Ø Continuous mode 🔜 Auto 🗇 Manual Memory in use Ð Phone memory ImicroSD Number of available shot Focus frame The frame color changes to indicate status when auto focus is in operation. 10 Guide for key operations 1 Size restriction RNo restriction RFor mail long RFor mail short 🚯 Туре Sound+Video Movie only Sound only

Total recordable time

## Shooting Still Images/Moving Pictures

## Shooting still images

- Stand-by display 🕨 🖻
- Point the camera to a subject

[Save]

## Shooting moving pictures

- Stand-by display ▶ 💿 ▶ 🖬 [Mode] ▶ "Movie-mode"

Point the camera to a subject

The tone sounds and recording a moving picture starts

## [Stop]

The tone sounds and recording a moving picture ends

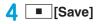

## Viewing Still Images/Moving **Pictures after Shooting**

## Viewing still images

Stand-by display ► MENU ► "Data Box" ▶ "My Picture" ▶ Move the cursor to "Camera" ▶ ■ [Open]

2 Move the cursor to a file ▶ ■ [View]

#### Information

 To set the still image you shot to the Stand-by display, display the still image to set and press [Menu] ▶ "Set as" ▶ "Stand-by display".

## View moving pictures

Stand-by display ► <sup>MENU</sup> ► "Data Box" ► "i-motion" Move the cursor to "Camera" Image: Image: Move the cursor to a file  $\blacktriangleright$  [Play] Information · To set the moving picture you recorded to the Standby display, play the moving picture to set and press

[Menu] ▶ "Set as display" ▶ "Stand-by display".

## Shooting Still Images in Various Modes

### Panorama shot

Create a panoramic image from three still images captured by moving the FOMA terminal rightward.

- 1 Stand-by display ▶ ▶ ■ [Menu] ▶ "Preview" ▶ "Shot mode" ▶ "Panorama shot" ▶ ■ [Close]
- 2 [Take]
- 3 Move the FOMA terminal rightward ► ■ [Take]
- 4 Move the FOMA terminal rightward ▶
  Image: Image: Ima

A panoramic image made of three images is displayed.

5 🔳 [Save]

#### - Information -

• The right edge of the previously shot image is displayed at the left side of the shooting screen. This helps you to frame for the next shot.

## Funny face shot

When you point the camera to a subject, the camera recognizes a face and converts it into a funny face.

1 Stand-by display ► <a>[©]</a> <a>[Face]</a>

2 Select a funny face type

### **3** Point the camera to a subject

When the face is recognized, the effect is displayed on the screen.

## Shooting with frame

Shoot an image with a frame added to a subject. Select a frame from "My picture".

- Stand-by display ► 💿 ► [Menu] ► "Preview" ► "Shot mode" ► "Shoot with frame"
- Move the cursor to a folder ► [Open]
   ► Select a frame ► MENU [Close] ►
   MENU [Close]
- 3 [Take] ► [Save]

## Music

## **Music&Video Channel**

- Music&Video Channel is a fee-based service requiring a subscription. You also need to subscribe to i-mode and i-mode packet flat-rate service.
- In addition to the usage fee for the Music&Video Channel, some programs may require additional information fees.
- After subscribing to Music&Video Channel, if you insert the UIM into a Music&Video Channel-incompatible FOMA terminal, the service becomes unavailable. However, service fees will still apply unless you cancel the Music&Video Channel subscription.
- You cannot set or obtain programs during international roaming.\* When you go overseas, halt the distribution of programs beforehand. When you come back to Japan, resume starting distribution.
  - \* Packet communication charges apply if trying to set or obtain programs during international roaming.
- For details on Music&Video Channel, see "Mobile Phone User's Guide [i-mode] FOMA version".
- The Music&Video Channel service is provided in Japanese only.

## **Setting Programs**

- Stand-by display ► Music" ► "Music" ► "Music & Video Ch"
- 2 "Set program"
- Follow on-screen instructions to set programs

## **Playing Programs**

Stand-by display ► <sup>mend</sup> ► "Music" ► "Music & Video Ch" ► Select a program

#### • Key operations on Music&Video Channel player screen

| Operation                             | Description                                                                            |
|---------------------------------------|----------------------------------------------------------------------------------------|
| [Pause/Play]                          | Pause/play                                                                             |
| (for over 1 second)                   | Find the beginning of the current program and pause                                    |
| Navigation Up/Down key                | Adjust volume                                                                          |
| Navigation Left/Right key             | Play from the beginning of the<br>current chapter or play the<br>previous/next chapter |
| Navigation Left/Right key (Hold down) | Rewind/fast forward while<br>holding down                                              |
|                                       | Exit Music&Video Channel player                                                        |

## Viewing and Operating Music Player Screen

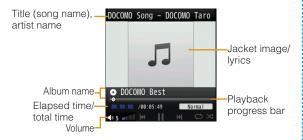

#### Key operations on Music player screen

| Operation                             | Description                                                    |
|---------------------------------------|----------------------------------------------------------------|
| ■ [Pause/Play]                        | Pause/play                                                     |
| Navigation Up/Down key                | Adjust volume                                                  |
| Navigation Left/<br>Right key         | Find the beginning of the song or play previous song/next song |
| Navigation Left/Right key (Hold down) | Rewind/fast forward while holding down                         |
| 8                                     | Show/hide jacket image/lyrics                                  |
| <b>`</b>                              | Exit Music player                                              |

## Downloading Chaku-Uta Full®

- Display a site that contains Chaku-Uta Full<sup>®</sup> songs ▶ Select a Chaku-Uta Full<sup>®</sup> song to download
- > "Save" ► Select a folder

#### -Information

- Before downloading music data from websites, read the license agreement (license and prohibited activities, etc.) carefully.
- Music data saved on the FOMA terminal or on a microSD card can be used for personal use only. When using, do not violate a third party's intellectual property right such as copyright, and other rights. Do not copy or move music data saved on the FOMA terminal or on a microSD card to other media such as a PC.
- \* "Chaku-Uta Full" is a registered trademark of Sony Music Entertainment Inc.

## **Playing Music Data**

Example: To play music in "All songs"

Stand-by display ► <sup>MENU</sup> ► "Music" ► "Music Player"

? "All songs"

3 Move the cursor to music data ► ■ [Play]

Enjoy

## **πi-**αppli

"i- $\alpha$ ppli" is software for i-mode compatible mobile phones. Download various software from i-mode sites to use the FOMA terminal more conveniently by updating stock price or weather information automatically, or enjoying games without connecting to network, etc.

- Packet communication charges apply.
- For overseas use, packet communication charges differ from domestic charges.
- For details on i-αppli, see "Mobile Phone User's Guide [i-mode] FOMA version".

## Downloading i- $\alpha$ ppli from Sites

Download software from a site and save it to the FOMA terminal.

While viewing a site ► Select software ► "Yes"

### > Download completes > "Yes"

The downloaded software starts.

## Starting i-αppli

Stand-by display ► **i ¤** (for over 1 second)

Select software

■ To exit i-αppli Press ▶ "Yes".

## **Deleting i-***α***ppli**

Stand-by display ► in (for over 1 second) ► Move the cursor to software ► [MENU] ► "Delete" ► "This item" ► "Yes"

#### -Information -

 If deleted pre-installed i-αppli, you can download from "WOW LG" site (Japanese only). From this site, you can download pre-installed Deco-mail picture, Deco-mail pictogram, wallpaper, melody, i-motion, etc. as well as i-αppli.

- Stand-by display ▶ **i** ≈ ▶ "iMenu" ▶ "メニューリ スト (Menu List)" ▶ "ケータイ電話メーカー (Mobile Phone Manufacturers)" ▶ "WOW LG"
- \* Packet communication charge applies for downloading.

## **i-motion**

i-motion is a moving picture data with video and sound, i-motion can be downloaded from i-motion sites and can be played, saved, and set as the Stand-by display or ring tone, etc.

## i-motion types

#### Standard type

There are following two formats.

- (1) Format to be played back after downloading (Up to 10MB)
- (2) Format to be played back while downloading (Up to 10MB)
  - Some standard-type i-motion may not be saved, depending on i-motion.

#### Streaming type

This type allows you to play back i-motion while downloading. Up to 10MB of i-motion can be played back. Data is deleted after playback and cannot be saved on the FOMA terminal.

## **Downloading i-motion from sites**

 Downloaded i-motion is saved to "i-mode" folder in "i-motion" of "Data Box" or a microSD card

#### While viewing a site Select i-motion

### After playback or downloading, "Save"

· If a microSD card is inserted, further select save location

## **Playing i-motion**

Play moving pictures you recorded or i-motion downloaded from sites or i-mode mails.

Stand-by display ► <sup>MENU</sup> ► "Data Box" ► "i-motion"

2 Move the cursor to a folder ▶ ■ [Open]

## Move the cursor to a file ► ■ [Play]

- · When playing back moving picture/i-motion (with video) for the first time, a confirmation appears asking whether to play i-motion in full screen at any time. Select "Yes" to play in full screen (horizontal).
- If you switch i-motion in full screen (horizontal) to vertical screen during playback, press and

Elapsed time/total time Volume-

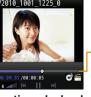

Playback progress bar

i-motion playback screen

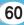

| • Key operations on | i-motion playback screen |
|---------------------|--------------------------|
|---------------------|--------------------------|

| Operation                           | Description                                 |
|-------------------------------------|---------------------------------------------|
| [Pause/Play]                        | Pause/play                                  |
| Ĩ₹[Stop]                            | Stop                                        |
| Navigation Left/<br>Right key       | Play previous file/next file                |
| Navigation Left<br>key (Hold down)  | Rewind video/sound while holding down       |
| Navigation Right<br>key (Hold down) | Fast forward video/sound while holding down |
| Navigation Up/<br>Down key          | Adjust volume                               |

## **Using Playlist**

Specify the playback order of moving pictures/ i-motion on a playlist. Choose your favorite moving pictures/i-motion saved on a microSD card or FOMA terminal to play them in your favorite order.

## Creating a playlist

Stand-by display ▶ "⊡∎ ▶ "Data Box" ▶ "i-motion" ▶ Move the cursor to "Playlists" ▶ ■ [Open]

- 2 Im [New] ► Enter a playlist name
- 3 [Add] ► Move the cursor to a folder ► ■ [Open]
- 4 Check moving pictures/i-motion to save to a playlist ▶ IR [Done]
- 5 ∎¤ [Done]

## Playing a playlist

- Stand-by display ► Intermediate Stand-by display ► Intermediate Intermediate Standard Standard Standa
- 2 Move the cursor to the playlist to play ► ■ [Play]

## Osaifu-Keitai

Osaifu-Keitai is equipped with the IC card and enables you to pay by holding the FOMA terminal on the scanning device at shops, etc. In addition, you can access a site or homepage by holding the FOMA terminal on the scanning device, or deposit electronic money and check usage status, etc. using communication. In order to use safely, security is fully secure.

## For details on Osaifu-Keitai, see "Mobile Phone User's Guide [i-mode] FOMA version".

- To use Osaifu-Keitai compatible services, you need to download Osaifu-Keitai compatible i-αppli from Osaifu-Keitai compatible sites and make settings.
- Data (including electronic money, points, etc.) saved in the IC card may be lost or altered due to the FOMA terminal malfunction. (Note that you are asked to delete data if you leave the FOMA terminal for repairs, etc.) For services such as reissue, restoration, temporary storage, or transfer of data except for the transfer by iC transfer service, contact the provider of Osaifu-Keitai compatible service. Make sure to use a service that provides a backup service for important data.
- DOCOMO shall not be liable for any loss or alteration of data saved in the IC card, or damage related to Osaifu-Keitai service caused by any reason such as malfunction or model change.
- If the FOMA terminal is stolen or lost, immediately contact your provider of Osaifu-Keitai compatible service about handling the trouble.

## Using Osaifu-Keitai

Hold  $\bigcirc$  mark of the FOMA terminal on the scanning device to use as electronic money for payment or traffic ticket. This function can be used without starting software.

• The sticker is attached at the back side of the back cover to keep the performance of this function. Do not remove the sticker.

 $\cdot$  Hold  $\bigcirc$  mark on the center of the scanning part.

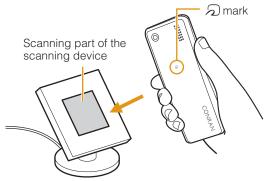

Even when you are calling, connecting the FOMA terminal to i-mode, the power is turned off, or battery level becomes lower, you can use the Osaifu-Keitai function by holding a mark on the scanning device. (Osaifu-Keitai compatible i-appli cannot be activated.)

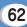

## Convenient Tools

## **Using Schedule**

Save schedules such as meetings or appointments.

- Stand-by display ► Navigation Up key
   ► Move the cursor to date to save to Schedule ► <sup>iπ</sup>[New]
- 2 Set each item
- **3 ፤**∞ [Done]

## **Using Alarm**

Use the FOMA terminal as an alarm clock.

- 1 Stand-by display ► MENU ► "LifeKit" ► "Alarm"
- 2 Move the cursor to an alarm to edit ►

  ■[Edit]

## 3 Set each item

## 4 **፤**∝ [Done]

## Using Bar Code Reader

Scan information embedded in JAN code or QR code using the camera.

• When scanning a bar code, keep the camera 10cm away from a bar code.

Stand-by display ► <sup>MENU</sup> ► "LifeKit" ► "Bar Code Reader"

### 2 Display the code to scan on the screen ► ■[Scan]

After focus is adjusted automatically, the code is scanned. After scanning completes, the tone sounds and the scanned data is displayed.

• While the Manner mode is set, the tone does not sound.

### 3 Use scanned data

• The display or operation differs depending on the types of scanned data.

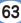

## **Using Various Convenient Tools**

## Using dictionary

Use Japanese dictionary, English-Japanese dictionary, and Japanese-English dictionary.

- Stand-by display ► Media" ► "Dictionary"
- "JPN dict."/"ENG-JPN dict."/"JPN-ENG dict."
- Enter a word to search

| JPN dict. |            |  |
|-----------|------------|--|
| ٠         | こち(東風)     |  |
| 0         | こちく(胡竹)    |  |
| 0         | ごちく(五畜)    |  |
| 0         | こちこち       |  |
| 0         | ごちそう(御馳走)  |  |
| 0         | ごちそうさま(御馳  |  |
| 0         | こちたし(言痛し・  |  |
| 春、        | 東からふく風。ひがし |  |
|           |            |  |

#### Use Navigation Up/Down key to select a word

## Viewing a document or subway map

View a document file saved on a microSD card or subway map saved on the FOMA terminal.

#### Viewing a document

- Available file types are Microsoft Word, Microsoft Excel, Microsoft PowerPoint, and PDF, However, Word 2007. Excel 2007. and PowerPoint 2007 files cannot be viewed. Also, some files may not be viewed depending on the file type.
- Stand-by display ► Media" ► "Document Viewer" ▶ "microSD" ▶ Select a document

Viewing a subway map

Stand-by display ► Media" ► "Document Viewer" ► "Subway map" ► Select a region

## Data Management

## Using microSD Card

Copy files saved in Data Box on the FOMA terminal, such as images, moving pictures/i-motion, to a microSD card. Also, display files saved from a PC to a microSD card on the FOMA terminal.

• L-04B supports a microSD card of up to 2GB and a microSDHC card of up to 8GB (commercially available) (as of May, 2010).

For the latest information on operation check including manufacturer and capacity of microSD card, visit the following site (Japanese only). microSD cards not listed on the site may not function.

- From i-mode: "iMenu" ▶ "メニューリスト" ▶ "ケータ イ電話メーカー" ▶ "WOW LG"
- From a PC: http://jp.lgmobile.com/

Note that information on the sites shows the results of operation checks and all the operations are not always guaranteed.

 Before inserting or removing a microSD card, perform the operation of "Turning power OFF", and, with the rear side up, remove the back cover and battery pack.

### Inserting a microSD card

Slide the guide to the direction of "OPEN" until it clicks (1) and lift it up in the direction of the allow 2

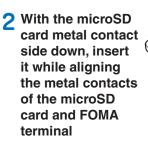

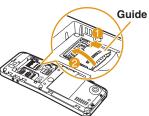

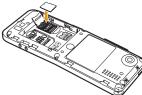

#### 3 Lift the guide down (1), slide it to the direction of "LOCK" until it clicks (2) and fix the microSD card

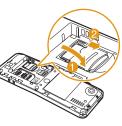

 Lift the guide down while pressing the microSD card gently to fix it.

#### -Information -

- When inserting a microSD card, pay attention to the direction and insert it correctly. If inserted in the wrong direction, damage to the microSD card or the guide may result.
- A microSD card cannot be used if inserted incorrectly.

## Removing a microSD card

Slide the guide in the direction of "OPEN" until it clicks (1) and lift it up in the direction of the allow 2

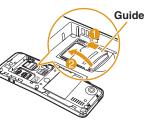

Remove the microSD card

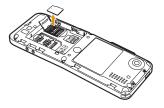

3 Lift the guide down completely (1) and slide it in the direction of "LOCK" until it clicks (2)

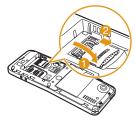

### Resetting a microSD card

Reset (initialize) a microSD card so that it can be used on the FOMA terminal.

- Stand-by display ► <sup>MENU</sup> ► "LifeKit" ► "MicroSD" ► "Reset microSD"
- Yes" ► Enter the Terminal security code

#### -Information -

- Make sure to use this FOMA terminal when resetting a microSD card.
- Note that all data on the microSD card is deleted when resetting.

### Viewing/playing files on a microSD card

View/play files on a microSD card in the same way as on the FOMA terminal using "Data Box".

- Stand-by display ► <sup>MENU</sup> ► "Data Box" ► "My Picture"/"Music"/"i-motion"/"Melody"
- 2 Move the cursor to "microSD" ► □[Open]
  - If you select "Music" in Step 1, "Movablecontents" is displayed instead of "microSD".

## Copying/moving files between the FOMA terminal and a microSD card

Copy/move files between the FOMA terminal and a microSD card by copying/moving files between the "microSD" folder and other folders in Data Box.

- Example: To move a camera image saved on the FOMA terminal to a microSD card 1 Stand-by display ► "Data Box" ► "My Picture"
- 2 Move the cursor to a folder ► **[Open]** • Select a folder other than "microSD".
- 3 Move the cursor to a file ► [Menu] ► "Move" ► "One"
- 4 "External memory"
- 5 Move the cursor to a destination folder ► imp[Open] ► ■ [Select]

## Backing up data to a microSD card

Select a data type and copy personal data saved on the FOMA terminal to a microSD card at once. Personal data includes the following items.

- Phonebook
- Schedule
- Text memo
- To do list

- Inbox
- Outbox
- Unsent message
- Bookmark

- Stand-by display ► Mever ► "LifeKit" ► "MicroSD" ► "PIM"
- 2 IR [Backup] ► Select a type of data to copy
- Section 2 Security Code ► "Yes"

## Sending/Receiving Data by Infrared Communication

- Use infrared devices within a distance of approximately 20cm.
- Do not move the FOMA terminal until data exchange completes.
- If you hold the FOMA terminal in your hand when performing infrared communication, be sure to hold it securely so that it is not shaken.

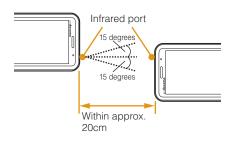

## Sending a piece of data

- Set the receiving device to the infrared receiving mode before sending data.
- Example: To send a Phonebook entry
  - Stand-by display ► Navigation Down key ► Move the cursor to the entry to send ► [Menu] ► "Send Ir data" ► "Focused data" ► "Yes"

## Receiving a piece of data

- Stand-by display ► <sup>MENU</sup> ► "LifeKit" ► "Receive Ir Data" ► "Receive" ► "Yes"
- **2** Perform infrared transmission operations on the sending device

Infrared communication starts.

3 "Yes"

## Sending all data

• Set the receiving device to the infrared receiving mode before sending data.

Example: To send all FOMA terminal Phonebook entries

Stand-by display ► Navigation Down key ► [Menu] ► "Send Ir data" ► "all in phone"

#### 2 Enter the Terminal security code ► Enter an authentication password ► "Yes"

Infrared communication starts.

## Receiving all data

• Receiving all data overwrites data on the FOMA terminal and deletes all saved data including protected mails. Make sure that important data is not saved before exchanging all data.

Stand-by display ► Mever ► "LifeKit" ► "Receive Ir Data" ► "Receive all" ► "Yes"

2 Enter the Terminal security code ► Enter an authentication password

**3** Perform infrared transmission operations on the sending device

Infrared communication starts.

## **4** "Yes"

#### - Information -

• Infrared communication with infrared devices other than L-04B may result in data not being received or displayed correctly on the receiving device.

## Connecting to a PC

Connect the FOMA terminal to a PC and exchange WMA files or images on a microSD card.

In addition, access the Internet and perform data communication.

• FOMA USB Cable with Charge Function 02 (optional) or FOMA USB Cable (optional) is required.

 To perform data communication, install L-04B communication setting files from the supplied CD-ROM.
 For details, see "Manual for PC connection" in the supplied CD-ROM.

#### -Information -

• Purchase the exclusive FOMA USB Cable with Charge Function 02 or FOMA USB Cable. A USB cable for a PC cannot be used due to difference in the shape of the connector part.

 If you use a USB HUB, the FOMA terminal may not work properly.

## Support

## Troubleshooting

- First, check whether the software update is required. If required, update the software. (Updating Software →P75)
- When the conditions are not improved even after you checked the following symptoms, contact "Repairs (Japanese only)" at the back of this manual or a repair counter specified by DOCOMO.

| Symptom                                                                | Check                                                                                                    |
|------------------------------------------------------------------------|----------------------------------------------------------------------------------------------------|
| Power does<br>not turn ON                                              | <ul><li>Is the battery pack inserted<br/>correctly?</li><li>Is the battery pack charged?</li></ul>                                                                                                    |
| Cannot charge<br>(Charging<br>light does not<br>turns on or<br>blinks) | <ul> <li>Is the battery pack inserted correctly?</li> <li>Is the adapter power plug correctly connected to an electric outlet or cigarette lighter socket?</li> <li>Is the adapter connected to the FOMA terminal correctly?</li> <li>If the AC adapter (optional) is used, is the AC adapter connector connected to the FOMA terminal or desktop holder (optional) correctly?</li> <li>If the desktop holder is used, are the charging terminals of the FOMA terminal clean? If dirty, clean with a dry cloth or cotton swab.</li> <li>If a call or communication is made or operations of other functions are performed for a long time while charging, the FOMA terminal may become hot and the charging light may blink. In this case, charge again after the FOMA terminal cools down.</li> </ul> |

| Symptom                                            | Check                                                                                                    |
|----------------------------------------------------|----------------------------------------------------------------------------------------------------|
| Becomes<br>hot during<br>operations or<br>charging | <ul> <li>The FOMA terminal, battery pack,<br/>or adapter may become hot during<br/>operations or charging, or when<br/>using i-αppli, videophone function,<br/>etc. for a long time while charging.<br/>This is not a safety hazard, so, you<br/>can continue to use them.</li> </ul>                                                                                                    |
| Battery usage<br>time is short                     | <ul> <li>Is the FOMA terminal left with the out of service area condition for a long time? As the FOMA terminal searches for radio wave to make communication possible under the out of service area condition, more electricity is consumed than usual.</li> <li>The battery pack usage time differs depending on the ambient environment or the degradation level.</li> <li>The battery pack is a consumable. The available usage time shortens every time the battery pack is recharged. If the usage time becomes extremely shorter than at the time of purchase even if the battery pack is fully charged, purchase the specified battery pack.</li> </ul> |

| Symptom                                              | Check                                                                                                    |
|------------------------------------------------------|----------------------------------------------------------------------------------------------------|
| Power<br>turns off or<br>automatic<br>restart occurs | • If the battery pack terminal is dirty, the contact may become poor and the power may be turned off. If it is dirty, clean with a dry cloth or cotton swab. |
| Keys do not<br>respond                               | Is Lock all set?                                                                                                    |
| UIM is not recognized                                | <ul> <li>Is the UIM installed in the right<br/>direction?</li> </ul>                                                                                         |
| Calls cannot<br>be made with<br>dial keys            | <ul> <li>Is Dialing call lock set?</li> <li>Is Lock all set?</li> <li>Is Self mode set?</li> </ul>                                                           |

| <ul> <li>Turn the power off and on, or remove<br/>and install battery pack or the UIM.</li> <li>Even when "FOMA terminal is not out<br/>of service area" or "signal strength is<br/>shown as Y<sub>I</sub>I", calls may not be made or<br/>received due to the type of radio waves.<br/>Move to other place and call again.</li> <li>Is incoming restriction such as Reject<br/>on list or Accept/Reject call set?</li> <li>Depending on crossing of radio<br/>waves, calls or mails are crossed at<br/>the crowded places and connection<br/>status may not be good. In this case,<br/>"Please wait for a while" appears and<br/>the caller hears a busy tone. Move to<br/>other place or call again later.</li> </ul> | Warranty and After<br>Warranty<br>• Be sure to receive a warranty<br>of the FOMA terminal. Read<br>and confirm information such<br>of purchase" and keep it in a<br>items are not described, imm<br>of purchase. The warranty fo<br>one year from the date of pur<br>• This product and its accesso<br>change, in part or whole, for<br>prior notice.<br>After-sales service                                                                                                    |
|----------------------------------------------------------------------------------------------------|----------------------------------------------------------------------------------------------------|
| <ul> <li>While removing the battery pack<br/>or setting Omakase Lock, IC card<br/>functions become unavailable<br/>regardless of IC card lock settings.</li> <li>Is the IC card lock set?</li> <li>Is mark on the FOMA terminal<br/>held over a scanning device?</li> </ul>                                                                                                    | ●For problems with you<br>Before asking repairs, chec<br>this manual or "Guide (Jap<br>in this FOMA terminal. If the<br>contact "Repairs (Japanese<br>this manual and consult the                                                                                                    |
|                                                                                                    | <ul> <li>and install battery pack or the UIM.</li> <li>Even when "FOMA terminal is not out of service area" or "signal strength is shown as Y<sub>I</sub>II", calls may not be made or received due to the type of radio waves. Move to other place and call again.</li> <li>Is incoming restriction such as Reject on list or Accept/Reject call set?</li> <li>Depending on crossing of radio waves, calls or mails are crossed at the crowded places and connection status may not be good. In this case, "Please wait for a while" appears and the caller hears a busy tone. Move to other place or call again later.</li> <li>While removing the battery pack or setting Omakase Lock, IC card functions become unavailable regardless of IC card lock settings.</li> <li>Is the IC card lock set?</li> <li>Is mark on the FOMA terminal</li> </ul> |

# er-Sales Service

ty at the time of purchase contents of the warranty h as "shop name and date a safe place. If necessary mediately contact the shop or free repair is valid for irchase.

ories are subject to improvement without

## ur FOMA terminal

ck "Troubleshooting" in panese only)" installed ne problem still persists, e only)" at the back of nem.

## For repairs after inquiry

Bring your FOMA terminal to a repair counter specified by DOCOMO. Repairs are accepted during business hours of a repair counter. Note that it may take some days to repair the terminal depending on the malfunction state.

#### During the warranty period

- The FOMA terminal is repaired at no charge under the conditions of the warranty.
- Make sure to bring the warranty for repair. You will be charged even during the warranty period if the warranty is not presented or the trouble or damage is caused by your inappropriate handling (such as damage to LCD or connector, etc.).
- You will be charged even during the warranty period if malfunction is caused by the use of devices and consumables other than those specified by DOCOMO.

#### Repair may not be possible in the following cases

- When a repair counter judges the cause of malfunction is exposure to water (Example: when the waterproof sticker reacts)
- When, as the result of inspection, corrosion is found due to exposure to water, condensation or sweat, or any of the internal boards are damaged or deformed (damage to the external connector terminal (headphone/microphone terminal), LCD, or cracked body could be the case as well)
- \* Since these conditions are outside the scope of the warranty, any repairs, if at all possible, will be charged.

#### After expiration of the warranty

· All repairs that are requested are charged.

#### Replacement parts

 Replacement parts (parts required to maintain production function) will be kept in stock for four years in principle after termination of production. However, repair may not be possible due to a lack of replacement parts depending on the failure part.

## Notes

Do not modify the FOMA terminal or its accessories.

- Depending on the details of modification, repair may be refused. Modifications may include the following cases:
- Put a sticker on LCD or keys
- · Add a decoration to the FOMA terminal with adhesive
- Replace exterior with one other than DOCOMO genuine products
- Repair of malfunction or damage caused by modification is charged even during the warranty period.
- Do not remove the nameplate placed on the FOMA terminal.

If the details described on the nameplate cannot be checked, repair may be refused as we cannot verify the conformity of the product to the technical standard.

• The settings of various functions and information such as total call time may be cleared (reset) by malfunction, repair or other handling of FOMA terminal. In such a case, make settings again. • The parts generating magnetism are used in the following portions of the FOMA terminal. Note that the card may become unusable if placing a magnetism-sensitive object such as cash card near the FOMA terminal.

Portions: Speaker and earpiece

• If the FOMA terminal gets wet or moist, immediately turn the power off and remove the battery pack, and then visit a repair counter. Depending on the conditions of the FOMA terminal, repair may not be possible.

# i-mode Fault Diagnosis site

Check whether your FOMA terminal is properly sending/receiving mails, downloading images/ melodies. As a result of your check, if you think that the FOMA terminal is malfunctioning, contact "Repairs (Japanese only)" at the back of this manual.

- How to access " i モード故障診 断サイト (i-mode fault diagnosis site)" (Japanese only)
  i-mode site: iMenu ▶ お知らせ (Information) ▶ サービス・機 能 (Service/Function) ▶ i モー
  - ド (i-mode) ▶ i モード故障診断 (i-mode fault diagnosis)

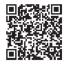

QR code for accessing the site

• No packet communication charges apply for i-mode fault diagnosis.

\* Charges apply when accessing from overseas.

# **Updating Software**

# Update the FOMA terminal software by packet communication when it is necessary.

\* Packet communication charges do not apply.

For information on updating software, check the DOCOMO website and "お客様サポート (user support) in iMenu (Japanese only). "auto-update", "Now update", and "Reserve" are available for updating software.

 Software can be updated with data such as Phonebook entries, camera images, downloaded data retained in the FOMA terminal. Note that, however, such data may not be protected depending on the conditions of the FOMA terminal (malfunction, damage, exposure to water, etc.). It is recommended that you make a backup of important data. Note that some data such as downloaded data cannot be backed up.

## Before updating software

- Do not remove the battery pack while updating software. Failure of updating software may result.
- Fully charge the battery pack before updating software.
- Software update (downloading or rewriting) may take time.
- You cannot make or receive calls, use communication functions or other functions while updating software. (You can receive voice calls while downloading.)
- It is recommended to update software in a location with strong signal reception with three antenna bars displayed while you are not moving. During software download, if signals become weak, or download is suspended, retry software update in a location with strong signal reception.
- When updating software, the information of your FOMA terminal (such as model name or serial number) is automatically sent to the server (software update server managed by DOCOMO). DOCOMO does not use the sent information for other purposes than for software update.
- If software update fails, the message, "Rewrite failed", appears and all operations become unavailable. In this case, you need to bring the FOMA terminal to a repair counter specified by DOCOMO.
- · Software update is unavailable overseas.

## How to update software

To start software update, select local (update notice icon) displayed on the Stand-by display, or perform from the menu screen.

## To select 🔂 (update notice icon)

Stand-by display ► ■ ► Use Navigation key to move the cursor to 
(update notice icon) ► ■ ► "Yes" ► Enter the Terminal security code

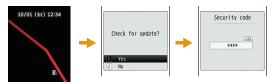

#### To perform from the menu screen

Stand-by display ► "Settings" ► "Other" ► "Software Update" ► Enter the Terminal security code ► "Update"

Communication starts and check for software update.

- If update is necessary, the software update confirmation screen appears.
- If update is not required, "No update is needed. Continue to use as before" appears.

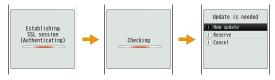

# **Checking Harmful Data**

In data or programs downloaded to the FOMA terminal, detect and delete data that could cause operational malfunction or stop activating applications.

- The scanning function helps to protect the FOMA terminal from invasion of data that cause failure when browsing web pages or receiving mail, etc. If the pattern definition corresponding to each failure is not downloaded or found, the scanning function cannot protect the FOMA terminal.
- Pattern definitions vary depending on the FOMA terminal model. Therefore, DOCOMO may discontinue distribution of pattern definitions for models three years after the release date.

# Updating pattern definitions

• First, update the pattern definition to the latest one.

Stand-by display ► "Settings" ► "Lock/Security" ► "Scanning function" ► "Update" ► "Yes" ► "Yes"

Updating starts. After update completes, the notification screen appears.

• If the pattern definition is the latest one, the screen notifying that it is the latest appears.

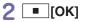

# Displaying scanned result

## Displaying scanned problem factors

Select "Detail" on the alert level screen to display the problem factor list screen shown on the right.

- The screen image is an example. On the actual screen, the detected data name is displayed in the place of "XXXXXXXX".
- Depending on the type of the detected data, "Detail" may not be displayed.
- When six or more problem factors are detected, subsequent factors after sixth one are omitted and only the total number of factors is displayed.

## Displaying scanned result

| Alert level 0                                                            | Alert level 1                                                                                        | Alert level 2                                                                                    | Alert level 3                                                                                   | Alert level 4                                                                              |
|--------------------------------------------------------------------------|----------------------------------------------------------------------------------------------------|--------------------------------------------------------------------------------------------------|-------------------------------------------------------------------------------------------------|--------------------------------------------------------------------------------------------|
| Scanning function<br>Operation may not run p<br>roperiy.<br>OK<br>Detail | Scanning function<br>Operation may not run p<br>roperly.<br>Cancel operation?<br>Yes<br>No<br>Detail | Scanning function<br>Operation may not run p<br>roperly.<br>Canceling operation.<br>OK<br>Detail | Scanning function<br>Operation may not run p<br>roperly.<br>Delete data?<br>Yes<br>No<br>Detail | Scanning function<br>Operation may not run p<br>roperty.<br>Deleting data.<br>OK<br>Detail |
| "OK": Continue the operation.                                            | "Yes": Stop the<br>operation and exit.<br>"No": Continue the<br>operation.                           | "OK": Stop the operation and exit.                                                               | "Yes": Delete data<br>and exit.<br>"No": Stop the<br>operation and exit.                        | "OK": Delete data<br>and exit.                                                             |

Others

• The screen may be different from the above depending on the scanned result.

Scanning function Problem factors XXXXXXXXXXXXX

# Introduction of Options and Related Devices

Combine the FOMA terminal with various optional devices to make it more convenient for expanded purposes, from personal to business. Some products may not be available depending on the area. For details, contact a service counter such as the docomo Shop. For details on optional devices, see the related instruction manuals.

- Battery Pack L06
- Back Cover L18
- Desktop Holder L08
- Flat-plug Stereo Earphone Set P01\*1
- Flat-plug Earphone/Microphone with Switch P01<sup>\*1</sup>/P02<sup>\*1</sup>
- Stereo Earphone Set P001\*2
- Earphone/Microphone with Switch P001\*2/P002\*2
- Earphone Plug Adapter P001\*1
- FOMA USB Cable<sup>\*3</sup>
- FOMA AC Adapter 01<sup>\*4</sup>/02<sup>\*4</sup>
- FOMA AC Adapter 01 for Global use\*4
- FOMA DC Adapter 01/02
- FOMA Indoor Booster Antenna<sup>\*5</sup>
- In-Car Holder 01
- FOMA Dry Battery Adapter 01
- Carry Case 02/L 01

- Bone conduction microphone/receiver\*1
- FOMA Portable Charging Adapter 01
- FOMA Indoor Booster Antenna (Stand Type)\*5
- FOMA USB Cable with Charge Function 02<sup>\*3</sup>
- Earphone Plug Adapter 01 for External connector terminal
- · Earphone/Microphone 01
- Stereo Earphone Set 01
- Earphone Plug Adapter 01
- \*1 Earphone Plug Adapter 01 for External connector terminal is required to connect to L-04B.
- \*2 Earphone Plug Adapter P001 and Earphone Plug Adapter 01 for External connector terminal are required to connect to L-04B.
- \*3 May not work properly if you use a USB HUB.
- \*4 Charging with the AC adapter→P19
- \*5 For domestic use only.

# Appendix

# Menu List

Items indicated by **■** return to the default when executing "Reset settings".→P35

## Mail

| Inbox              | Inbox         |  |
|--------------------|---------------|--|
|                    | MessageR      |  |
|                    | MessageF      |  |
| Compose Message    |               |  |
| Unsent Message     |               |  |
| Outbox             | Outbox        |  |
| Check New Messages |               |  |
| Receive Option     |               |  |
| SMS                | Compose SMS   |  |
|                    | Check new SMS |  |
| Template           |               |  |
|                    |               |  |
|                    |               |  |
|                    |               |  |

| Mail Setting | Communication |
|--------------|---------------|
|              | Display       |
|              | Mail group    |
|              | Auto sort     |
|              | SMS           |
|              | Edit          |
|              | Others        |

## i-mode

:

| iMenu          |                 |  |
|----------------|-----------------|--|
|                |                 |  |
| Bookmark       |                 |  |
| Screen Memo    |                 |  |
| Last URL       |                 |  |
| Go To Location | Input address   |  |
|                | URL history     |  |
| i-Channel      | i-Channel list  |  |
|                | Ticker setting  |  |
|                | Reset i-Channel |  |
| MessageR/F     | Inbox           |  |
|                | MessageR        |  |
|                | MessageF        |  |

| Check New Messa | ges                    | i-αppli Settings  | Disp          |  |
|-----------------|------------------------|-------------------|---------------|--|
| i-mode Setting  | Communication          |                   | Auto          |  |
|                 | Image&Effect set.      |                   | End           |  |
|                 | i-motion setting       | Phonebook         | I             |  |
|                 | Home                   |                   |               |  |
|                 | Certificates           | Add To Phonebo    | -             |  |
|                 | Other                  | Search Phonebo    | ok            |  |
| Full Browser    | Home                   | No. Of Phoneboo   | эk            |  |
|                 | Bookmark               | Phonebook Setti   | ngs Defa      |  |
|                 | Last URL               |                   | Crea          |  |
|                 | Go to location         |                   | Acce          |  |
|                 | Full Browser Settings  | Group Settings    |               |  |
|                 | · an 2rottoor countigo | Call/Mail History | Rece          |  |
| ∎i-αppli        |                        |                   | Redi          |  |
| Software List   |                        |                   | Rece          |  |
| i-αppli Info    | Security error history |                   | Sent          |  |
|                 | Auto start info        | Call Duration     | Call Duration |  |
|                 | Trace info             | Call Costs        | Cheo          |  |
|                 | Standby error info     |                   | Set o         |  |
|                 |                        |                   | Dele          |  |
|                 |                        |                   |               |  |

| xppli Settings    | Display SW info       |  |  |
|-------------------|-----------------------|--|--|
|                   | Auto start set        |  |  |
|                   | End stand-by display  |  |  |
| Phonebook         |                       |  |  |
| dd To Phonebook   |                       |  |  |
| earch Phonebook   |                       |  |  |
| o. Of Phonebook   |                       |  |  |
| honebook Settings | Default mode          |  |  |
|                   | Create domain list    |  |  |
|                   | Accept/Reject list    |  |  |
| roup Settings     |                       |  |  |
| all/Mail History  | Received calls        |  |  |
|                   | Redial                |  |  |
|                   | Received mails        |  |  |
|                   | Sent mails            |  |  |
| all Duration      |                       |  |  |
| all Costs         | Check call costs      |  |  |
|                   | Set call cost limit   |  |  |
|                   | Delete call cost icon |  |  |

| Data Box         |                     |   | i-motion     | i-mode           |
|------------------|---------------------|---|--------------|------------------|
| My Picture       | i-mode              |   |              | Camera           |
|                  | Camera              | • |              | Preinstalled     |
|                  | Decomail picture    |   |              | Playlists        |
|                  | Decomail picto      |   |              | Data transfer    |
|                  | Preinstalled        |   |              | microSD          |
|                  | Item                |   |              | Search by i-mode |
|                  | Data transfer       |   | Melody       | i-mode           |
|                  | Slide show          |   | •            | Preinstalled     |
|                  | microSD             |   |              | Data transfer    |
|                  | Search by i-mode    |   |              | microSD          |
| Music            | i-mode              |   |              | Search by i-mode |
|                  | Playlists           |   | Kisekae Tool | i-mode           |
|                  | Movablecontents     |   |              | Preinstalled     |
|                  | Resume play         |   |              | Search by i-mode |
|                  | Transferred from PC |   |              | · ·              |
|                  | SD-Audio            |   |              |                  |
|                  | Search by i-mode    |   |              |                  |
| Music & Video Ch | Distributed program |   |              |                  |

•

| Music            |                    |
|------------------|--------------------|
| Music Player     | All songs          |
|                  | Playlists          |
|                  | Artist             |
|                  | Genre              |
|                  | Album              |
|                  | Resume play*       |
| Music & Video Ch | Program 1          |
|                  | Program 2          |
|                  | Set program        |
|                  | Program list       |
|                  | About this service |

\* "Now playing" is displayed during music playback. Select this to display the Player screen for currently played music.

| Bar Code Reader            |                       |  |  |
|----------------------------|-----------------------|--|--|
| Receive Ir Data            | Receive               |  |  |
|                            | Receive all           |  |  |
| MicroSD                    | PIM                   |  |  |
|                            | Data update           |  |  |
|                            | Memory info.          |  |  |
|                            | Reset microSD         |  |  |
| Data Security              | Connect to center     |  |  |
| Service                    | Exchanging history    |  |  |
|                            | Sndg img in phonebook |  |  |
| Check FOMA HIGH-SPEED Area |                       |  |  |
| Schedule                   |                       |  |  |
| Alarm                      |                       |  |  |
| Text Memo                  |                       |  |  |
| To Do List                 |                       |  |  |
| Other                      | World time            |  |  |
|                            | Calculator            |  |  |
|                            | Unit converter        |  |  |
|                            | Remembering dates     |  |  |
|                            | Stopwatch             |  |  |

| Media           |                     | Settings           |                       |
|-----------------|---------------------|--------------------|-----------------------|
| Muvee Studio    |                     | Sounds & Vibration | Select ring tone      |
| Record Message  | Record msg. setting |                    | Select effect tone    |
|                 | Record msg. list    |                    | Volume                |
| Document Viewer | microSD             |                    | Vibrator              |
|                 | Subway map          |                    | Manner mode set       |
| Dictionary      |                     |                    | Mail ring duration    |
| Game            |                     |                    | Set mute ring(sec.)   |
| ●Camera         |                     |                    | Headset usage setting |
| Photo-Mode      |                     | Display            | Stand-by display      |
| Movie-Mode      |                     |                    | Kisekae Tool          |
| Bar Code Reader |                     |                    | Color theme           |
| Dai Coue neauei |                     |                    | Call & Mail image     |
|                 |                     |                    | Wake-up display       |
|                 |                     |                    | Quick dial            |
|                 |                     |                    | Lighting LED          |
|                 |                     |                    | Backlight             |
|                 |                     |                    |                       |

84

| Call/VT/Dialing | Incoming call          | NW Services        | Voice mail              |
|-----------------|------------------------|--------------------|-------------------------|
|                 | Videophone             |                    | Call waiting            |
|                 | Call feature           |                    | Call forwarding         |
|                 | Self mode              |                    | Chaku-moji              |
|                 | Prefix dial            |                    | Nuisance call blocking  |
|                 | Sub address setting    |                    | Caller ID notification  |
|                 | Headset                |                    | Caller ID request       |
| Lock/Security   | Lock                   |                    | Set in-call arrival act |
|                 | Secret mode            |                    | Arrival call act        |
|                 | Display Call/Mail logs |                    | Other                   |
|                 | Auto key lock          | International Dial | Auto assist             |
|                 | Change security code   |                    | IDD prefix              |
|                 | PIN code               |                    | Auto Int'I dial         |
|                 | Scanning function      |                    | Country code list       |

| International<br>Roaming | Network                                            |
|--------------------------|----------------------------------------------------|
|                          | Voice mail(Int.)                                   |
|                          | Call forwarding(Int.)                              |
|                          | Remote access setting(Int.)                        |
|                          | Caller ID request(Int.)                            |
|                          | Roaming guide(Int.)                                |
|                          | Call barring                                       |
|                          | Missed call notification for roaming setting(Int.) |
|                          | Int'l Service Guide                                |
| Date & Time              | Set Date&Time                                      |
|                          | Date&Time format                                   |
|                          | Hour indication                                    |
| マルチリンガル (Sel             | ect Language)                                      |
| Other                    | Character input                                    |
|                          | Memory status                                      |
|                          | eco mode                                           |
|                          | Reset/Clear                                        |
|                          | Software Update                                    |
|                          | USB mode setting                                   |
|                          | Battery level                                      |

## Own Number

Own number

## Osaifu-Keitai

IC Card Content

DCMX

IC Card Lock Set

Search By i-mode

# Main Specifications

## Phone

| Model name                     |         |                                                                          | L-04B                                                                    |
|--------------------------------|---------|--------------------------------------------------------------------------|--------------------------------------------------------------------------|
| Dimensions (H X W X D)         |         | Approx. 132mm X Approx.<br>49mm X Approx. 11.0mm                         |                                                                          |
|                                |         | Approx. 100g (with battery pack installed)                               |                                                                          |
|                                | FOMA/   | 3G/GSM<br>setting:<br>3G                                                 | Moving: Approx. 340 hours                                                |
| Continuous<br>stand-by<br>time | 3G      | 3G/GSM<br>setting:<br>AUTO                                               | Stationary: Approx. 390 hours<br>Moving: Approx. 240 hours               |
|                                | GSM     | 3G/GSM<br>setting:<br>AUTO                                               | Stationary: Approx. 280 hours                                            |
| Continuous call time           | FOMA/30 | 3                                                                        | Voice call: Approx. 220<br>minutes<br>Videophone: Approx. 100<br>minutes |
|                                | GSM     |                                                                          | Voice call: Approx. 220<br>minutes                                       |
| Charging time                  |         | AC adapter: Approx. 210<br>minutes<br>DC adapter: Approx. 210<br>minutes |                                                                          |

•••••

:

|         | Туре                                    | TFT 262,144 colors                                                                                                    |
|---------|-----------------------------------------|----------------------------------------------------------------------------------------------------|
| LCD     | Size                                    | Approx. 2.4 inches                                                                                                    |
| LCD     | Pixels                                  | 76,800 pixels<br>(240 dots X 320 dots)                                                                                 |
| Image   | Туре                                    | CMOS                                                                                                    |
| pickup  | Size                                    | 1/5.0 inches                                                                                                    |
| device  | Effective pixels                        | Approx. 3.1 Mega pixels                                                                                                |
|         | Recorded pixels<br>(maximum)            | Approx. 3.1 Mega pixels                                                                                                |
| Camera  | Zoom (Digital)                          | Up to approx. 1.6 times<br>(For still image)<br>Up to approx. 1.6 times<br>(For moving picture)                        |
|         | Number of<br>recordable still<br>images | Approx. 177*1 (Default)                                                                                                |
| Storage | Continuous<br>shooting                  | CIF (352 X 288): 4<br>Wallpaper (240 X 320) /<br>QCIF (176 X 144) /<br>Sub-QCIF (128 X 96) /<br>Phonebook (96 X 80): 6 |
|         | Still image file<br>format              | JPEG                                                                                                    |
|         | Moving picture recording time           | Approx. 60 minutes*2                                                                                                   |
|         | Moving picture file format              | MP4                                                                                                    |

Other

| Music<br>playback | Continuous<br>playback time    | SD-Audio (Supports<br>background playback):<br>Approx. 500 minutes' <sup>3</sup><br>Chaku-Uta Full <sup>®</sup> (Supports<br>background playback):<br>Approx. 600 minutes' <sup>3</sup><br>i-motion' <sup>4</sup> : Approx. 180<br>minutes' <sup>3</sup><br>WMA file (Supports<br>background playback):<br>Approx. 550 minutes<br>Music&Video Channel:<br>Music:<br>Approx. 600 minutes<br>(Supports background<br>playback)<br>Video: Approx. 180 minutes |
|-------------------|--------------------------------|----------------------------------------------------------------------------------------------------|
| Capacity          | Chaku-Uta®/<br>Chaku-Uta Full® | Approx. 175MB <sup>*5</sup> (Default)                                                                                                    |

\*1 Select size: Wallpaper (240 X 320) Quality: Normal File size: 25K

\*2 Maximum recording time per moving picture saved under following conditions:

Select size: Sub-QCIF Size restriction: No restriction

- Quality: Normal Type: Sound+Video
- \*3 File format: AAC
- \*4 Sound only i-motion
- \*5 Shared with Music&Video Channel

## Battery pack

| Model name       | Battery Pack L06    |
|------------------|---------------------|
| Battery type     | Lithium ion battery |
| Nominal voltage  | 3.7V                |
| Nominal capacity | 900mAh              |

## Maximum number of savable items on the FOMA terminal

|           | Туре                     | Max. number of savable items |
|-----------|--------------------------|------------------------------|
| Phonebook | (                        | 1,000*1                      |
| Schedule  | Schedule                 | 200                          |
|           | Holiday                  | 100*2                        |
| Mail*3    | Inbox*4                  | 1,000                        |
|           | Outbox/Unsent<br>message | 500                          |
| Bookmark  | i-mode                   | 100                          |
|           | Full browser             | 100                          |
| Screen me | mo                       | 50                           |
| i-αppli   |                          | 100*5                        |
| Data Box  | Image*6                  | 2,000*5                      |
|           | Moving picture/i-motion  | 2,000*5                      |
|           | Melody                   | 2,000*5                      |
|           | Kisekae Tool             | 2,000*5                      |

\*1 Up to 50 entries can be saved on the UIM.

\*2 Includes holidays set by default.
\*3 Total number of i-mode mail and SMS

\*4 Includes "> Welcome Mail >", "デコメをプレゼント 😻", and "Welcome III ドコモwebメール V" (Japanese only) saved in "Inbox" folder.

\*5 Includes pre-installed data.

\*6 Up to 30 slide shows can be saved. (This number is included within 2,000, which is the maximum number of savable images.)

# Specific Absorption Rate (SAR) of Mobile Phone

Mobile phone L-04B meets the MIC's\* technical regulation for exposure of radio waves. This technical regulation has been established based on scientific studies so that radio waves emitted from radio devices such as mobile phones used near a human head give no bad influence to the human health. It defines that Specific Absorption Rate (SAR), representing the average amount of energy of radio waves absorbed to a temporal part of human body, should not exceed a permissible value of 2W/kg\*\*. This permissible value includes a substantial safety margin designed to assure the safety of users, regardless of the age, body size and other conditions of individuals and is equal to the international guideline recommended by ICNIRP\*\*\* which has cooperative relationships with World Health Organization (WHO). All mobile phones should be confirmed to comply with the governmental regulation according to Radio Law before they are released. The SAR value of L-04B is 0.781W/kg. This value has been acquired by Telecom Engineering Center (TELEC) and is the maximum value of those measured under the maximum transmission power of the mobile phone in the procedure defined by the government. Though there may be some differences in SAR value among individual products, they all meet the technical regulation. In addition, mobile phones are designed to have the lowest transmission power required for communication with base stations; therefore, the SAR value during actual phone operation becomes smaller. SAR value of this mobile phone meets the regulations of individual countries where it is available.

For further information about SAR, visit the following websites:

World Health Organization (WHO)

: http://www.who.int/peh-emf/en/

**ICNIRP** 

: http://www.icnirp.de/

MIC

: http://www.tele.soumu.go.jp/e/sys/ele/index.htm TELEC

: http://www.telec.or.jp/ENG/Index\_e.htm NTT DOCOMO

: http://www.nttdocomo.co.jp/english/product/sar/ LG Mobile

: http://jp.lgmobile.com/

- Ministry of Internal Affairs and Communications
- \*\* The technical regulation is defined in Article 14-2 of the Ministry Ordinance Regulating Radio Equipment.
- \*\*\* International Commission on Non-Ionizing Radiation Protection

# Radio Frequency (RF) Signals

THIS MODEL PHONE MEETS THE U.S. GOVERNMENT'S REQUIREMENTS FOR EXPOSURE TO RADIO WAVES.

Your wireless phone contains a radio transmitter and receiver. Your phone is designed and manufactured not to exceed the emission limits for exposure to radio frequency (RF) energy set by the Federal Communications Commission of the U.S. Government. These limits are part of comprehensive guidelines and establish permitted levels of RF energy for the general population. The guidelines are based on standards that were developed by independent scientific organizations through periodic and thorough evaluation of scientific studies.

The exposure standard for wireless mobile phones employs a unit of measurement known as the Specific Absorption Rate (SAR). The SAR limit set by the FCC is 1.6W/kg.\* Tests for SAR are conducted using standard operating positions accepted by the FCC with the phone transmitting at its highest certified power level in all tested frequency bands. Although the SAR is determined at the highest certified power level, the actual SAR level of the phone while operating can be well below the maximum value. This is because the phone is designed to operate at multiple power levels so as to use only the power required to reach the network. In general, the closer you are to a wireless base station antenna, the lower the output. Before a phone model is available for sale to the public, it must be tested and certified to the ECC that it does not exceed the limit established by the U.S. government-adopted requirement for safe exposure. The tests are performed on position and locations (for example, at the ear and worn on the body) as required by FCC for each model. The highest SAR value for this model phone as reported to the FCC when tested for use at the ear is 0.30W/kg, and when worn on the body, is 0.51W/ka.

(Body-worn measurements differ among phone models, depending upon available accessories and FCC requirements). While there may be differences between the SAR levels of various phones and at various positions, they all meet the U.S. government requirement. The FCC has granted an Equipment Authorization for this model phone with all reported SAR levels evaluated as in compliance with the FCC RF exposure guidelines. SAR information on this model phone is on file with the FCC and can be found under the Display Grant section at http://www.fcc.gov/oet/ea/fccid/ after search on FCC ID  $\mbox{BJL04B}.$ 

For body worn operation, this phone has been tested and meets the FCC RF exposure guidelines when used with an accessory designated for this product or when used with an accessory that contains no metal and that positions the handset a minimum of 2.5 cm from the body.

In the United States, the SAR limit for wireless mobile phones used by the public is 1.6 watts/kg (W/kg) averaged over one gram of tissue. SAR values may vary depending upon national reporting requirements and the network band.

90

# **Declaration of Conformity**

The product "L-04B" is declared to conform with the essential requirements of European Union Directive 1999/5/EC Radio and Telecommunications Terminal Equipment Directive 3.1(a), 3.1(b) and 3.2.

This mobile phone complies with the EU requirements for exposure to radio waves.

Your mobile phone is a radio transceiver, designed and manufactured not to exceed the SAR\* limits\*\* for exposure to radio-frequency (RF) energy, which SAR\* value, when tested for compliance against the standard was 1.37W/kg. While there may be differences between the SAR\* levels of various phones and at various positions, they all meet\*\*\* the EU requirements for RF exposure.

- \* The exposure standard for mobile phones employs a unit of measurement known as the Specific Absorption Rate, or SAR.
- \*\* The SAR limit for mobile phones used by the public is 2.0 watts/kilogram (W/kg) averaged over ten grams of tissue, recommended by The Council of the European Union. The limit incorporates a substantial margin of safety to give additional protection for the public and to account for any variations in measurements.
- \*\*\* Tests for SAR have been conducted using standard operating positions with the phone transmitting at its highest certified power level in all tested frequency bands. Although the SAR is determined at the highest certified power level, the actual SAR level of the phone while operating can be well below the maximum value. This is because the phone is designed to operate at multiple power levels so as to use only the power required to reach the network. In general, the closer you are to a base station antenna, the lower the power output.

# Important Safety Information

#### AIRCRAFT

Switch off your wireless device when boarding an aircraft or whenever you are instructed to do so by airline staff. If your device offers a 'flight mode' or similar feature consult airline staff as to whether it can be used on board.

#### DRIVING

Full attention should be given to driving at all times and local laws and regulations restricting the use of wireless devices while driving must be observed.

#### HOSPITALS

Mobile phones should be switched off wherever you are requested to do so in hospitals, clinics or health care facilities. These requests are designed to prevent possible interference with sensitive medical equipment.

#### PETROL STATIONS

Obey all posted signs with respect to the use of wireless devices or other radio equipment in locations with flammable material and chemicals. Switch off your wireless device whenever you are instructed to do so by authorized staff.

#### INTERFERENCE

Care must be taken when using the phone in close proximity to personal medical devices, such as pacemakers and hearing aids.

#### Pacemakers

Pacemaker manufacturers recommend that a minimum separation of 15cm be maintained between a mobile phone and a pacemaker to avoid potential interference with the pacemaker. To achieve this use the phone on the opposite ear to your pacemaker and do not carry it in a breast pocket.

#### Hearing Aids

Some digital wireless phones may interfere with some hearing aids. In the event of such interference, you may want to consult your hearing aid manufacturer to discuss alternatives.

#### For other Medical Devices:

Please consult your physician and the device manufacturer to determine if operation of your phone may interfere with the operation of your medical device.

# Export Administration Regulations

This product and its accessories may fall under the category of application of Japan Export Control Regulations ("Foreign Exchange and Foreign Trade Law" and relevant laws and regulations). U.S. Re-export Regulations (Export Administration Regulations: EAR) is applied to this product and its accessories. If you export or re-export this product or its accessories, please follow the necessary procedures at your own risk and expense. For details on the procedures, contact the Ministry of Economy, Trade and Industry or the U.S. Department of Commerce.

# **Intellectual Property Right**

# Copyrights and portrait rights

You have no right to copy, modify, or distribute contents such as text, images, music, map data, or software downloaded from websites on the Internet, or images captured by the camera of this product without permission from the copyright holder except when the copy or quote is for personal use that is allowed under Copyright Law. Note that it may be prohibited to capture or record live performances or exhibitions even for personal use. Refrain from taking portraits of other people and uploading such portraits to websites using this product without their consent, as this violates portrait rights.

# Trademarks

- "FOMA", "i-mode", "i-αppli", "WORLD CALL", "WORLD WING", "i-motion", "Deco-mail", "DCMX", "OFFICEED", "docomo STYLE series", and "i-mode" logo and "i-αppli" logo are trademarks or registered trademarks of NTT DOCOMO, INC.
- Free Dial logo mark is a registered trademark of NTT Communications Corporation.
- "Multitask" is a registered trademark of NEC Corporation.
- "Catch Phone (Call waiting service)" is a registered trademark of Nippon Telegraph and Telephone Corporation.
- McAfee<sup>®</sup> is registered trademarks or trademarks of McAfee, Inc. and/or its affiliates in the US and/or other countries.
- QuickTime is a registered trademark of Apple Inc., in the US and other countries.
- Powered by JBlend<sup>™</sup> Copyright 2002-2009 Aplix Corporation. All rights reserved.

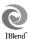

JBlend and JBlend-related trademarks are trademarks or registered trademarks of Aplix Corporation in Japan and other countries.

- QR code is a registered trademark of Denso Wave Inc.
- G-GUIDE, G-GUIDE MOBILE and their logos are registered trademarks in Japan of U.S. Gemstar-TV Guide International, Inc. and/or its affiliates.
- This product contains NetFront Browser and NetFront Sync Client of ACCESS CO., LTD.
  - ACCESS and NetFront are registered trademarks or trademarks of ACCESS CO., LTD. in the United States, Japan, and/or other countries. Copyright<sup>®</sup> 2010 ACCESS CO., LTD. All rights reserved.
  - This software is based in part on the work of the Independent JPEG Group.

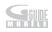

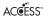

#### **NetFront**

Others

- Adobe and Adobe Reader are either registered trademarks or trademarks of Adobe Systems Incorporated in the United States and/or other countries.
- microSDHC Logo is a trademark of SD-3C, LLC.

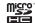

ADOBE FLASH

- Microsoft<sup>®</sup>, Windows<sup>®</sup>, Windows Vista<sup>®</sup>, and Windows Media<sup>®</sup> are trademarks or registered trademarks of Microsoft Corporation in the United States and/or other countries.
- Dis a registered trademark of FeliCa Networks, Inc.
- · Google and Google Map for Mobile are trademarks of Google Inc.
- "CONRAN" and "Studio Conran" are the registered trademarks of the CONRAN HOLDINGS in UK.
- Other company names or product names described in this manual are trademarks or registered trademarks of those companies.

## Others

 Contains Adobe<sup>®</sup> Flash<sup>®</sup> Lite<sup>™</sup> technology by Adobe Systems Incorporated.

Adobe Flash Lite Copyright<sup>®</sup> 2003-2010 Adobe Systems Incorporated, All rights reserved.

Adobe, Flash and Flash Lite are either registered trademarks or trademarks of Adobe Systems Incorporated in the United States and/or other countries.

- FeliCa is a contactless IC card technology developed by Sony Corporation. FeliCa is a registered trademark of Sony Corporation.
- This manual abbreviates operating systems (Japanese version) as follows:
  - Windows 7 is the abbreviation of Microsoft® Windows® 7 (Starter, Home Basic, Home Premium, Professional, Enterprise, and Ultimate).
  - Windows Vista is the abbreviation of Windows Vista® (Home Basic, Home Premium, Business, Enterprise, and Ultimate).

- Windows XP is the abbreviation of Microsoft<sup>®</sup> Windows<sup>®</sup> XP Professional operating system or Microsoft<sup>®</sup> Windows<sup>®</sup> XP Home Edition operating system.
- This product is licensed complying with the MPEG-4 Patent Portfolio License. If you use it for private purpose without any profits, you are allowed to use them only when:
  - Recording MPEG-4 moving pictures that are compliant with the standard of MPEG-4 Visual.
  - Playing back MPEG-4 moving pictures that consumers recorded for non-commercial activities.
  - Playing back MPEG-4 moving pictures obtained from MPEG-LA licensees.
  - For details, contact MPEG LA, LLC.
- Licensed by QUALCOMM Incorporated under one or more of the following United States Patents and/or their counterparts in other nations;

| 4,901,307 | 5,504,773 | 5,109,390 | 5,535,239 |
|-----------|-----------|-----------|-----------|
| 5,267,262 | 5,600,754 | 5,416,797 | 5,490,165 |
| 5,101,501 | 5,511,073 | 5,267,261 | 5,568,483 |
| 5,414,796 | 5,659,569 | 5,056,109 | 5,506,865 |
| 5,228,054 | 5,544,196 | 5,337,338 | 5,657,420 |
| 5,710,784 | 5,778,338 |           |           |
|           |           |           |           |

# Index

### Α

| Cover back |
|------------|
|            |
| 72         |
| 63         |
| 35         |
| 80         |
|            |
| 18         |
| 18         |
| 34         |
|            |

#### В

| Back up data    | .67 |
|-----------------|-----|
| Backlight       | .29 |
| Bar code reader | .63 |
| Before using    | .18 |

# Others

| Call forwarding service4 | U |
|--------------------------|---|
| Call waiting4            | 0 |
| Call/Mail history4       | 9 |
| Call/Mail lock3          | 3 |
| Caller ID notification3  | 7 |

С

| Camera                    | 54 |
|---------------------------|----|
| Character entry           | 26 |
| Character entry method    | 27 |
| Character entry screen    | 26 |
| Charging                  | 19 |
| Check new messages        | 46 |
| Clear memory              | 35 |
| Configure default setting | 20 |
| Contents                  | 1  |
|                           |    |

## D

| Data access lock         | 34 |
|--------------------------|----|
| Data management          | 65 |
| Deco-mail                | 45 |
| Delete phonebook         | 49 |
| Desktop holder           | 19 |
| Dictionary               | 64 |
| Display call/mail logs   | 34 |
| Display from bookmark51, | 52 |
| Display i-mode site      | 50 |
| Display scanned result   | 78 |
| Display screen memo      | 51 |
| Document viewer          | 64 |
| Download Chaku-Uta Full® | 58 |
|                          |    |

## Download i-motion......60 Download i-αppli......59

## Ε

| Earpiece volume                    | 38 |
|------------------------------------|----|
| Eco mode                           | 30 |
| Edit phonebook                     | 49 |
| Enter emoticon                     | 27 |
| Enter pictogram                    | 27 |
| Enter symbol                       | 27 |
| Export administration regulations. | 92 |

#### F

| FOMA terminal   | 2  |
|-----------------|----|
| Full browser    | 52 |
| Funny face shot | 56 |

# H Handling precautions......15

|   | L Contraction of the second second second second second second second second second second second second second |    |
|---|----------------------------------------------------------------------------------------------------|----|
| i | -Channel                                                                                                    | 53 |
| i | -mode fault diagnosis site                                                                                      | 74 |
| i | -mode password                                                                                                  | 32 |
|   |                                                                                                    |    |

| i-motion                    | 60 |
|-----------------------------|----|
| i-motion playback screen    | 60 |
| Infrared port               | 5  |
| Insert microSD card         | 65 |
| Intellectual property right | 92 |
| International call          | 37 |
| International roaming       | 41 |
| i-αppli                     | 59 |
|                             |    |

## Κ

| Key lock2    | 21 |
|--------------|----|
| Keypad tone  | 28 |
| Kisekae tool | 29 |

#### L

| Lighting LED | 30 |
|--------------|----|
| Lock all     | 33 |

### Μ

| Main menu                  | 23 |
|----------------------------|----|
| Main specifications        | 87 |
| Make a call                | 36 |
| Make a call from Phonebook | 36 |
| Make a videophone call     | 36 |

| Manner mode                    | . 28 |
|--------------------------------|------|
| Menu list                      | . 80 |
| Menu operation                 | . 25 |
| Menu priority                  | .29  |
| Menu search                    | .21  |
| microSD card                   | .65  |
| Moving picture shooting screen | .54  |
| Music player screen            | .58  |
| Music&Video Channel            | .57  |

## Ν

| Navigation key operation | 24 |
|--------------------------|----|
| Network security code    | 31 |
| Network service          | 39 |
| No. of phonebook         | 49 |
| Notification icon        | 23 |

## 0

| Omakase Lock                | .33 |
|-----------------------------|-----|
| Options and related devices | .79 |
| Osaifu-Keitai               | .62 |
| Overseas use                | .41 |
| Own number                  | .20 |
|                             |     |

## P Panorama shot ......

| Panorama shot            | .56  |
|--------------------------|------|
| Part names and functions | 4    |
| PIN1 code                | .32  |
| PIN2 code                | .32  |
| Play i-motion            | . 60 |
| Play music data          | .58  |
| Play program             | .57  |
| Playlist                 | .61  |
| Precautions              | 6    |
| Public mode (Drive mode) | .38  |
| Public mode (Power OFF)  | .39  |
| PUK code                 | .32  |
|                          |      |

## R

| Receive a call                | .37 |
|-------------------------------|-----|
| Receive a piece of data via   |     |
| infrared                      | .68 |
| Receive a videophone call     | .37 |
| Receive all data via infrared | .69 |
| Receive i-mode mail           | .45 |
| Receive SMS                   | .47 |
| Received call log             | .36 |

# Others

| Record message       | .38 |
|----------------------|-----|
| Redial               | .36 |
| Reject unknown       | .35 |
| Remove microSD card  | .66 |
| Reply to i-mode mail | .46 |
| Reset microSD card   | .66 |
| Reset settings       | .35 |

## S

| SAR89                               |
|-------------------------------------|
| Save as bookmark51, 52              |
| Save screen memo51                  |
| Schedule63                          |
| Screen setting28                    |
| Security code31                     |
| Security scan (scanning function)77 |
| Select ring tone28                  |
| Self mode 34                        |
| Send a piece of data via            |
| infrared 68                         |
| Send all data via infrared 68       |
| Send i-mode mail 44                 |
| Send SMS47                          |
| Send/receive data via infrared68    |

| Services available for FOMA |      |
|-----------------------------|------|
| terminal                    | . 40 |
| Set program                 | .57  |
| Shoot moving picture        | .55  |
| Shoot still image           | .55  |
| Shoot with frame            | .56  |
| SMS                         | .47  |
| Soft key operation          | .24  |
| Software update             | .75  |
| Sort mails                  | .46  |
| Sound setting               | .28  |
| Specific absorption rate    | .89  |
| Stand-by display            | .29  |
| Start i-αppli               | .59  |
| Still image shooting screen | .54  |
| Subway map                  | .64  |
| Support                     | .70  |
| Switch character input mode |      |
| Switch to full browser      | .52  |
|                             |      |

T Terminal security code......31 Trademark......92 Troubleshooting ......70

| Turn power off   | 20 |
|------------------|----|
| Turning power on | 20 |

## U

| Update pattern definition | .77 |
|---------------------------|-----|
| Use earphones             | 5   |
| Useful guide              | .21 |

## V

| Vibrator            | .28 |
|---------------------|-----|
| View display        | .22 |
| View icon           | .22 |
| View moving picture | 55  |
| View still image    | 55  |
| Voice mail service  | 40  |
| Volume              | 28  |
|                     |     |

### W

| Warranty   | 72 |
|------------|----|
| WORLD CALL | 37 |
| WORLD WING | 41 |

| You can view/change your contract contents, subscribe to services, a                      | and request information materials on the Internet.                                |  |
|-------------------------------------------------------------------------------------------|-----------------------------------------------------------------------------------|--|
| From i-mode iMenu▶お客様サポート (user support)▶お申込・お手続き (subscriptions & procedures)▶各種お申込・お手続き |                                                                                   |  |
| (Respective subscriptions & procedures) Packet communication charges free (Japanese only) |                                                                                   |  |
| From PC My docomo (http://www.mydocomo.com/)▶各種お申込・お                                      | ら手続き (Respective subscriptions & procedures) (Japanese only)                      |  |
| * "Network security code" is required for the access from i-mode.                         | * If you do not have or you have forgotten your "Network security code"           |  |
| * No packet communication charges apply for the access from i-mode.                       | or "docomo ID/password", contact "General Inquiries" at the back of               |  |
| Charges apply for the access from overseas.                                               | this manual. * You may not be able to access the site depending on the content of |  |

- "docomo ID and password" are required for the access from a PC.
- your subscription.
- \* You may not be able to access the site due to system maintenance, etc.

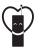

## Using mobile phones with your

manners!

Please be considerate of others around you when using a mobile phone in a public place.

#### Always turn OFF your FOMA terminal in the following situations:

- In a place where the use of mobile phones is prohibited
  - · Be sure to turn off your FOMA terminal on an airplane, in a hospital, or near priority seats on a train, etc.

## In the following situations, be sure to set Public mode

- While driving
  - Using the mobile phone in your hand while driving is subject to punishment.
- When you are in a public place such as theater, movie theater, or museum

## Be considerate of privacy

- Please be considerate of the privacy of individuals around
- you when capturing and sending images using camera-
- equipped mobile phones.

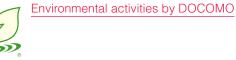

## Slimming down of instruction manual

In the Japanese instruction manual, by explaining operations of basic functions, the instruction manual was slimmed down and the amount of paper usage was reduced. Check Guide (installed in this FOMA terminal, Japanese only) or DOCOMO website for frequently used functions or detailed operations.

## Collecting and recycling of mobile phones

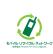

Mobile phone and PHS operators collect and recycle used telephones, battery packs, and battery chargers at shops bearing the mark on the left regardless of brand and manufacture to protect the environment and reuse valuable resources. Bring them nearby docomo Shop.

#### General Inquiries <docomo Information Center>

#### (Business hours: 9:00 a.m. to 8:00 p.m.)

#### 00 0120-005-250 (toll free)

\* Service available in: English, Portuguese, Chinese, Spanish, Korean. \* Unavailable from part of IP phones.

(Business hours: 9:00 a.m. to 8:00 p.m. (open all year round))

From DOCOMO mobile phones (In Japanese only)

\* Unavailable from land-line phones, etc.

From land-line phones (In Japanese only)

(No prefix) 151 (toll free)

\* Unavailable from part of IP phones.

#### Repairs

(Business hours: 24 hours (open all year round))

From DOCOMO mobile phones (In Japanese only)

(No prefix) 113 (toll free)

\* Unavailable from land-line phones, etc.

From land-line phones (In Japanese only) 00 0120-800-000 (toll free)

\* Unavailable from part of IP phones.

- Please confirm the phone number before you dial.
- •For Applications or Repairs and After-Sales Service, please contact the above-mentioned information center or the docomo Shop etc. near you on the NTT DOCOMO website or the i-mode site.
- ▶NTT DOCOMO website http://www.nttdocomo.co.jp/english/

#### mentioned information center or the docomo Snop etc. near you on the NTT DOCOMO website or the i-mode site. ▶i-mode site iMenu ⇒ お客様サポート (user support) ⇒ ドコモショップ (docomo Shop) \* In Japanese only

#### Loss or theft of FOMA terminal or payment of cumulative cost overseas <docomo Information Center>

(available 24 hours a day)

#### From DOCOMO mobile phones

International call access code for the country you stay

-81-3-6832-6600\* (toll free)

\* You are charged a call fee to Japan when calling from a land-line phone, etc.

- If you use L-04B, you should dial the number +81-3-6832-6600 (to enter '+', press and hold the '0' key for at least one second).
- From land-line phones <Universal number>

Universal number international prefix

#### -8000120-0151\*

\* You might be charged a domestic call fee according to the call rate for the country you stay.

For international call access codes for major countries and universal number international prefix, refer to DOCOMO International Services website.

#### Failures encountered overseas <Network Support and Operation Center>

#### (available 24 hours a day)

Universal number

international prefix

From DOCOMO mobile phones

International call access code for the country you stay

-81-3-6718-1414\* (toll free)

 $^{\ast}$  You are charged a call fee to Japan when calling from a land-line phone, etc.

If you use L-04B, you should dial the number +81-3-6718-1414 (to enter '+', press and hold the '0' key for at least one second).

From land-line phones <Universal number>

#### -8005931-8600\*

\* You might be charged a domestic call fee according to the call rate for the country you stay.

- For international call access codes for major countries and universal number international prefix, refer to DOCOMO International Services website.
- If you lose your FOMA terminal or have it stolen, immediately take the steps necessary for suspending the use of the FOMA terminal.
- •If the FOMA terminal you purchased is damaged, bring your FOMA terminal to a repair counter specified by DOCOMO after returning to Japan.

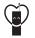

Don't forget your mobile phone ... or your manners!

When using your mobile phone in a public place, don't forget to show common courtesy and consideration to others around you.

Sales: NTT DOCOMO, INC. Manufacturer: LG Electronics Inc.

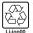

To prevent damage to the environment, bring used battery packs to a docomo service counter, a docomo agent or a recycle center.

2010.5 (1.1 Edition) MMBB0383006

# L-04B Manual for PC Connection

| Data Communication<br>Before Using Data Communication<br>Flow of Setup for Data Transmission (OBEX <sup>™</sup> Communication)<br>Flow of Setup for Data Communication<br>Connecting the FOMA Terminal and a PC<br>Cautions when Installing/Uninstalling<br>Installing the L-04B Communication Setting Files (Driver)<br>Checking the Installed L-04B Communication Setting Files (Driver)<br>Uninstalling the L-04B Communication Setting Files (Driver) | 1<br>2<br>4<br>5<br>6<br>7<br>8<br>10 |
|----------------------------------------------------------------------------------------------------|---------------------------------------|
| Configuring Communication Settings Using DOCOMO<br>Connection Manager<br>DOCOMO Connection Manager<br>Before Installing the DOCOMO Connection Manager<br>Installing the DOCOMO Connection Manager<br>Starting the DOCOMO Connection Manager                                                                                                    | 11<br>11<br>13<br>15                  |
| Configuring Communication Settings without Using<br>DOCOMO Connection Manager<br>Configuring a Dial-up Network<br>Communicating<br>AT Commands<br>AT Command List                                                                                                    | 16<br>25<br>27<br>27                  |

#### About Manual for PC Connection

This manual explains the items required for making data communication on the L-04B as well as how to install "L-04B 通信設定ファイル(ドライバ)(L-04B Communication Setting Files (Driver))" and "ドコモ コネクションマネージャ (DOCOMO Connection Manager)" inside the CD-ROM. Some procedures and displays in this manual may differ depending on your operating environment.

## Data Communication

## Data Communication Available with the FOMA Terminal

When you connect your FOMA terminal to a PC, you can use data communication via packet communication as well as data transmission (OBEX<sup>™</sup> Communication).

- The FOMA terminal does not support 64K data communication.
- The FOMA terminal does not support Remote Wakeup.
- The FOMA terminal does not support FAX communication.
- The FOMA terminal does not support DOCOMO's PDA "sigmarion III".

#### Data Transmission (OBEX<sup>™</sup> Communication)

You can exchange data such as images, songs, Phonebook entries, or mail with another FOMA terminal or a PC.

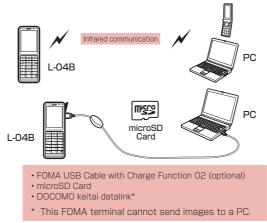

#### Note

 If all data is unable to be forwarded due to communication suspension while receiving all data by the FOMA terminal, delete all data in the FOMA terminal and then perform the operation again.

#### Packet Communication

Communication charges<sup>1</sup> are based on the amount of data sent and received. It is suitable for use to exchange data only when you want while keeping the network connected. DOCOMO provides a best-effort service in which communication speeds change in response to the communication environment and network congestion.

Using an access point of DOCOMO internet connection service such as "mopera U" allows you to use high-speed communication at the maximum rate of 7.2Mbps for receiving and 384kbps for sending (based on best-effort connection)<sup>12</sup>.

- \*1 Communication charges become high when you exchange a large amount of data.
- \*2 The maximum speed of 7.2Mbps for receiving and 384kbps for sending are theoretical values and they do not mean the actual performance. The actual performance depends on your communication environment and network congestion.
  - If you connect to an area which is out of the FOMA HIGH-SPEED Area or an access point that does not support HIGH-SPEED, the performance may be lower.

L-04B can use an access point that supports 3G or GPRS packet communication to perform data communication even while in overseas.

1

## Precautions before Use

#### Internet Service Provider Fees

Fees to an Internet service provider (ISP) are required to connect to the Internet. These connection fees, paid to the ISP, are separate from the FOMA service fees. For detailed information on connection fees, contact your ISP.

You can use DOCOMO Internet connection service "mopera U". A separate subscription (feebased) is required to use "mopera U".

#### Setting the Internet Connection

For packet communication, use an access point compatible with packet communication.

- DoPa access points cannot be connected.
- For service contents of "mopera" and its connection settings, visit "mopera" web site. http://www.mopera.net/mopera/index.html (Japanese only)

#### **Conditions for Packet Communication**

The following conditions\* are required to connect the FOMA terminal to a PC to perform communication. However, even if the conditions are met, communication may still not be possible depending on the amount of traffic at the base station or signal strength.

- FOMA USB Cable with Charge Function 02 (optional) must be available on the PC.
- The FOMA terminal must be in the FOMA service area.
- The access point must support FOMA packet communication.
- \* These conditions are for domestic use in Japan.

# **Before Using Data Communication**

### **Operating Environment**

The following operating environment is required for a PC to use data communication.

• For the latest information on operating environment, check DOCOMO web site.

| Item                 | Requirements                                                                                                    |
|----------------------|----------------------------------------------------------------------------------------------------|
| PC main unit         | <ul> <li>PC/AT compatible device with a CD-ROM-capable drive</li> <li>USB port (Universal Serial Bus Specification Rev1.1/2.0 compliant)</li> <li>Display resolution of 800x600 dots<sup>*5</sup>, High Color (65,536 colors) or higher recommended</li> </ul> |
| 0S'1                 | <ul> <li>Windows 7 (32-bit/64-bit)</li> <li>Windows Vista (32-bit/64-bit)</li> <li>Windows XP</li> </ul>                                                                                                    |
| Required memory*2    | Windows 7 (32-bit): 1GB or more     Windows 7 (64-bit): 2GB or more     Windows Vista: 512MB or more     Windows XP: 128MB or more                                                                                                    |
| Hard disk space*2 *3 | Available space of 5MB or more                                                                                                    |
| Web browser*4        | Internet Explorer 6.0 or later                                                                                                    |
| E-mail software*4    | Windows Mail and Outlook Express 6.0                                                                                                    |

\*1 The operation on an upgraded OS cannot be guaranteed.

\*2 Required memory or hard disk space may vary depending on the PC system configuration.

\*3 For DOCOMO Connection Manager, 10MB or more is required.

\*4 Required only for DOCOMO Connection Manager.

\*5 For DOCOMO Connection Manager, the display resolution of 1024x768 dots or higher is recommended.

- The recommended browser for using the menu is Microsoft Internet Explorer 7.0 or later. Perform the following steps if the menu does not appear after the CD-ROM is inserted in the drive:
  - - For Windows Vista Click "
      ③ スタート (Start)" 
      \* "コンピュータ (Computer)".
    - For Windows XP
      - Click "スタート (Start)" ▶ "マイコンピュータ (My Computer)".
  - ② Right-click the CD-ROM icon ▶ Select "開く(Open)"
  - ③ Double-click "index.html"
  - \* For Windows XP, the recommended browser is Microsoft Internet Explorer 6.0 or later.
- A warning screen may appear if you insert the supplied CD-ROM into the PC's CD-ROM drive. This warning
  appears as a result of a security setting of Microsoft Internet Explorer, however, there is no problem.
  Click [[dtl (Yes)].

## **Required Devices**

To use data communications, the following devices and software are required in addition to the FOMA terminal and a PC:

- FOMA USB Cable with Charge Function 02 (optional) or FOMA USB Cable (optional)
- CD-ROM for L-04B (supplied)

#### Note

- Purchase the exclusive FOMA USB Cable with Charge Function 02 or FOMA USB Cable.
- A generic USB cable for PC is not available because it does not fit the FOMA USB connector.
- The FOMA terminal may not work properly with a USB HUB.

## Flow of Setup for Data Transmission (OBEX<sup>™</sup> Communication)

Install the L-04B communication setting files to use the FOMA USB Cable with Charge Function 02 (optional).

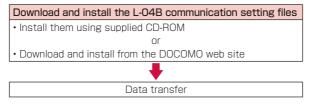

# Flow of Setup for Data Communication

The flow for preparing to connect the FOMA terminal and a PC for performing packet communication is as follows.

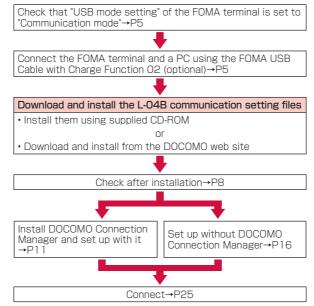

#### L-04B communication setting files and DOCOMO Connection Manager

#### L-04B Communication Setting Files (Driver)

This software (driver) is required for packet communication or file transfer when the FOMA terminal and a PC are connected using the FOMA USB Cable with Charge Function 02.

#### DOCOMO Connection Manager

This software facilitates simple configuration or the settings for a packet communication access point (APN), dial-up connection, etc.

# Connecting the FOMA Terminal and a PC

This section explains how to connect the FOMA terminal and a PC using the FOMA USB Cable with Charge Function 02 (optional).

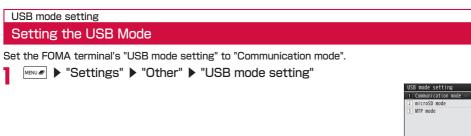

7 "Communication mode"

Connect the FOMA Terminal and a PC Using the FOMA USB Cable with Charge Function O2 (optional)

- Open the external connector terminal cover (1) of the FOMA terminal and hold the external connector of the FOMA USB Cable with Charge Function 02 so that the label is facing upwards and insert the connector straight into the terminal until it clicks (2)
- 2 Plug the USB connector of the FOMA USB Cable with Charge Function 02 to a USB port on the PC (3)

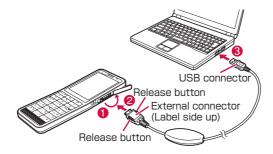

#### Unplugging

 To unplug the external connector of the FOMA USB Cable with Charge Function 02 (optional), pull it straight out while pressing the release buttons of the connector (1)

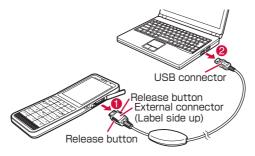

(2) Unplug the FOMA USB Cable with Charge Function 02 from the USB port of the PC ((2)).

#### Note

- Do not unplug the FOMA USB Cable with Charge Function 02 during data communication because doing so will cause communication to be cut off, or an operation failure or data loss.
- Do not connect FOMA USB Cable with Charge Function 02 to the connector by sheer strength. Doing so may result in malfunction. The connectors must be inserted with the correct orientation and angle. With correct orientation and angle, the connectors can be plugged smoothly without requiring excessive force. If you cannot connect the cable easily, do not use excessive force. Check the orientation, angle and shape of the connectors again.
- Do not apply excessive force to disconnect the FOMA USB Cable with Charge Function 02. Using excessive force may result in malfunction.

## Cautions when Installing/Uninstalling

# Keep the following in mind when installing or uninstalling L-04B communication setting files (Driver) or DOCOMO Connection Manager.

- Make sure to install or uninstall the software from a user account with the administrator privileges. An error will occur if you attempt to install or uninstall them from an account without administrator privileges. For settings and operations regarding PC administrator privileges, contact your PC manufacturer or Microsoft Corporation.
- Before you install or uninstall the software, check that no other software is running. Quit any running software before installing or uninstalling.

#### For Windows 7

If the "ユーザーアカウント制御 (User Account Control)" screen appears, click [はい (Yes)]. For settings and operations regarding PC administrator privileges, contact your PC manufacturer or Microsoft Corporation.

#### For Windows Vista

If the "ユーザーアカウント制御 (User Account Control)" screen appears, click [許可 (Permit)] or [続行 (Continue)], or enter the password, then click [OK]. For settings and operations regarding PC administrator privileges, contact your PC manufacturer or Microsoft Corporation.

# Installing the L-04B Communication Setting Files (Driver)

The L-04B communication setting files need to be installed the first time you connect the FOMA terminal and a PC with the FOMA USB Cable with Charge Function 02 (optional).

- Before installing L-04B communication setting files, make sure that the FOMA terminal is unplugged from a PC.
- Make sure to read "Cautions when Installing/Uninstalling" (P6) before starting the operation.

#### Example: For Windows 7

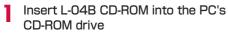

The "L-04B CD-ROM" screen appears.

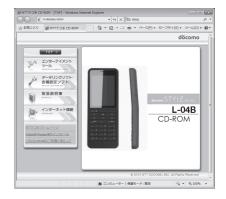

- 2 Click "データリンクソフト・各種設定ソフト (Data link software/Configuration software)"
- 3 Click "Windows® 7(32ビット版)用 (Windows® 7 (32-bit version))" on the "L-04B通信設定ファイル(USBドライバ) (L-04B communication setting files (USB driver))" screen

· Select a driver appropriate for your PC.

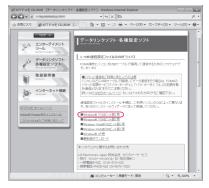

4 Double-click "LO4B\_32\_ins.exe" in the displayed folder and click [はい (Yes)] on the "ユーザーアカウント制御 (User Account Control)" screen

- For Windows Vista, click [続行 (Continue)] on the "ユーザーアカウント制御 (User Account Control)" screen.
- For Windows XP, the "ユーザーアカウント制御 (User Account Control)" screen does not appear.

### 5 Click [インストール開始 (Start installation)] When the installation completion screen appears, click [OK].

| FOMA L-04B Installer                                               |  |  |
|--------------------------------------------------------------------|--|--|
| FOMA L-04Bドライバのインストールを開始します。<br>FOMA L-04BとFOMA USB接続ケーブルをご用意ください。 |  |  |
| インストール開始 終了                                                        |  |  |

### 6 Connect the FOMA terminal and a PC

When the PC recognizes the FOMA terminal, a popup appears and the driver is installed. Check that the L-04B communication setting files are installed correctly.→P8

- Connecting→P5
- Connect the FOMA terminal to a PC with the FOMA terminal turned on.

# Checking the Installed L-04B Communication Setting Files (Driver)

Check that the L-04B communication setting files are correctly.

Example: For Windows 7

- Click "
   スタート (Start)" 
   "コントロールパネル (Control Panel)" 
   "システムとセ キュリティ (System and Security)"
  - For Windows Vista

Click "● スタート (Start)" ▶ "コントロールパネル (Control Panel)" ▶ " システムとメンテナンス (System and Maintenance)".

For Windows XP

Click "スタート (Start)" ▶ "コントロールパネル (Control Panel)" ▶ "パフォーマンスとメンテナンス (Performance and Maintenance)" ▶ "システム (System)".

### 🔈 Click "デバイスマネージャー (Device Manager)"

For Windows Vista

Click "デバイスマネージャ (Device Manager)" ▶ [続行 (Continue)].

■ For Windows XP Click the "ハードウェア (Hardware)" tab ▶ Click [デバイスマネージャ (Device Manager)].

### Note

The L-04B communication setting files may not be installed properly. In this case, uninstall the L-04B communication setting files first, and install them again.→P10

### Click each device name to view the installed driver name

Check that all drivers are displayed in "ユニバーサ ルシリアルバスコントローラー (Universal Serial Bus controllers)", "ポート (COMとLPT) (Port (COM/LPT))", and "モデム (Modem)".

| 白 デバイス マネージャー              |  |
|----------------------------|--|
| ファイル(E) 操作(A) 表示(X) ヘルプ(出) |  |
| * * III II II II II        |  |
| > 愛 ネットワーク アダプター           |  |
| > 朝 ヒューマン インターフェイス デバイス    |  |
| > 日 プロセッサ                  |  |
| > 温 フロッピー ディスク ドライブ        |  |
| > 🥁 フロッピー ドライブ コントローラー     |  |
| ▲ 雫 ポート (COM と LPT)        |  |
| - 空 FCP プリンター ポート (LPT1)   |  |
| FOMA LOHB OBEX Port (COM3) |  |
| · 字 通信术-ト (COM1)           |  |
| 過 はかのデバイス                  |  |
| 同 マウスとそのほかのポインティング デバイス    |  |
| - (iii) E7/4               |  |
| TOMA LOUB                  |  |
| > 🖶 E=9-                   |  |
| ・  ・  ユニバーサルシリアルパスコントローラー  |  |
| FOMA LO4B                  |  |
| Generic USB Hub            |  |
| <ul> <li></li></ul>        |  |
| <ul> <li></li></ul>        |  |
| <ul> <li></li></ul>        |  |
| <ul> <li></li></ul>        |  |
| <ul> <li></li></ul>        |  |
| - 🔋 USB Root Hub           |  |
| - USB Root Hub             |  |
| - USB Root Hub             |  |
| - USB Root Hub             |  |
| - 🗑 USB Root Hub           |  |

### For Windows 7

| Device                                                    | Driver              |
|-----------------------------------------------------------|---------------------|
| ユニバーサルシリアルバスコントローラー (Universal<br>Serial Bus controllers) | FOMA LO4B           |
| ポート(COMとLPT) (Port (COM/LPT))                             | FOMA LO4B OBEX Port |
| モデム (Modem)                                               | FOMA LO4B           |

9

### Checking the FOMA terminal COM port number

The modem name or COM port (communication port) number of the FOMA terminal may be required if you set up communication without using the DOCOMO Connection Manager. This section explains how to check them from the Device Manager screen.

- (1) Connect the FOMA terminal and a PC • Connecting→P5
- 2 Perform Steps 1 and 2 described in "Checking" the Installed L-04B Communication Setting Files (Driver)"
- ③ Click "モデム (Modems)" ▶ Select "FOMA LO4B" ▶ From the menu bar. click [操作 (Action)] ▶ [プロパティ (Properties)] ▶ Click the "モデム (Modems)" tab

The FOMA terminal COM port number appears on the right side of " $\pi$ - h: (Port:)".

### Checking the device icon

When the driver is installed correctly, the device icon is also installed. This section explains how to check whether the L-O4B icon is displayed correctly.

- . The device icon function is unavailable for Windows XP and Windows Vista.
- Connect the FOMA terminal and a PC When the PC recognizes the FOMA terminal, a popup appears and the driver is installed. Connecting→P5

  - · Connect the FOMA terminal to a PC with the FOMA terminal turned on.
- - (Device and Printer)"

The device and printer information of the PC appears. Check whether the device information and the device icon of the FOMA terminal are displayed correctly.

| L04Bのプロパティ                     |  |
|--------------------------------|--|
| モデム 診断 詳細設定 ドライバー 詳細           |  |
| -K COM                         |  |
| 중률( <u>S</u> )                 |  |
| 低                              |  |
|                                |  |
| ポートの最高速度( <u>M</u> )           |  |
| 460800 -                       |  |
|                                |  |
|                                |  |
| イヤルの管理                         |  |
|                                |  |
| 5イヤルの管理<br>一発信音を待ってからダイヤルする(M) |  |
|                                |  |
|                                |  |

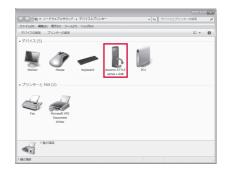

# Uninstalling the L-O4B Communication Setting Files (Driver)

### To uninstall the L-O4B communication setting files, perform the following steps.

- Before uninstalling the L-04B communication setting files, make sure that the FOMA terminal is unplugged from your PC.
- Make sure to read "Cautions when Installing/Uninstalling" (P6) before starting the operation.

### Example: For Windows 7

Click "
 スタート (Start)" ▶ "コントロールパネル (Control Panel)" ▶ "プログラムの アンインストール (Uninstall a program)"

The "プログラムのアンインストールまたは変更 (Uninstall or change a program)" screen appears.

- For Windows Vista Click "
  ③ スタート (Start)" 
  > "コントロールパネル (Control Panel)" 
  > "プログラムのアンインストール (Uninstall a program)".
- For Windows XP Click "スタート (Start)" ▶ "コントロールパネル (Control Panel)" ▶ "プログラムの追加と削除 (Add or Remove Programs)".

## 2 Select "FOMA LO4B USB" ▶ Click "アンインストールと変更 (Uninstall and Change)"

■ For Windows Vista Select "FOMA L04B USB" ▶ Click "アンインストールと変更 (Uninstall and Change)" ▶ [続行 (Continue)].

- For Windows XP Select "FOMA LO4B USB" ▶ Click "変更と削除 (Change or Remove)".
- 3 Click [開始 (Start)]

| FOMA L | -04B Uninstaller            |
|--------|-----------------------------|
|        | FOMA L-D4B のアンインストールを開始します。 |
|        | 開始キャンセル                     |
|        |                             |

Click [OK] on the uninstallation confirmation screen

Uninstallation will be completed.

## **DOCOMO Connection Manager**

"DOCOMO Connection Manager" is convenient software for using the flat-rate data communication and the metered rate data communication. You can subscribe to "mopera U" and easily configure your PC depending on your contract status.

Also, you can check a data traffic and a total amount of spending by using a total cost counter function as a guide.

| ドコモ コネクションマネージャ             |                                                                    |
|-----------------------------|--------------------------------------------------------------------|
| 目メニュー、「入設定」「羊料金」?ヘルプ、       |                                                                    |
| パケット(後期)                    | Do not appear on the default setting. For the detail, see Help for |
| 接続先 mopera U (従量)           | DOCOMO Connection                                                  |
| 道信型 359.202K/(イト(2,807パケット) | Manager.                                                           |
| 通信料 148円 当月版解料会 565円        |                                                                    |
| 道信中です                       | L Total cost counter                                               |
| 切断する                        | Connect/Disconnect button                                          |
|                             |                                                                    |

This manual explains up until installing the DOCOMO Connection Manager.

For a connection to the Internet by using the terminal, you need to subscribe to an Internet service provider, such as "mopera U", capable of services and data communication. For the detail, visit the DOCOMO web site.

#### Note

#### <Using metered rate data communication (including i-mode packet flat-rate services, etc.)>

 Note that using packet communication to perform with a large amount of data such as accessing web sites with images, or data download (example: downloading an application or music/moving picture data, updating OS/anti-virus software) may increase communication charge. Note that data communication by connecting the FOMA terminal to a PC using USB cable is not covered by the FOMA packet flat-rate service, "Pake-hodai" and "Pake-hodai full".

#### <Using flat-rate data plan>

• To use flat-rate data plan, you need to subscribe to an Internet service provider and rate plan capable of flat-rate data communication. For the detail, visit the DOCOMO web site.

#### <Using mopera>

 For the connection settings, visit "mopera" web site. http://www.mopera.net/mopera/support/index.html (Japanese only)

## Before Installing the DOCOMO Connection Manager

### Steps for Installing

- Prepare the FOMA terminal and FOMA USB Cable with Charge Function 02 (optional) or USB Cable
- (2) Check for a contractual coverage and the service of your Internet service provider
- ③ If there is any connection software other than the DOCOMO Connection Manager, change the settings not to start the program automatically as needed
  - "Using a connection software other than the DOCOMO Connection Manager"  $\rightarrow$  P12

### Internet Explorer settings

Before installing the DOCOMO Connection Manager, make sure to make connection setting to [ダイヤルしない (Never dial a connection)] on the Internet Options setting of the Internet Explorer.

- Start the Internet Explorer, select [ツール (Tools)] ▶ [インターネットオ ブション (Internet Options)]
- ② Select [接続 (Connections)] tab, then select [ダイヤルしない (Never dial a connection)]
- 3 Click [OK]

| ンターネット オプション                                         | 7 ×              |
|------------------------------------------------------|------------------|
| 自教 セキュリティ フライバシー コンタンツ 神統 プログラム                      | Lif Add Doct     |
| · 67:53:89:57:58:5                                   | セットアップ(U)        |
| タイヤルアップと反想プライベートネットワークの設定                            |                  |
| (2) ダイヤルアッフ接続((武定))                                  | 1830( <u>D</u> ) |
|                                                      | VPN (DiBto(E)    |
|                                                      | 职路(13)           |
| プロキシーサーバーを構成する必要がある場合は、<br>設定する確認していたろい。             | 1000             |
| @ ダイヤルしない(Q)                                         |                  |
| ◎ネットワーク接続が存在しないときには、ダイヤルする(出)                        |                  |
| ◎ 遺体の接続でダイヤルする(Q)                                    |                  |
| 現在の既定値 ダイヤルアップ接続                                     | 既他100000         |
| ローカル エリア ネットワーク (LAN) の設定                            |                  |
| LANの設定は多イヤルアップ接接には適用されません。タイ<br>ヤルアップには上の設定を選択してびさい。 | LAN (CLRCE(L)    |
|                                                      |                  |
|                                                      |                  |
| 0K 4%                                                | 04 (AMRA)        |
|                                                      |                  |

### Note

#### <Using a connection software other than the DOCOMO Connection Manager>

The DOCOMO Connection Manager has equivalent functions of following software so that there is no need of using such software at the same time.

Change the settings not to start or uninstall the following software as needed.

- Software not required to be used simultaneously
- mopera U start up tool
- mopera U connection & setting tool
- FOMA PC setting software
- FOMA byte counter

When you use Mzone (public wireless LAN connection) using the DOCOMO Connection Manager, uninstall following public wireless LAN connection software.

- \* If any of the following software is installed, the DOCOMO Connection Manager cannot establish the Mzone connection.
- U public wireless LAN utility software
- DOCOMO public wireless LAN utility software
- DOCOMO public wireless LAN utility program

### Log on as a user of the DOCOMO Connection Manager

### For Windows 7/Windows Vista

An administrator account is required. If you log on with an account other than the administrator account, a screen will appear asking to enter a user name and the password during the installation process.

For Windows XP

You need to log on with one of the Administrators Group accounts or a user of "コンピュータの管理者 (Administrator)" account.

## 9 Quit all running programs

Quit resident programs on Windows including antivirus software.

・Example: Right-click an icon on a task bar, select [閉じる (Close)] or [終了 (Quit)].

## Installing the DOCOMO Connection Manager

## Start the installer following a navigation of the supplied CD-ROM for L-O4B

Select "インターネット接続 (Internet connection)", and then select "インストール (Install)" from "③ドコモ コネ クションマネージャのインストール (③ Install DOCOMO Connection Manager)" in "本CD-ROMからのFOMAデータ 通信の設定方法 (Setting the FOMA data communication from this CD-ROM)".

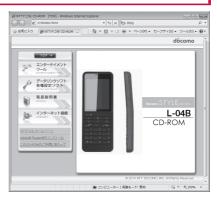

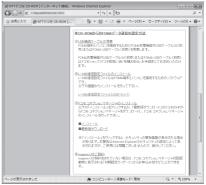

### Note

 If MSXML6 · Wireless LAN API is not on Windows XP, before installing the DOCOMO Connection Manager, it must be installed. When a confirmation appears, press [Install] to install the MSXML6 · Wireless LAN API. After the installation is completed and the computer is restarted, the DOCOMO Connection Manager installation starts automatically.

### Click [はい (Yes)] for Windows 7, or click [続行 (Continue)] for Windows Vista

• For Windows XP, "ユーザーアカウント制御 (User Account Control)" screen does not appear. The Setup program starts at once.

13

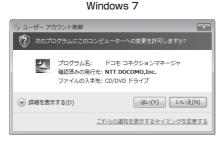

### Windows Vista

| ユーザー アカウント制御                                     |                  |  |
|--------------------------------------------------|------------------|--|
| ① プログラムを続                                        | テするにはあなたの許可が必要です |  |
| あなたが開始したプログラムである場合は、続行してください。                    |                  |  |
| ドコモ コネクションマネージャ<br>NTT DOCOMO,Inc.               |                  |  |
|                                                  | 続行(C) キャンセル      |  |
| ユーザー アカウント制御は、あなたの許可なくコンピュータに変更が適用<br>されるのを防ぎます。 |                  |  |

1

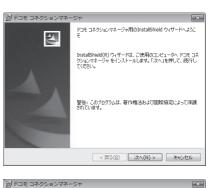

トーエー コキンションマネージャンとはス 「ドコモ コネクションマネージャンとは、ドコモのFCMAデーが通信(定該制約 たびび送 利の 初速総督制に行う機能や、ビスモデーが通信の概算線を把握するための料金力 ウンダンとの機能を「ッケージ1化したFOMAデーが通信用のソフトウェアです。「定額 データブラン」に契約のあ客様あよび「従量データブラン」をご契約のあ客様がご利用 いただけます。

■コンピュータ等に接続してデータ通信を行う場合は、FOMAのパケット定額サービー

döcomo

ED.61(P)

< 戻る(B) 次へ(N) > キャンセル

注意事項

allshield

次の注意事項をお読みください。

<u>!パケット通信料の高額利用に関するご注意</u>

| 1 | Read the precautions carefully, then |
|---|--------------------------------------|
| T | click [次へ (Next)]                    |

5 Read the license agreement of the DOCOMO Connection Manager and if you agree to the terms, select [使用許諾契約の条項に同意します (I Agree)] and click [次へ (Next)]

6 Check a destination folder for the installation, click [次へ (Next)]

| 劇 ドコモ コネクションマネージャ                                                          | ×         |
|----------------------------------------------------------------------------|-----------|
| ソフトウェア使用許諾契約                                                               |           |
| 次の使用許諾契約書を注意深くお読みください。                                                     | döcomo    |
|                                                                            |           |
| [ソフトウェア使用許諾契約書]                                                            | *         |
|                                                                            |           |
| 本契約は、お客様(個人又は法人のいずれかであるかを聞いません)<br>エヌ・ティ・ティ・ドコモ(以下「弊社」としいます)との間で締結される契     |           |
| エス・ティ・ティ・トコモ(以下) 発生」といいよ 97との同じ時間される突<br> 契約 といいます)です。本契約の各条項をお読みいただき、ご同意し |           |
| のみ、本ソフトウェアをご利用いただくことができるものとします。以下                                          | の条項に同意    |
| される場合には、「使用許諾契約の条項に同意します」を選択し「次へ                                           |           |
| てください(「次へ」ボタンが表示されていない場合は「同意する」ボタン<br>い)。                                  | /を押してくたき  |
| 617.0                                                                      | -         |
|                                                                            | EDEI(P)   |
| <ul> <li>● 使用許諾契約の条項(同意します(A))</li> <li>○ 使用許諾契約の条項(同意しません(D)</li> </ul>   |           |
| ortalShield                                                                |           |
|                                                                            |           |
| < 戻る(B) 次へ(N) >                                                            | ++>>セル    |
|                                                                            |           |
| 別 ドコモ コネクションマネージャ                                                          | X         |
|                                                                            |           |
| インストール先のフォルダ<br>このフォルダにインストールする場合は、「次へ」を押してください。別のフォルダ(                    | -/ döcomo |
| ンストールする場合は、「変更」を押します。                                                      |           |
| (一) ドコモ コネクションマネージャ のインストール先:                                              |           |
| C#Program Files#NTT DOCOMO¥dcm_connect_mng¥                                | 変更(C)     |
|                                                                            |           |
|                                                                            |           |
|                                                                            |           |

< 戻る(<u>B</u>) 次へ(N) > キャンセル

Click [インストール (Install)] The installation starts.

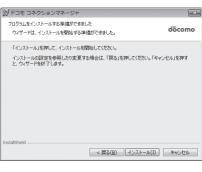

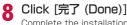

Complete the installation process.

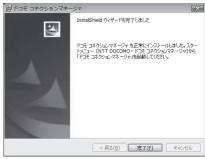

## Starting the DOCOMO Connection Manager

### Click " スタート (Start)" "すべてのプログラム (All Programs)" "NTT DOCOMO" ▶ "ドコモ コネクションマネージャ (DOCOMO Connection Manager)" ▶ "ドコモ コネクションマネージャ (DOCOMO Connection Manager)"

Starts the DOCOMO Connection Manager.

### For Windows Vista

ンマネージャ (DOCOMO Connection Manager)" ▶ "ドコモ コネクションマネージャ (DOCOMO Connection Manager)".

### For Windows XP

Click "スタート (Start)" ▶ "すべてのプログラム (All programs)" ▶ "NTT DOCOMO" ▶ "ドコモ コネクション マネージャ (DOCOMO Connection Manager)" ▶ "ドコモ コネクションマネージャ (DOCOMO Connection Manager)".

### When starting for the first time. a configuration wizard appears automatically

By operating/configuring through the wizard thereafter, you will be ready to connect to the Internet. For the detail, see "DOCOMO Connection Manager operation manual".

| <ul> <li>1.接続確認</li> <li>2.利用機器設定</li> <li>3.接続先設定</li> </ul>     | ● FIRMS-PailsCRRはモビドゥす。<br>ODLとPOMMERSERIEST<br>ODLとPOMMERSERIEST<br>ODLとPOMMERSERIEST<br>ODLEPOMMERSERIEST<br>ODLEPOMERSERIEST<br>ODLEPOMERSERIEST<br>ODLE |
|-------------------------------------------------------------------|----------------------------------------------------------------------------------------------------|
| <ul> <li>♀</li> <li>4. その他の設定</li> <li></li> <li>5. 完了</li> </ul> |                                                                                                    |
|                                                                   | 大山へ (1000歳 (3)5玉>                                                                                                    |

### Note

• Exiting the Internet browser or mail software does not terminate the connection. When you do not use the communication, terminate the connection by clicking [切断する (Terminate)] on the DOCOMO Connection Manager.

Note that if Automatic Updating is set for OS update, software may be updated automatically and it may increase communication charge.

|                      | F3E3A75a577A-97 - 2 X                                        |
|----------------------|--------------------------------------------------------------|
|                      | 目メニュー,   4、設定,   羊 料金   ?ヘルフ,                                |
|                      | パケット(従服) (学 Mzone                                            |
|                      | ① パケット(配創)アクセスポイントに通知が有了しました。<br>適用を称了するには10%する」ポケンを押してください。 |
|                      | 11HER mopera U (Itali)                                       |
|                      | 通信室 359-2020/5-1ト(2,807/0ケット)                                |
|                      | 通信科 140円 当印度排科全 546円                                         |
|                      | 3/19/27                                                      |
| Connect/Disconnect - | 切断する                                                         |
| button               |                                                              |

## **Configuring a Dial-up Network**

This section describes the steps to configure settings for packet communication without using the DOCOMO Connection Manager.

### Setting Access Point (APN)

Set an access point (APN) for packet communication. Up to 11 access points (APN) can be set up and they are managed with a registration number (cid).

Communication software is required to enter AT commands. This section describes the steps necessary for using the "Hyper Terminal" that comes with Windows.

- The registration number (cid) 1 is set to mopera.ne.jp and the registration number 3 is set to mopera.net by default. Use cid2 or from 4 to 11 when setting another access point.
- "Hyper Terminal" does not run on Windows Vista and Windows 7. To configure the settings on Windows Vista and Windows 7, use communication software compatible with Windows Vista and Windows 7. For the setting procedure, refer to the instruction manual and other documentation that come with the software to be used.
- For an access point (APN) other than "mopera U" and "mopera", contact your ISP or network administrator.

### Example: For Windows XP

- Connect the FOMA terminal and a PC
  - Connecting→P5
- 2 Click "スタート (Start)" ▶ "すべてのプログラム (All programs)" ▶ "アクセサ リ (Accessories)" ▶ "通信 (Communication)" ▶ "ハイパーターミナル (Hyper Terminal)"

Hyper Terminal starts.

3 Enter a connection name in the "名前 (Name)" field ▶ Click [OK]

| 接続の設定                | 2 × ( |
|----------------------|-------|
| 動しい接続                |       |
| 名前を入力し、アイコンを選んでください。 |       |
| 名前(N):               |       |
| FOMA                 |       |
| PTIDD:               |       |
| 🔁 🗟 🌭 ح 🚳 🗟 🔊 A      | 3     |
|                      | >     |
| OK キャンセル             | -     |

| 4 | Enter a non-existing phone number<br>(such as "O") in the "電話番号 (Phone<br>Number)" field ▶ Check that "FOMA<br>LO4B" is displayed for "接続方法<br>(Connection Method)" ▶ Click [OK]<br>• If multiple modem names are displayed in the "接続<br>方法 (Connection Method)" field, check the FOMA<br>terminal modem name and select the proper one.<br>→P8                                     | 電話番号( <u>P</u> ):                                            | マーズ 、 、 、 、 、 、 、 、 、 、 、 、 、 、 、 、 、 、 、 |
|---|----------------------------------------------------------------------------------------------------|--------------------------------------------------------------|-------------------------------------------|
| 5 | Click [キャンセル (Cancel)] on the Connection<br>The Hyper Terminal entry screen appears.                                                                                                    | on screen                                                    |                                           |
| 6 | Enter an access point (APN) in the following format ▶ Press ↓<br>AT+CGDCONT= <cid>,*<pdp type="">,*<apn>* ↓.<br/>Enter the following information in the corresponding <cid>, <pdp type="">, and <apn> sections.<br/>If *OK* appears after you enter the information, the access point (APN) has been setup.</apn></pdp></cid></apn></pdp></cid>                                      | □ ☞ ◎ ፮ =□ 편<br>AT+CGDCONT=2, `<br>OK<br>-<br>To register an | V) 通信(C) 転送(D) ヘルプ(H)                     |
|   | cid       : Enter any number of 2, and between 4 to 11         * Note that the old setting information will b has already been set.         PDP type       : Select either PPP or IP for the connection m enter the information enclosed with quotation         APN       : Enter the access point (APN) enclosed with         • If the entered characters do not appear, enter ATE1 | e overwritten if<br>ethod supporte<br>n marks " ".           | d by the access point, and then           |
|   | <ul> <li>To reset the access point (APN) settings of the<br/>Enter AT+CGDCONT=<cid> ↓.</cid></li> <li>To view the registered access point (APN)<br/>Enter AT+CGDCONT? ↓.</li> </ul>                                                                                                    | specified cid                                                |                                           |
| 7 | Click "ファイル (File)" ▶ "ハイパーターミナルの                                                                                                    | )終了 (Exit H                                                  | Hyper Terminal)"                          |
| 8 | Click [ltl: (Yes)] on the confirmation to dis<br>(No)] on the confirmation to save screen<br>Hyper Terminal will quit, and the setting of the APN comp                                                                                                    |                                                              | creen ▶ Click [いいえ                        |

### Note

- The access point (APN) information is saved on the FOMA terminal. If you connect a different FOMA terminal, register
  the access point (APN) information again.
- If you want to use the access point (APN) information saved on the PC, register the same access point (APN) to the same cid on the FOMA terminal.

### Setting to Show/Hide Caller ID

You can set whether to show your caller ID to the access point during packet communication. This section describes how to use an AT command (\*DGPIR command  $\rightarrow$  P28) to configure the settings prior to connecting.

Your caller ID is valuable information. Be sufficiently cautious when showing your caller ID.

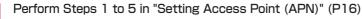

Hyper Terminal starts.

## Use an AT command to set whether to show (186) or hide (184) caller ID

Enter the AT command in the AT\*DGPIR= $<\!\!n\!\!>$  format as follows.

If "OK" appears after you enter the AT command, the setting of whether to show or hide caller ID is completed.

| 😳 FOMA – /\イパーターミナル 📃                  |  |
|----------------------------------------|--|
| ファイル(E) 編集(E) 表示(V) 通信(C) 転送(D) ヘルブ(H) |  |
| 02 03 06 6                             |  |
| AT*DGPIR=1<br>OK                       |  |

If the entered characters do not appear, enter ATE1 [].

To hide caller ID

AT\*DGPIR=1 When you make or answer a call, 184 is added automatically.

To show caller ID AT\*DGPIR=2

When you make or answer a call, 186 is added automatically.

To reset the show/hide caller ID setting to its default (unset) using a \*DGPIR command AT\*DGPIR=0 [J]

### Note

• When you use the DOCOMO Internet connection service "mopera U" or "mopera", the caller ID needs to be set to "通知 (Show)"

### Setting to show/hide caller ID using the access point number

You can also show or hide your caller ID by adding 186 (show) or 184 (hide) to the access point number when you configure dial-up network settings (P19).

The show/hide status of the caller ID for each setting of the access point number and \*DGPIR command is as follows.

| Setting Access Point Number (when cid=3) | Setting Using *DGPIR Command                                        |      |      |
|------------------------------------------|---------------------------------------------------------------------|------|------|
| Setting Access Point Number (when Cid-S) | Unset                                                               | Hide | Show |
| *99***3#                                 | Show                                                                | Hide | Show |
| 184*99***3#                              | Hide (The setting of the access point number (184) takes priority.) |      |      |
| 186*99***3#                              | Show (The setting of the access point number (186) takes priority.) |      |      |

### Configuring Dial-up Network Settings

### Set up the dial-up network on the PC.

· For setting up a connection to other than "mopera U" and "mopera", contact your ISP or network administrator.

Example: To connect to the DOCOMO Internet connection service "mopera U", which is registered to <cid>=3

### Setting on Windows 7

- Click "

  スタート (Start)" 

  "コントロールパネル (Control Panel)" 

  "ネットワーク とインターネット (Network and Internet)" ▶ "ネットワークと共有センター (Network and Sharing Center)"
- Click "新しい接続またはネットワークのセットアップ (New connection or Network setup)"
- 🧣 Select "ダイヤルアップ接続をセットアップします (Set up dial-up connection)" Click [次へ (Next)]
- When the modem selection screen appears, click "FOMA LO4B" The modem selection screen appears only when the PC has multiple modems.
- 5 Configure various settings, then click 「接 続 (Connection)]
  - Enter the access point number in the "ダイヤルアップの 電話番号 (Phone number to a dial-up connection)" field.
  - Enter a connection name in the "接続名 (Connection Name)" field.
  - · Enter the user name and password provided by your ISP or network administrator in the "ユーザー名 (User name)" and "パスワード (Password)" fields.
  - · You can leave the user name and password fields unfilled when connecting to "mopera U" or "mopera".

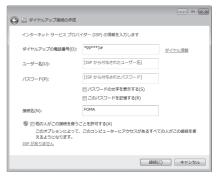

## Click [スキップ (Skip)] on the "(接続名) に接続中... (Connecting to (APN))" screen

The connection test will not be performed. Only the settings will be checked.

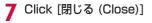

| 🚱 🔚 ダイヤルアップ接続の作成                      |        |
|---------------------------------------|--------|
| 接続の使用準備ができました                         |        |
| · · · · · · · · · · · · · · · · · · · |        |
|                                       |        |
|                                       |        |
| <ul> <li>今すぐ接続します(N)</li> </ul>       |        |
|                                       |        |
|                                       | 間じる(C) |

8 Click "
 スタート (Start)" 
 "コントロールパネル (Control Panel)" 
 "ネットワーク とインターネット (Network and Internet)" 
 "ネットワークと共有センター (Network and Sharing Center)"

EOMAのプロパティ

9 Click "アダプターの設定の変更 (Change Adapter Setting)" ▶ Select the icon of the created dial-up connection ▶ Right-click and then click "プロパティ (Properties)"

10 Check the settings on the "全般 General)" tab

If two or more modems are connected to the PC, confirm that only "モデム- FOMA L04B (Modem - FOMA L04B)" is marked in the "接続の方法 (Connection Method)" field. (If not marked, mark it.)

・Disable "ダイヤル情報を使う (Use dialing information)".

| 全般 オブション セキュリティ ネットワーク 共有                                                                                                    |
|----------------------------------------------------------------------------------------------------|
|                                                                                                    |
| <ul> <li>         「すべてのデバイスで同じ番号を呼び出す(L)         「構成(O)         「最近(E)(用できるデバイスのみダイヤルする(A)         電話番号         </li> </ul>                                                                                    |
| 市外局番(E):<br>(1) (1) (1) (1) (1) (1) (1) (1) (1) (1)                                                                                                    |
| プロション・ション・ション・ション・ション・ション・ション・ション・ション・ション・                                                                                                    |
| OK         キャンセル                                                                                                    |
|                                                                                                    |
|                                                                                                    |
| FOMAのプロパティ  全板 オガション セキュリティ ネットワーク 共有                                                                                                    |
|                                                                                                    |
| 全 秋 オフション セキュリティ ネットワーク 共有<br>この接続は大の項目を使用します(0):<br>□ エ・インターネット プロトコル バージョン 6 (TCP/IPv6)<br>□ エ・インターネット プロトコル バージョン 6 (TCP/IPv6)<br>□ ニ・インターネット プロトコル バージョン 7 (TCP/IPv4)<br>□ ● Microsoft ネットプーの用フィイルビブリンター共有 |

### Click the "ネットワーク (Networking)" tab ▶ Configure various settings

Mark the "インターネット プロトコル バージョン4 (TCP/ IPv4) (Internet Protocol 4 (TCP/IPv4))" checkbox in the "この接続は次の項目を使用します (This connection uses the following items)" field. Obtain the settings for "QoSパケット スケジューラ (QoS Packet Scheduler)" from your ISP or network administrator.

• To set up TCP/IP, click [プロパティ(Properties)]. Contact your ISP or network administrator for setting up.

- 1 Click the "オプション (Option)" tab ▶ Click [PPP設定 (PPP Settings)]
- 13 Remove checkmarks from all items ► Click [OK]

| PPP 設定                                                                                             | ) |
|----------------------------------------------------------------------------------------------------|---|
| <ul> <li>LOP 拡張を使う(E)</li> <li>ソフドウェアによる圧縮を行う(N)</li> <li>単一リング接続に対してマルチリンクをネゴシェートする(M)</li> </ul> |   |
| OK ++>セル                                                                                           |   |

OK キャンセル

### 4 On the "オプション (Option)" tab, click [OK]

### Setting on Windows Vista

Click "@ スタート (Start)" ▶ "接続先 (Connection)"

- 2 Click "接続またはネットワークをセットアップします (Set up connection or network)"
- 3 Select "ダイヤルアップ接続をセットアップします (Set up dial-up connection)" ▶ Click [次へ (Next)]
- **4** When the modem selection screen appears, click "FOMA LO4B" The modem selection screen appears only when the PC has multiple modems.
- 5 Configure various settings, then click [接続 (Connect)]
  - Enter the access point number in the "ダイヤルアップ の電話番号 (Phone number to a dial-up connection)".
  - Enter a connection name in the "接続名 (Connection Name)" field.
  - Enter the user name and password provided by your ISP or network administrator in the "ユーザー名 (User name)" and "パスワード (Password)" fields.
  - You can leave the user name and password fields unfilled when connecting to "mopera U" or "mopera".

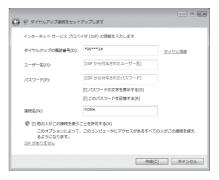

- 6 Click [スキップ (Skip)] on the "(接続名) に接続中... (Connecting to (APN))" screen The connection test will not be performed. Only the settings will be checked.
  - If you do not click  $[Z \neq y ]$  (Skip)], the connection to the Internet will be established.
- 7 Click "接続をセットアップします (Set up the connection)" ▶ [閉じる (Close)]

| 愛 ダイヤルアップ接続をセットアップします | - • × |
|-----------------------|-------|
| インターネット接続テストに失敗しました   |       |
| × @                   |       |
| · 再実行します(T)           |       |
| → 問題を診断します(D)         |       |
| → 接続をセットアップします(S)     |       |
|                       |       |
|                       | キャンセル |

- R Click "
   スタート (Start)
   、
   ド "接続先 (Connection)"
- 9 Select the icon of the created dial-up connection ▶ Right-click and then click "プロパティ (Properties)"

| 10 | Check the settings on the "全般<br>(General)" tab<br>If two or more modems are connected to the PC, enable<br>only "モデム-FOMA LO4B (Modem-FOMA LO4B)" in the<br>"接続の方法 (Connection Method)" field.<br>• Disable "ダイヤル情報を使う (Use dialing information)".                                                                                                    | ビアの体のプロノ(ティ     (マトワーク)共有       接続の方法(T):     (マトワーク)共有       日本(ホートの体和L04B(COMP))     (ア・マーク)       日本(ホートの体和L04B(COMP))     (ア・マーク)       日本(ホートのボルL04B(COMP))     (ア・マーク)       日本(ホートのボルL04B(COMP))     (ア・マーク)       日本(ホートのボートのボートの)     (ア・マーク)       日本(ホートのボートの)     (ア・マーク)       日本(ホートのボートの)     (ア・マーク)       日本(ホートのボートの)     (ア・マーク)       日本(ホートの)     (ア・マーク)       日本(ホートの)     (ア・マーク)       日本(ホートの)     (ア・マーク)       日本(ホートの)     (ア・マーク)       日本(ホートの)     < |
|----|----------------------------------------------------------------------------------------------------|----------------------------------------------------------------------------------------------------|
| 11 | <ul> <li>Click the "ネットワーク (Networking)" tab</li> <li>Configure various settings</li> <li>Mark the "インターネット プロトコル バージョン4 (TCP/<br/>IPv4) (Internet Protocol 4 (TCP/IPv4))" checkbox in<br/>the "この接続は次の項目を使用します (This connection<br/>uses the following items)" field.</li> <li>Obtain the settings for "QoS)パケット スケジューラ<br/>(QoS Packet Scheduler)" from your ISP or network<br/>administrator.</li> <li>To set up TCP/IP, click [プロパティ(Properties)].<br/>Contact your ISP or network administrator for setting<br/>up.</li> </ul> | EPOMAG/プロ/ティ     全般 オブション セキュリティ ネットワーク 共有     Con指統は大の項目を使用します(O)     - インターネット フロトコル バージョン 6 (TCP/IPv6)     - インターネット フロトコル バージョン 4 (TOP/IPv6)     - ・・・・・・・・・・・・・・・・・・・・・・・・・・・・・・・・                                                                                                    |

- 12 Click the "オプション (Option)" tab ▶ Click [PPP設定 (PPP Settings)]
- **13** Remove checkmarks from all items Click [OK]

| PPP 設定                                                                                                   | × |
|----------------------------------------------------------------------------------------------------|---|
| <ul> <li>□ LCP 拡張を使う(E)</li> <li>□ ソフトウェアによる圧縮を行う(N)</li> <li>□ 単ーリンク接続に対してマルチリンクをネゴシェートする(M)</li> </ul> |   |
| OK キャンセル                                                                                                 |   |

OK

- キャンセル

4 On the "オプション (Option)" tab, click [OK]

### Setting on Windows XP

- Click "スタート (Start)" ▶ "すべてのプログラム (All programs)" ▶ "アクセサ リ (Accessories)" ▶ "通信 (Communication)" ▶ "新しい接続ウィザード (New Connection Wizard)"
- 2 On the New connection wizard screen, click [次へ (Next)]

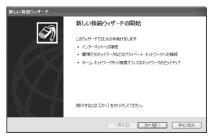

- 3 Select "インターネットに接続する (Connect to the Internet)" ▶ Click [次へ (Next)]
- 4 Select "接続を手動でセットアップする (Set up the connection manually)" ▶ Click [次へ (Next)]
- 5 Select "ダイヤルアップモデムを使用して接続する (Use a dial-up modem to connect)" ▶ Click [次へ (Next)]
- 6 If the "デバイスの選択 (Select a device)" screen appears, select "モデム-FOMA L04B (Modem FOMA L04B)" ▶ Click [次へ (Next)]

The device selection screen appears only when the PC has multiple modems.

7 Enter a name in the "ISP名 (ISP Name)" field ▶ Click [次へ (Next)]

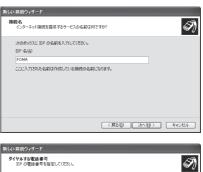

8 Enter the APN phone number in the "電 話番号 (Phone Number)" field ▶ Click [次 へ (Next)]

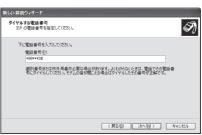

## Select the connection usage range ► Click [次へ (Next)] Select a user.

· Depending on the PC settings, this screen may not appear.

### 10 Fill in the "ユーザー名 (User Name)", "パス ワード (Password)", and "パスワードの確認 入力 (Confirm password)" fields ▶ Click [次へ (Next)]

Enter the information provided by your ISP or network administrator.

 To connect to "mopera U" or "mopera", these fields can be left unfilled.

| 新しい接続ウィザード                                                                                              |  |  |  |
|----------------------------------------------------------------------------------------------------|--|--|--|
| インターネット アカウント価格<br>インターネット アカウントにサインインするにはアカウント名とけたワードが必要です。                                            |  |  |  |
| ISP アカウント名およびパリワードを入力し、この情報を書き留めてから安全な場所に保苦してください。 (現存<br>のアカウント名またはパリワードを忘れてしまった場合は、ISP に間にくらわせてください。) |  |  |  |
| ユーザー名心                                                                                                  |  |  |  |
| /(27-F@)                                                                                                |  |  |  |
| パスワードの確認入力(2)                                                                                           |  |  |  |
| 「このコンピュータからインターネットに接続するときは、だれでもこのアカウント名およびパスワードを使用 する(S)                                                |  |  |  |
| 12.0根紙を既定のインターネット接続とする(例)                                                                               |  |  |  |
|                                                                                                    |  |  |  |
| < 戻る(B) 次へ(B) > 「キャンセル                                                                                  |  |  |  |

Click [完了 (Finish)]

The new connection wizard appears.

- 12 Click "スタート (Start)" ▶ "すべてのプログラム (All programs)" ▶ "アクセサ リ (Accessories)" ▶ "通信 (Communication)" ▶ "ネットワーク接続 (Network Connection)"
- 13 Select the icon of the created dial-up connection ▶ Click "この接続の設定を変更する (Change the setting of this connection)"

| 14 | Check the settings on the                | "全般 |
|----|------------------------------------------|-----|
| т  | Check the settings on the (General)" tab |     |

- If two or more modems are connected to the PC, enable only "モデム-FOMA LO4B (Modem - FOMA LO4B)" in the "接続方法 (Connection Method)" field.
- ・Disable "ダイヤル情報を使う (Use dialing information)".

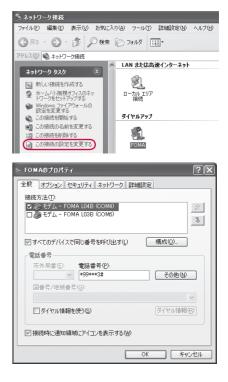

# Click the "ネットワーク (Networking)" tab ▶ Configure various settings

- Select "PPP:Windows 95/98/NT4/2000, Internet" in the "呼び出すダイヤルアップサーバーの種類 (Dial-up server type to call)" field.
- Enable "インターネット プロトコル (Internet Protocol) (TCP/IP)" in the "この接続は次の項目を使用します (This connection uses the following items)" field. You cannot change the settings of "QoS パケット スケジュ ーラ (QoS Packet Scheduler)".

| 🗠 FOMAのプロパティ 🛛 🔍 🗙                                                                                  |
|----------------------------------------------------------------------------------------------------|
| 全般 オブション セキュリティ ネットワーク 詳細設定                                                                         |
| 呼び出すダイヤルアップ サーバーの種類(圧):                                                                             |
| PPP: Windows 95/98/NT4/2000, Internet                                                               |
| 設定図                                                                                                 |
| この接続は次の項目を使用します(②):                                                                                 |
| 図 - インターネット プロトコル(TCP/IP)<br>■ ■ QoS パケット スケジューラ                                                    |
| ■ ■ Wicrosoft ネットワーク用ファイルとプリンタ共有<br>□ ■ Microsoft ネットワーク用ファイルとプリンタ共有<br>□ ■ Microsoft ネットワーク用クライアント |
| <b>インストール(M</b> _ アンインストール(M) プロパティ(R)                                                              |
| 説明<br>伝送制御プロトコレイインターネット プロトコル。相互接続されたさまざまな<br>ネットワープ階の通信を提供する、既定のワイド エリア ネットワーク プロト<br>コルです。        |
| OK キャンセル                                                                                            |

## 6 Click [設定 (Settings)]

17 Remove checkmarks from all items ► Click [OK]

| PPP 設定                                                                                             |
|----------------------------------------------------------------------------------------------------|
| □ <u>LCP 拡張を使う(E)</u><br>□ ソフトウェア(こよる圧縮を行う( <u>W</u> )<br>□ 単ーリンク接続に対してマルチリンクをネゴシェートする( <u>M</u> ) |
| OK #+>\U/                                                                                          |

8 On the "ネットワーク (Networking)" tab, click [OK]

## Communicating

This section describes steps to start and terminate communication without using the  $\ensuremath{\mathsf{DOCOMO}}$  Connection Manager.

- $\bullet$  Check that the FOMA terminal and the PC are connected properly before starting communication.  ${\rightarrow} \text{P5}$
- When performing communication, connect the FOMA terminal you used to configure the settings. If a
  different FOMA terminal is connected, the L-04B communication setting files may need to be reinstalled.

### Example: For Windows 7

Click "
③ スタート (Start)" ▶ "コントロールパネル (Control Panel)" ▶ "ネットワーク とインターネット (Network and Internet)" ▶ "ネットワークと共有センター (Network and Sharing Center)" ▶ "アダプターの設定の変更(Change Adapter Setting)" ▶ Double-click the icon of the access point that has been set up

For Windows Vista

Click "● スタート (Start)" ▶ "接続先 (Connect to)" ▶ Select the access point that has been set up ▶ Click [接続 (Connect)].

For Windows XP

Click "スタート (Start)" ▶ "すべてのプログラム (All programs)" ▶ "アクセサリ (Accessories)" ▶ "通 信 (Communication)" ▶ "ネットワーク接続 (Network connection)" ▶ Double-click the icon of the access point that has been set up.

### 2 Enter "ユーザー名 (User Name)" and "パ スワード (Password)"▶Click [ダイヤル (Dial)]

The access point will be connected.

- To connect to "mopera U" or "mopera", you can leave the "ユーザー名 (User Name)" and "パスワード (Password)" fields unfilled and click [ダイヤル (Dial)]. If another ISP or dial-up connection is selected, fill in the "ユーザー名 (User Name)" and "パスワード (Password)" fields and click [ダイヤル (Dial)].
- You can save the user name and password or just the password to skip entering them next time.
- Depending on the operating system, a connection completion screen may appear when the dial-up connection is established. However, the connection completion screen does not appear if you previously set the completion message to hide.

| デ FOMA へ接続                                                                                                    |
|----------------------------------------------------------------------------------------------------|
|                                                                                                    |
| ユーザー名(山):                                                                                                    |
| パスワード( <u>P</u> ):                                                                                                    |
| <ul> <li>□ 法のユーザーが接続するとき使用するために、このユーザーるとパスワード<br/>名保存する(3)</li> <li>○ このユーザーのみ(1)</li> <li>③ このユンピューターを使うすべてのユーザー(<u>A</u>)</li> </ul> |
| ダイヤル(D: <b>*</b> 99***3#                                                                                                    |
| ダイヤル(D) キャンセル ブロパティ(Q) ヘルプ(H)                                                                                                    |

49

al.

al.

切断(1) キャンセル

セキュリティの設定が有効でないネットワーク

### Disconnecting

Exiting the Internet browser may not terminate the connection. Perform the following steps to terminate the connection securely.

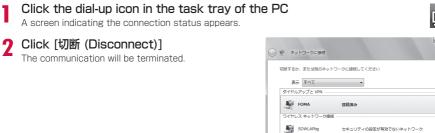

### Note

• The communication speed shown on the PC screen may be different from the actual communication speed.

SOWLAP5

接続またはネットワークをセットアップします ネットワークと共有センターを開きます

## AT Commands

AT commands are used to check the FOMA terminal function settings or status on a PC. Usually the communication software issues AT commands so that you do not have to be aware of them. Use AT commands if you want to control the FOMA terminal in your own way.

### Format of AT Commands

AT commands should be entered on the Terminal Mode screen of the communication software such as Hyper Terminal.

• Terminal Mode is for sending text input on a PC to the line connected to the communication port.

### Example of Entry Format

ATD \* <u>99\*\*\*1 # </u>Hard Return Hard Return Parameter: Content of the command. Command Name

• An AT command must be entered on a single line including parameters (numbers and symbols) following the command. On the Terminal Mode screen of the communication software, "one line" is from the first character to the character prior to

You can enter up to 256 characters including the AT command.

- Be sure to enter half-pitch alphanumeric characters for the AT command, including any parameters that follow the command.

## AT Command List

### The following commands can be used with the L-O4B modem.

- The following commands can be entered but are invalid commands that will not work.
  - AT (input only AT)
  - ATSO (set number of rings until the FOMA terminal automatically answers a call)
  - ATS6 (set time for pause until dialing)
  - ATS8 (set time for pause by comma dial)
  - ATS10 (set time for delay until automatic disconnection)

| AT Commands  | Overview                                                                                                    | Parameters/Descriptions                                                                                                   | Command<br>Examples                                                                          |
|--------------|----------------------------------------------------------------------------------------------------|----------------------------------------------------------------------------------------------------|----------------------------------------------------------------------------------------------|
| Α/           | Repeat the last AT<br>command executed.<br>A carriage return (CR)<br>does not need to be<br>entered after inputting<br>this command. | _                                                                                                    | A/<br>OK                                                                                     |
| AT%V         | Display the version of the FOMA terminal.                                                                                            | _                                                                                                    | AT%V<br>L04B-<br>MSM3540-<br>VXXX-XX-XX-<br>XXXX-DCM-JP<br>X [XXX XX<br>2008 XX:XX:XX]<br>OK |
| AT&C <n></n> | Set the operating<br>conditions of the circuit<br>CD signals for DTE.                                                                | n=0 : Always keep circuit CD<br>signal ON.<br>n=1 : CD changes depending<br>on the other party<br>modem carrier (default) | AT&C1<br>OK                                                                                  |

| AT Commands                         | Overview                                                                                                    | Parameters/Descriptions                                                                                                    | Command<br>Examples                                              |
|-------------------------------------|----------------------------------------------------------------------------------------------------|----------------------------------------------------------------------------------------------------|------------------------------------------------------------------|
| AT&D <n></n>                        | Set the operation<br>performed when a circuit<br>ER signal received from<br>DTE is switched from<br>ON to OFF.                                                                                                    | n=0 : Ignore ER signals<br>(Always regard as ON).<br>n=2 : When ER signals<br>are turned off by<br>disconnecting, the PC<br>switches over to the<br>offline command mode<br>(default)                                                            | AT&D2<br>OK                                                      |
| AT&F <n></n>                        | Restore all registers<br>to their defaults. If this<br>command is entered<br>during communication,<br>the line will be<br>disconnected.                                                                                                    | Only n=O can be set (optional)                                                                                                    | _                                                                |
| AT&W <n></n>                        | Store the current<br>setting value to the<br>FOMA terminal.                                                                                                    | Only n=0 can be set (optional)                                                                                                    | _                                                                |
| AT*DANTE                            | Display the signal<br>strength (number of<br>antenna bars) of the<br>FOMA terminal.                                                                                                    | Result format:<br>*DANTE: <m><br/>m=0 : Out of service area<br/>m=1 : State of 0 or 1 antenna<br/>bar displayed<br/>m=2 : State of 2 antenna bars<br/>displayed<br/>m=3 : State of 3 antenna bars<br/>displayed</m>                              | AT*DANTE<br>*DANTE:3<br>OK                                       |
| AT*DGPIR= <n></n>                   | Set whether to show<br>or hide the caller ID to<br>the access point during<br>packet communication.<br>The setting of this<br>command is enabled<br>when a call is made.<br>This setting can also<br>be set by adding<br>184 (hide) or 186<br>(show) to the access<br>point number when<br>configuring the dial-up<br>network settings.→P19 | <ul> <li>n=0 : Connect with the APN setting as is.</li> <li>n=1 : Connect with 184 (hide) added to the APN.</li> <li>n=2 : Connect with 186 (show) added to the APN.</li> <li>AT*DGPIR?</li> <li>: Display the current setting value.</li> </ul> | AT*DGPIR=0<br>OK<br>AT*DGPIR?<br>*DGPIR:0<br>OK                  |
| AT*DRPW                             | Display the received<br>power indication value<br>of the FOMA terminal<br>(minimum value to<br>maximum value: 0 to 75).                                                                                                    | -                                                                                                    | AT*DRPW<br>*DRPW:25<br>OK                                        |
| AT+CACM=" <pas<br>swd&gt;"</pas<br> | Reset the cumulative<br>billing value recorded on<br>the UIM (FOMA card).                                                                                                    | passwd: PIN2 code<br>If the entered PIN2 code is<br>correct, the cumulative billing<br>value is reset.                                                                                                    | ("1234" is entered<br>for the PIN2 code)<br>AT+CACM="1234"<br>OK |

| AT Commands       | Overview                                                                                                    | Parameters/Descriptions                                                                                                    | Command<br>Examples                                                                                                    |
|-------------------|----------------------------------------------------------------------------------------------------|----------------------------------------------------------------------------------------------------|----------------------------------------------------------------------------------------------------|
| AT+CBC            | Display the battery level<br>of the FOMA terminal.                                                                                                    | Result format:<br>+CBC: <bcs>.<bcl><br/>bcs=0 : Power is supplied from<br/>the battery pack<br/>bcs=1 : Power is not supplied<br/>from the battery pack is<br/>not connected to the<br/>FOMA terminal<br/>bcs=3 : A call cannot be<br/>made from the FOMA<br/>terminal as a result of<br/>a power supply error<br/>bcl : Remaining battery<br/>power is displayed<br/>with a value from 0<br/>to 100</bcl></bcs>                                                                      | AT+CBC<br>+CBC:0,70<br>OK                                                                                                    |
| AT+CGDCONT        | Set access point (APN) for packet communication.                                                                                                    | See P34.                                                                                                    | See P34.                                                                                                    |
| AT+CGEQMIN        | Register the threshold<br>to accept the QoS<br>(Quality of Service) sent<br>from the network when<br>packet communication<br>is established via a PPP<br>connection.                        | See P34.                                                                                                    | See P35.                                                                                                    |
| AT+CGEQREQ        | Set the QoS (Quality of<br>Service) to be requested<br>from the network when<br>packet communication<br>via PPP connection is<br>dialed.                                                    | See P35.                                                                                                    | See P35.                                                                                                    |
| AT+CGMR           | Display the version of the FOMA terminal.                                                                                                    | _                                                                                                    | AT+CGMR<br>XXXXXXXXXXX<br>XXXXX<br>OK                                                                                                    |
| AT+CGREG= <n></n> | Set whether to be<br>notified of the status<br>of registration to<br>the network. Display<br>whether in or out of<br>service area based on<br>the information received<br>from the network. | n=0 : Not notified (default)<br>n=1 : Notified<br>Notify when switching in<br>or out of service area.<br>AT+CGREG?<br>: Display the current status.<br>Result format:<br>+CGREG: <n>.<stat><br/>n : Display the current setting<br/>value for whether a<br/>notification is sent.<br/>stat=0 : Out of the packet<br/>service area<br/>stat=1 : Within the packet<br/>service area<br/>stat=4 : Unknown<br/>stat=5 : Within the packet<br/>service area (while<br/>roaming)</stat></n> | AT+CGREG=1<br>OK<br>(When notification<br>is set to be sent)<br>AT+CGREG?<br>+CGREG: 1,0<br>OK<br>(When out of the<br>packet service<br>area) |
| AT+CGSN           | Display the serial<br>number of the FOMA<br>terminal.                                                                                                    | -                                                                                                    | AT+CGSN<br>XXXXXXXXXXX<br>XXXX<br>OK                                                                                                    |

| AT Commands                                       | Overview                                                                         | Parameters/Descriptions                                                                                                    | Command<br>Examples                                                                                                    |
|---------------------------------------------------|----------------------------------------------------------------------------------|----------------------------------------------------------------------------------------------------|----------------------------------------------------------------------------------------------------|
| AT+CMEE= <n></n>                                  | Set whether there is an<br>error report format of<br>the FOMA terminal.          | <ul> <li>n=0: Use the normal ERROR result (default).</li> <li>n=1: Use +CME ERROR:<err> result code, and use a numerical value for <err>.</err></err></li> <li>n=2: Use +CME ERROR:<err> result code, and use characters for <err>.</err></err></li> <li>AT+CMEE?</li> <li>Display the current setting values.</li> <li>The example on the right shows the display when a wrong PUK Code or PIN1/PIN2 Code was entered.</li> </ul> | AT+CMEE=0<br>OK<br>AT+CPIN="123<br>45678","1234"<br>ERROR<br>AT+CMEE=1<br>OK<br>AT+CPIN="123<br>45678","1234"<br>+CME ERROR :<br>16<br>AT+CMEE=2<br>OK<br>AT+CPIN="123<br>45678","1234"<br>+CME ERROR :<br>incorrect password                                  |
| AT+CNUM                                           | Display the own number<br>of the FOMA terminal.                                  | Result format:<br>+CNUM:, <number>,<type><br/>number : own number<br/>type=129<br/>: Show the number without the<br/>international access code "+".<br/>type=145<br/>: Show the number with the<br/>international access code "+".</type></number>                                                                                                    | AT+CNUM<br>+CNUM:,"090XX<br>XXXXXX",129<br>OK                                                                                                    |
| AT+CPAS                                           | Display whether the<br>control signals to the<br>FOMA terminal are<br>available. | Result format :<br>+CPAS: <pas><br/>pas<br/>0: Control signals can be<br/>exchanged with the FOMA<br/>terminal</pas>                                                                                                    | AT+CPAS<br>+CPAS:0                                                                                                    |
| AT+CPIN=" <pin>"<br/>[,"<newpin>"]</newpin></pin> | Enter the PIN code to<br>the FOMA terminal.                                      | Enter the PIN1/PIN2/PUK<br>Code.<br>AT+CPIN?<br>: Display the status of the<br>PIN1 or PIN2 code. For the<br>result code, see P36.<br>* PIN can be authenticated<br>with AT+CPIN, however, it<br>will not appear on the FOMA<br>terminal. Be aware of this.                                                                                                    | AT+CPIN?<br>+CPIN : SIM PIN<br>OK<br>("1234" is entered<br>for the PIN1 or<br>PIN2 Code.)<br>AT+CPIN="1234"<br>OK<br>("12345678" is<br>entered for the<br>PUK Code, and<br>"1234" for the<br>new PIN1 or PIN2<br>Code.)<br>AT+CPIN="123<br>45678","1234"<br>OK |

| AT Commands                                                                     | Overview                                                                                                    | Parameters/Descriptions                                                                                                    | Command<br>Examples                                                                                                    |
|---------------------------------------------------------------------------------|----------------------------------------------------------------------------------------------------|----------------------------------------------------------------------------------------------------|----------------------------------------------------------------------------------------------------|
| AT+CPUC=" <curr<br>ency&gt;"."<ppu>"[."<br/><passwd>"]</passwd></ppu></curr<br> | Rewrite the currency<br>table on the UIM.                                                                                                    | passwd : PIN2 code<br>* If a wrong PIN2 code is<br>entered, "ERROR" appears.<br>AT+CPUC?<br>: Display the current setting<br>value.                                                                                                    | ("1234" is entered<br>for the PIN2 code)<br>AT+CPUC<br>="YEN","0.2","12<br>34"<br>OK<br>AT+CPUC?<br>+CPUC:"YEN",<br>"0.2"<br>OK<br>AT+CPUC =?<br>OK                |
| AT+CREG= <n></n>                                                                | Set whether a result will<br>be displayed regarding<br>the terminal is in or<br>out of service area.<br>(Depending on the<br>operating system of<br>the PC, this may not be<br>available). | n=0 : Not notified (default)<br>n=1 : Notified<br>Notify when switching in<br>or out of service area.<br>AT+CREG?<br>: Display the current status.<br>Result format:<br>+CREG: <n>.<stat><br/>n: Display the current setting<br/>value for whether a<br/>notification is sent.<br/>stat=0 : Out of the voice<br/>service area<br/>stat=1 : Within the voice<br/>service area<br/>stat=4 : Unknown<br/>stat=5 : Within the voice<br/>service area (while<br/>roaming)</stat></n> | AT+CREG=1<br>OK<br>(Set to notification)<br>AT+CREG?<br>+CREG:1,0<br>OK<br>(When out of<br>service area)<br>+CREG:1<br>(When you move<br>into the service<br>area) |
| AT+FCLASS= <n></n>                                                              | Set the communication<br>type supported by the<br>FOMA terminal.                                                                                                    | n=0 : Only data communication<br>is supported (default)<br>AT+FCLASS?<br>: Display the current setting<br>values.                                                                                                    | AT+FCLASS=0<br>OK                                                                                                    |
| AT+GCAP                                                                         | Display the AT<br>command support<br>capabilities of the FOMA<br>terminal.                                                                                                    | _                                                                                                    | AT+GCAP<br>+GCAP:+CGSM,<br>+FCLASS,+W<br>OK                                                                                                    |
| AT+GMI                                                                          | Display the<br>manufacturer name.                                                                                                    | _                                                                                                    | AT+GMI<br>LG Electronics<br>Inc<br>OK                                                                                                    |
| AT+GMM                                                                          | Display the FOMA<br>terminal product name.                                                                                                    | -                                                                                                    | AT+GMM<br>FOMA LO4B<br>OK                                                                                                    |
| AT+GMR                                                                          | Display the version of<br>the FOMA terminal.                                                                                                    | _                                                                                                    | AT+GMR<br>L04B-<br>MSM3540-<br>VXXX-XX-XX-<br>XXX-DCM-JP<br>X [XXX XX<br>2008 XX:XX:XX]<br>OK                                                                      |

| AT Commands             | Overview                                                         | Parameters/Descriptions                                                                                                    | Command<br>Examples                                                                                                    |
|-------------------------|------------------------------------------------------------------|----------------------------------------------------------------------------------------------------|----------------------------------------------------------------------------------------------------|
| AT+IFC= <n>,<m></m></n> | Set the local flow control method.                               | n:DCE by DTE<br>m:DTE by DCE                                                                                                    | AT+IFC=2,2<br>OK                                                                                                    |
|                         |                                                                  | Parameters of <n> and <m><br/>0:No flow control<br/>1:XON/XOFF flow control<br/>2:RS/CS (RTS/CTS) flow<br/>control (default)</m></n>                                                                                                    | AT+IFC?<br>+IFC:2,2                                                                                                    |
|                         |                                                                  | AT+IFC?<br>: Display the current setting<br>values.                                                                                                    |                                                                                                    |
| AT+WS46= <n></n>        | Set the wireless<br>network to be used by<br>the FOMA terminal.  | n=12:GSM<br>n=22:3G (W-CDMA)<br>n=25: Auto switch (default)                                                                                                    | AT+WS46=22<br>OK                                                                                                    |
|                         |                                                                  | AT+WS46?<br>: Display the current setting<br>values.                                                                                                    | AT+WS46?<br>25<br>0K                                                                                                    |
| AT¥S                    | Display the currently<br>set commands and S<br>register content. | _                                                                                                    | AT¥S<br>E1 Q0 V1 X4<br>&C1 &D2<br>S000=000<br>S003=013<br>S004=010<br>S005=008<br>S006=005<br>S007=060<br>S008=003<br>S010=001<br>OK |
| ATD                     | Set automatic dialing                                            | Input format :<br>ATD*99*** <cid>#<br/>cid: Enter from 1 to 11 for the<br/>registration number (cid) of the<br/>APN set with the +CGDCONT<br/>command.<br/>• If cid is omitted and<br/>"ATD*99***#" is entered, the<br/>APN registered to cid1 is<br/>dialed automatically.</cid>                            | ATD*99***3#<br>CONNECT                                                                                                    |
| ATE <n></n>             | Specify whether there is echo back for DTE in the command mode.  | n=0 : No echo back<br>n=1 : Echo back (default)                                                                                                    | ATE1<br>OK                                                                                                    |
| ATI <n></n>             | Display the confirmation code.                                   | <ul> <li>n=0: Display "NTT DoCoMo".</li> <li>n=1: Display the product<br/>name.</li> <li>n=2: Display the version of<br/>the FOMA terminal.</li> <li>n=3: Display each element of<br/>the ACMP signal.</li> <li>n=4: Display details of the<br/>communication functions<br/>of the FOMA terminal.</li> </ul> | ATIO<br>NTT DoCoMo<br>OK<br>ATI1<br>FOMA LO4B<br>OK                                                                                  |

| AT Commands   | Overview                                                                                                    | Parameters/Descriptions                                                                                                    | Command<br>Examples                                              |
|---------------|----------------------------------------------------------------------------------------------------|----------------------------------------------------------------------------------------------------|------------------------------------------------------------------|
| ATQ <n></n>   | Set whether to display<br>the result code for DTE.                                                                                                    | n=0 : Show (default)<br>n=1 : Hide                                                                                                    | ATQO<br>OK<br>ATQ1<br>("OK" is not<br>displayed at this<br>time) |
| ATS3= <n></n> | Set the carriage return<br>character.                                                                                                    | n=13 : Default value (only "13"<br>can be specified)<br>ATS3? : Display the current<br>setting values.                                                                                                    | ATS3=13<br>OK<br>ATS3?<br>013<br>OK                              |
| ATS4= <n></n> | Set the line feed<br>character.                                                                                                    | n=10 : Default value (only "10"<br>can be specified)<br>ATS4? : Display the current<br>setting values.                                                                                                    | ATS4=10<br>OK<br>ATS4?<br>010<br>OK                              |
| ATS5= <n></n> | Set the back space<br>character.                                                                                                    | n=8 : Default value (only "8"<br>can be specified)<br>ATS5? : Display the current<br>setting values.                                                                                                    | ATS5=8<br>OK<br>ATS5?<br>008<br>OK                               |
| ATV <n></n>   | Set all result codes<br>to be displayed in<br>numeric or alphabetic<br>characters.                                                                                         | n=0 : Display result codes in<br>numeric values.<br>n=1 : Display result codes in<br>text (default).                                                                                                    | ATV 1<br>OK                                                      |
| ATX <n></n>   | Set whether to display<br>the speed in the<br>CONNECT indication<br>when connected. Also<br>detect a busy tone or<br>dial tone.                                            | <ul> <li>n=0: Not detect busy tones,<br/>not detect dial tones,<br/>and not display speed.</li> <li>n=1: Not detect busy tones,<br/>not detect dial tones,<br/>and display speed.</li> <li>n=2: Not detect busy tones,<br/>detect dial tones, and<br/>display speed.</li> <li>n=3: Detect busy tones, not<br/>detect dial tones, and<br/>display speed.</li> <li>n=4: Detect busy tones,<br/>detect dial tones, and<br/>display speed.</li> </ul> | ATX1<br>OK                                                       |
| ATZ           | Reset the AT command<br>settings to the content<br>in non-volatile memory.<br>If this command<br>is entered during<br>communication, the<br>settings will not be<br>reset. | -                                                                                                    | ATZ<br>OK                                                        |

### Supplementary Explanation of AT Commands

### Command name : +CGDCONT=[Parameter]

- Overview Set access point (APN) for sending packets. This is a setting command, however, it is not reset by &F.
- Format +CGDCONT=[<cid>[,"<PDP type>" [,"<APN>"]]]
- Parameter descriptions <cid>\*1: 1 to 11 <PDP type>\*2: PPP or IP <APN>\*3: Optional
- \*1 <cid> is a number used to manage the access point (APN) for the packet communication registered in the FOMA terminal. From 1 to 11 can be registered in this FOMA terminal. By default, <PDP\_type>=PPP,<APN>=mopera.ne.jp is registered to <cid>=1; <PDP\_type>=PPP, <APN>=mopera.net is registered to <cid>=2; <PDP\_type>=IP,<APN>=mopera.net is registered to <cid>=3; <PDP\_type>=PPP,<APN>=mpr.ex-pkt.net is registered to <cid>=4.
- \*2 The <PDP type> is the connection method for packet communication. Select to enter either PPP or IP for the connection method supported by the access point.
- \*3 <APN> is any text string that indicates an access point.
- Command examples

Command to register an APN with the name of abc (when registering the APN to cid2) AT+CGDCONT=2,"IP","abc"  $_{\rm OK}$ 

- Operations without a parameter
- AT+CGDCONT=

: Reset all < cid> to their defaults.

AT+CGDCONT=<cid>

: Reset the specified <cid> to its default.

- AT+CGDCONT=?
- : Display a list of values that can be specified.
- AT+CGDCONT?
- : Display the current setting values

### Command name : +CGEQMIN=[Parameter]

• Overview

Register the threshold to accept the QoS (Quality of Service) sent from the network when packet communication is established.

This is a setting command, however, it is not reset by &F.

- Format +CGEQMIN=[<cid>[,.<Maximum bitrate UL> [,<Maximum bitrate DL>]]]
- Parameter descriptions
   <cid>'1: 1 to 11
   <Maximum bitrate UL>'2: None (default) or 384
   <Maximum bitrate DL>'2: None (default) or 7,232
- \*1  $\,$  <cid> is a number used to manage the access point (APN) for the packet communication registered in the FOMA terminal.
- \*2 <Maximum bitrate UL> and <Maximum bitrate DL> indicate the maximum communication speed [kbps] of upload and download traffic respectively between the FOMA terminal and the base station. If these settings are set to None (default), all speeds are permissible. Not that if you set these settings to 384 and 7,232, a packet communication connection may not be able to be established since any speeds other than those set are not permissible.

- Command examples
  - (1) Command to permit all speeds for both upload and download (when cid=2) AT+CGEQMIN=2 OK
  - (2) Command to permit only 384kbps for upload and 7,232kbps for download (when cid=2) AT+CGEQMIN=2,,384,7232 OK
  - (3) Command to permit 384kbps for upload and all speeds for download (when cid=2) AT+CGEQMIN=2,,384 OK
  - (4) Command to permit all speeds for upload and only 7,232kbps for download (when cid=4) AT+CGEQMIN=4,,,7232 OK
- Operations without a parameter AT+CGEQMIN=

: Reset all <cid> to their defaults.

AT+CGEQMIN=<cid>

: Reset the specified <cid> to its default.

AT+CGEQMIN=?

: Display a list of values that can be specified.

AT+CGEQMIN?

: Display the current setting values.

### Command name : +CGEQREQ=[Parameter]

• Overview

Set the QoS (Quality of Service) requested to the network when packet communication is dialed. Only the command described in the following example can be used, and it is set as default. This is a setting command, however, it is not reset by &F.

• Format

+CGEQREQ=[<cid>]

- Parameter descriptions
- <cid>\*:1 to 11
- $^{\ast}$  <cid> is a number used to manage the access point (APN) for the packet communication registered in the FOMA terminal.
- Command examples Command used to require 384kbps upload and 7,232kbps download (when <cid>=2) AT+CGEQREQ=2,2,384,7232 OK
- Operations without a parameter AT+CGEQREQ=
   Depart off conditions to their default
  - : Reset all <cid> to their defaults.
  - AT+CGEQREQ=<cid>
  - : Set the specified <cid> as default.

### List of Error Reports

| Numeric display | Text display       | Reason                                                       |
|-----------------|--------------------|--------------------------------------------------------------|
| 15              | SIM wrong          | A SIM other than a UIM (non-NTT DOCOMO IC card) is inserted. |
| 16              | incorrect password | The password is incorrect.                                   |
| 100             | unknown            | There is an unknown error.                                   |

### **Result Codes**

### List of result codes

| Numeric display | Text display | Description                       |
|-----------------|--------------|-----------------------------------|
| 0               | ОК           | Performed properly.               |
| 1               | CONNECT      | Connected to the other party.     |
| 2               | RING         | Receiving a call.                 |
| 3               | NO CARRER    | Line disconnected.                |
| 4               | ERROR        | Unable to accept a command.       |
| 6               | NO DIALTONE  | Unable to detect dial tones.      |
| 7               | BUSY         | Detecting busy tones.             |
| 8               | NO ANSWER    | Connection completed (timeout)    |
| 100             | RESTRICTION  | The network access is restricted. |

### Note

• The result codes are displayed as text if the ATVn command (P33) is set to n=1 (default), and the result codes are displayed as numbers if set to n=0.

### Result code of AT+CPIN?

| FOMA terminal state                   | Result Codes                                                      |
|---------------------------------------|-------------------------------------------------------------------|
| Waiting for input                     | +CPIN: SIM PIN (for PIN1 code)<br>+CPIN: SIM PIN2 (for PIN2 code) |
| Waiting for input of PIN Unlock Code. | +CPIN: SIM PUK (for PIN1 code)<br>+CPIN: SIM PUK2 (for PIN2 code) |
| PIN Code authenticated                | +CPIN: READY                                                      |
| Inappropriate command was entered     | +CME ERROR: Operation is not allowed                              |
| Incorrect command entered             | ERROR                                                             |

# Kuten Code List for L-04B

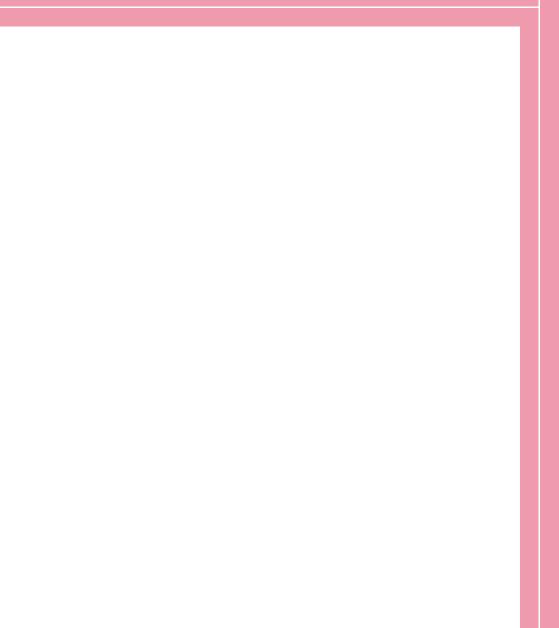

## Kuten Code List

• The kuten codes in the following table may differ from the appearances of the actual display.

| Kutoo           |             |           |          | K.                  | lor               | 4+1        | licit              |                                              |               |          | Kutor           |          |             |               | V.       | to                     | 4+-        | liait            |                     |               |            | Kutor           |                 |       |            | V.              | to-        | 1+k        | liait |          |        |           |
|-----------------|-------------|-----------|----------|---------------------|-------------------|------------|--------------------|----------------------------------------------|---------------|----------|-----------------|----------|-------------|---------------|----------|------------------------|------------|------------------|---------------------|---------------|------------|-----------------|-----------------|-------|------------|-----------------|------------|------------|-------|----------|--------|-----------|
| Kuten<br>1 to 3 | 0           | 1         | 2        | Kut<br>3            | 4                 | 4th c<br>5 | digit<br>6         | 7                                            | 8             | 9        | Kuten<br>1 to 3 | 0        | 1           | 2             | Ku<br>3  | ten<br>4               | 4th o      | 6                | 7                   | 8             | 9          | Kuten<br>1 to 3 | 0               | 1     | 2          | З               | 4          | 4th c<br>5 | 6     | 7        | 8      | 9         |
| 010             |             | (Z<-Z)    | °        | ç                   | ŗ                 | :.         | ;                  | <u>    :                                </u> | ;             | ?        | 081<br>082      |          | $\pm$       | -             |          | Ę                      |            | _<br>            | ч<br>+              | F             | Ŧ          | 203<br>204      | 款竿              | 歓管    | 汗簡         | 漢緩              | 澗缶         | 潅翰         | 環肝    | 甘艦       | 監蓂     | 看観        |
| 012             | 1           | 2         | 2"       | //                  | 숮                 | 々<br>-     | ø                  | 0                                            | _             | <u>,</u> | 083             | -        | 1           | +             | '        | 1                      | ľ          |                  | ſ                   | 1             | 1          | 205             | 一諌              | 冒     | 谖          | 鑑               | 間          | 閑          | 関     |          | 韓      | 館         |
| 013             | -           |           | (        | $\widetilde{)}$     | 全 = 〔 「           | ]          | <br>]<br>[         | ]                                            | {             | }        | 130             |          | 1           | 2             | 3        |                        | 5          | 6                | 7                   | 8             | 9          | 206<br>207      | 舘贋              | 丸雁    | 一合頑        | 岸顔              | 巌願         | 玩          | 澏     | 眼        | 岩      | 凯         |
| 015             | < +         | $\geq$    | (<br>±   | )<br>×              | ٦<br>÷            | ĺ          | ľ<br>≠             | ]<br>                                        | Ì             | }<br>]≦¥ | 131<br>132      | 10<br>20 | Ũ           |               |          |                        | Ť          | (16)             | ١̈́)<br>١̈́л        | (18)<br>VII   | (19)<br>IX | 207             |                 |       |            |                 | -          | き<br>企     | 估     | 合        | 喜      | 器         |
| 017             | ≧           | ~         | ÷.,      | 3                   | Ŷ                 | ۰          | <i>'</i>           |                                              | <b>س</b> ار < | ¥        | 133             | X<br>Uv  |             | Ξ.,           | +_       | レチン                    | V メール パント  | VI ラムミル          | VII<br><sup>×</sup> | アー<br>ル       | ヘク<br>タール  | 208             | 基               | 奇     | 嬉          | 寄               | 岐          | 止<br>希     | 伎幾    | 危忌       | 音揮     | 抭         |
| 018             | \$          | ¢<br>()   | £        | %<br>©              | °+#⊘              | &          | *                  | 0                                            | 3             | ☆        | 134<br>135      | кт<br>Кт | アッ<br>Mg    | 걙브            | יו<br>00 | ジチジト m 、               | セル         | ネル               | ベージ                 | mm            | CM         | 209             | 旗               | 既機    | 期帰         | 棋毅              | 棄気         | 汽          | 畿     | 祈        | 季      | 稀         |
| 020<br>021      |             | ٠         | Ū<br>↑   | Ĩ                   | À                 |            | $\bigtriangledown$ | ▼                                            | *             | Ŧ        | 136<br>137      | •        | 6           |               | 報母∮      |                        | 、<br>(有)   | Na.<br>(代)       | KK.<br>11胎          | TeL<br>炡      | Ð          | 211<br>212      | 紀鬼              | 機徽亀   | 帰規偽祇       | 記儀              | 気貴妓        | 汽起宜        | 軌戯    | 輝技       | 飢<br>擬 | 騎欺        |
| 022             |             |           |          |                     | -                 |            | ∈                  | ∋                                            | $\subseteq$   | ⊇        | 138             | ⊕        |             | Æ<br>∫        | ∮        | (株)<br>Σ               | (H)<br>√   | Ţ                | <sub>11/1</sub>     | L             | unu<br>2   | 213             | 犠               | 电疑吃   | 禍          | <sup>B</sup> 義桔 | 蟻          | 「直詰」       | 藏     | 沒將杵      | 菊      | 鞠         |
| 023<br>024      |             | $\supset$ | U        | ∩<br>∨              | _                 | ⇒          | ⇔                  | A                                            | Э             |          | 139             |          | Π           | Ŭ             |          | ā                      | あ          |                  |                     |               |            | 214             | 吉客              | 吃脚    | 喫虐         | 枯逆              | 橘丘         | 話久         | 砧仇    | 杵休       | ጉ      | 却吸        |
| 026             |             | $\perp$   | $\sim$   | ົລ                  | $\nabla$          | =          | ÷                  | «                                            | ≫             | ~        | 160<br>161      | 戎        | 亜茜          | 唖             | 娃        | 阿握                     | 衰渥         | 愛旭               | 挨葦                  | <b>姶</b><br>芦 | 逢鯵         | 216<br>217      | I<br>宮<br>究     | 行路    | 急笈拠亨侠      | 救級              |            | 久求給虚       | 汲旧    | 休泣牛      | 灸      | 城居        |
| 027             | -           | $\sim$    | · · ·    | ∂<br>∫              | ſſ                |            |                    |                                              |               | <b>۰</b> | 162             | 葵梓       | 西圧          | 福斡粟           | 一悪扱袷     | <u></u><br>姫<br>宛<br>安 | <i>崖</i> 姐 |                  | 飴                   | 絢             | 綾          | 218             | 巨               | 弓窮拒魚  | 及<br>拠     | <b>松</b> 挙享     | 朽糾渠京兇      | 加虚         | 許     | 距        | 云鋸     | <b></b> 盗 |
| 028<br>029      |             |           | А        | ر<br>‰              | Ĩ# ()             | b          | Þ                  | †                                            | ŧ             | ¶        | 163<br>164      | 鮎鞍       | 圧或杏         | 衆             | 袷        | 安                      | 庵          | 按                | 暗                   | 案             | 闇          | 219<br>220      | 禦               | 魚供    | 亨侠         | 僑               | 京兇         | 競          | 共     | M        | 協      | 匡         |
| 031             |             |           |          |                     |                   |            | 0                  | 1                                            | 0             | 3        | 164             |          |             | 以             | 伊        | 位                      | i۱<br>لt   | 偉                | 囲                   | 夷             | 禾          | 221<br>222      | 卿挟              | ΩЦ    | い 裔 橋      | 境況              | 減火         | 強狭         | 八彊矯   |          |        | 恭興        |
| 032             | 4           | 5         | 6        | 7                   | 8                 | 9<br>C     | 0                  | 1                                            | 2             |          | 165             | 威        | 尉           |               |          |                        | 協易         | <b>         </b> | 西為違                 | <b></b> 天 畏 遺 | 安異医法       | 223             | 蕎               | .教郷局  | 鏡          | 響               |            |            | 桐仰    | 胸凝僅      | 尭      | 暁         |
| 033<br>034      | Н           | I         | J        | 7<br>A<br>K<br>U    | В                 | C<br>M     | D                  | E                                            | F             | G<br>Q   | 166<br>167      | 移井       | 維亥          | 緯域            | 胃育       | 萎郁                     | 依易衣磯       | 謂                | 違志                  | 遺溢            | 医逸         | 224<br>225      | 業巾              | 局錦    | 曲斤         | 極欣              | 饗玉欽謹       | 驚桐琴近       | 粁禁    | 僅禽       | 勤筋     | 均緊        |
| 035             | R           | Ś         | J<br>T   | Ü                   | V                 | W          | N<br>X<br>b        | Ō<br>Y                                       | PZ            |          | 168<br>169      | 稲        | 維亥茨飲        | 惟緯域芋淫陰        | 意胃育鰯胤隠   | 郁允蔬                    | EП         | 咽                | 吉員                  | 因             | 婉          | 226             | 芹               | 藘     | 衿          | 欣襟              | 謹          | 近          | 禁金    | 禽吟       | 銀      | 213       |
| 036<br>037      | f           | g         | h        | i                   | j<br>t            | a<br>k     |                    | C<br>M                                       | d<br>n        | e<br>o   | 170             | 引        | 駅<br>院      | <u>活</u><br>陰 | 凬隠       | 隠韻                     | 时          |                  |                     |               |            | 226             |                 |       |            |                 |            |            |       |          |        | 九駈        |
| 038<br>039      | p<br>z      | q         | r        | S                   | t                 | u          | V                  | W                                            | Х             | У        | 170             |          |             |               |          | -                      | Ĵ          | 右                | 宇                   | 鳥             | RK         | 227<br>228      | 倶駒              | 句具    | 区愚         | 狗虐              | 玖喰         | 矩空         |       |          | 駆调     | 駈隅        |
| 040<br>041      |             | あか        | あが       | いま                  | い                 | うく         | うぐ                 | ぇけ                                           | えげ            | お        | 171<br>172      | 迂        | 雨           | 卯             | 鵜鰻       | 窺姥                     | 픂          | 碓                | 宇臼瓜                 | 烏渦閏           | 羽噓噂        | 229             | 串               | 三具櫛垣  | 愚釧窗        | 虞屑水             | 屈          |            |       | 1-0      | ~      |           |
| 042             | おご          | がさ        | がざ       | U                   | ざじ                | ð          | くずつ                | しせづ                                          | ぜ             | こそ       | 172             | - 唄云     | 讚運          | 蔚雲            | 殿        | 姥                      |            | 浦                | 111                 | 王]            | 峙          | 231             | 栗郡              | 畑繰    | 窟桑         | 首鍬              | 虹勲         | 轡君         | 窪薫    |          | 隈群     | 粂軍        |
| 043<br>044      | ごぞとひ        | かさたどびぽ    | ざだなぴま    | きしちにふみらん            | ぎじぢぬぶ             | すっねぷ       | つの                 | づは                                           | ぜてばぺ          | おこそでぱ    | 173             |          |             |               | 荏        |                        | え          | 堂                | 嬰                   | 影             | 映          | 232             | 郡               |       |            |                 | (          | ナ          |       |          |        |           |
| 045<br>046      | U           | びぽ        | び        | ŝ                   | ぶっ                | ぷな         | うのへも               | しはべき                                         | じぺや           | ほ        | 174<br>175      | 曳衛       | 栄           | 永             | 泳洗       | 餌洩疫園                   | 叡瑛益堰       | 盈即               | 嬰穎悦宴                | 影頴謁延          | 映英越怨       | 232<br>233      | I+              | 卦     | 袈辺         | 祁               | 係          | 傾声         | 刑     | 兄        | 啓憩     | 圭揭        |
| 047             | ぼゆゐ         | はよゑ       | まよを      | <i>ф</i> .5-        | むり                | める         | もれ                 | 、やろ                                          | わわ            | ゅわ       | 176             | 閲        | 栄詠榎援        | <b></b>       | 化円       | 反園                     | 堰          | 営盈駅奄望            | 況宴                  | <b></b> 酒延    |            | 234             | 珪携              | 型敬    | 关景         | 形桂              | 《径渓蛍       | 恵畦         | 慶稽    | 系        | 経      | 継         |
| 048             | ゐ           | ゑ         | を        | h                   |                   |            |                    |                                              |               |          | 177<br>178      | 掩艶       |             |               | 在泳液円演遠   | 炎紛                     | 焔鴛         | 煙塩               | 燕                   | 猿             | 縁          | 235<br>236      | 繋鶏              | 野芸    | 茎仰         | 荊鯨              | 蛍劇         | 計載         | 詣撃    | 警激訣      | 軽隙     | 頚桁        |
| 050<br>051      | _+          | ア         | アギ       | イナ                  | イギ                | ウム         | ウバ                 | I<br>F                                       | エ<br>ゲ        | オ        | 178             | 10       | /0          | (CD)          | 2015     |                        | お          | -111             | 於                   | ÷∓            | 卅田         | 237             | 傑               | 三支欠倦憲 | 袈契景茎迎決健懸   | 鯨潔善             | 「劇穴業       | 絬          | 撃血喧   | <i>談</i> | 隙月堅    | 桁件        |
| 052             | オゴゾ         | アカサタドビ    | ガザダ      | キシ                  | ギジ                | ゥクスッネプ     | ウグズツ               | テセヅハベ                                        | エゲゼテ          | オコソデ     | 179             | 凹        | 央           | 奥             | 往        | 応                      |            | _                |                     | _             |            | 239             | 倹建              |       |            | 兼拳              | 券捲         |            |       |          |        | 977       |
| 053<br>054      | ド           | タド        | ダナピ      | チニ                  | デヌブ               | ツネ         | ツノ                 | ヅハ                                           | テバペ           | デパ       | 180<br>181      | 鴎        | 押昔          | 奥旺岡俺          | 横沖       | 欧荻                     | 殴億         | 王屋               | 翁憶                  | 襖臆            | 鴬桶         | 240<br>241      | 肩               | 検見    | 権謙         | 牽賢              | 犬軒         | 献遣         |       |          | 瓹      | 県験        |
| 055<br>056      | -<br>ビ<br>ボ | ・<br>デ    | Ĺ        | Z                   | ブル                | プ          | Г<br>Т<br>Т        |                                              | ペヤ            | 木        | 182             | 牡        | Ź           | 俺             | (沖卸      | 荻恩                     | 億温か        | 屋穏               | 憶音                  |               |            | 242<br>243      |                 | (見元舷  | 謙原言        | 厳語              | 幻限         | 弦          | 鍵減    | 険源       |        | 現         |
| 057             | コ           | ヨヱ        | <b>V</b> | キシチニフミラン            | んリゴ               | シル         | モレ                 | ヤ<br>ロ                                       | マ             | ュワ       | 182             |          | _           | 4.5           | 1        | 4                      |            |                  | -                   |               | 化          |                 | 形公              | 页丛    |            | ŭ₿              | 919<br>(   | 2          | 1000  | _        | 07     | -         |
| 058             | 4           | ヱ         | ヲ        | ン                   | ゔ                 | カ          | ケ                  |                                              |               |          | 183<br>184      | 仮家       | 何寡          | 伽科            | 価暇       | 住果                     | 加架苛過蛾      | 可歌茄              | 嘉河荷                 | 夏火            | 嫁珂         | 243<br>244      | 姑               | 孤     | 2          | 庫               | 弧          | 乎戸         | 個故    | 枯        | 湖      | 固狐        |
| 060<br>061      | K           | A<br>A    | В        | Г                   | $\Delta = \Omega$ | E<br>O     | Z<br>П             | H<br>P                                       | Θ<br>Σ        | <br>T    | 185<br>186      | 祒        | 禾理          | 科稼喵           | 筃        | 果花:                    | 苛過         | 茄霞               | 荷                   | 華             | 菓峨         | 245<br>246      | 糊顧              | 袴     | 股五         | 胡互              | 菰          | 虎          | 誶     | 腔        | 鈷      | 雇後        |
| 062             | K<br> Ƴ     | Φ         | M<br>X   | Ν<br>Ψ              |                   |            |                    |                                              |               |          | 187             | :蝦我      | 牙           | 「嘩画           | 貨臥回拐     | 劈                      | 鼠蛾         | 調査費              | 「蚊雅」                | -俄餓日          | 駕          | 247             | 御               | 鼓悟鯉勾  | 梧          | 「橋              | 価期         | 碁          | いいいい。 | 誤        | 護      | 醐         |
| 063<br>064      | θ           | l         | K        | $\alpha \\ \lambda$ | β<br>μ            | V = V      | δ<br>ξ             | Е<br>О                                       | ζ<br>π        | η<br>ρ   | 188<br>189      | 介恢       | 会懐          | [解戒           | 回拐       | 迦芽塊改                   | 壊          | 廻                | 快                   | 怪             | 悔          | 248<br>249      | 乞劾              | 鯉勾    | 股五梧交厚      | ユ檎佼口            | 侯向         |            | 倖     | 光        | 公      | 功         |
| 065             | σ           | τ         | U        | φ                   | χ                 | ψ          | ω                  | -                                            | -             |          | 190<br>191      |          | 魁           | 晦             | が械貝碍     | 海凱蓋                    | 灰          | 界员               | 皆咳                  | 絵里            | 芥崖         | 250<br>251      | 15              | 后井    | 喉          | 坑広              | 垢          | 好          | 孔弘杭   | 孝        | 宏      | 工坊        |
| 070             |             | А<br>Й    | Б        | B                   | Г                 | Д<br>Н     | E<br>O             | Ë                                            | Ж             | 3<br>C   | 192             | 蟹慨       | 禾課牙会懐魁開概蛙撹較 | 晦階涯垣格郭        | 只得       | 凱蓋                     | 灰劾街鈎獲革梶葛   | 界外該部             | I咳鎧                 | 絵害骸各覚楽割且      | 芥崖浬廓       | 252             | り拘江             | 后巷控洪紘 | 喉幸攻浩絞      | 坑広昂港綱           | 庚晃溝耕       | 〕康更日       | ぷれ    | ,恒校      | 「慌梗    | 抗構        |
| 071<br>072      | N<br>Т      | И<br>У    | Б<br>Ф   | В<br>Л<br>Х<br>Я    | МЦ                |            |                    | ПЩ                                           | Ж<br>Р<br>Ъ   | С<br>Ы   | 193<br>194      | 馨拡       | 11世代        | 坦格            | 前核       | 蛎殻                     | 鈎獲         | 副確               | 嚇穫                  | 谷覚            | 廓角         | 253<br>254      | 江紅              | 洪紘    | <b>浩</b> 絞 | 港綱              | <b>満</b> 耕 | 甲考貢香       | 皇肯購   | 硬肱       | 腔      | 糠膏        |
| 073<br>074      | Ь           | у<br>Э    | Ю        | Я                   |                   |            |                    | ,                                            |               |          | 195<br>196      | 赤        | 較掛          | 郭竺            | 核閣劇      | 設隔垣                    | 軍握         | 一確学鰍             | 穫岳迎                 | 楽             | 角額喝        | 255<br>256      | 航航              | 荒细    | 行関         | 衡               | 講          | 貢孟         | 〕購高   | 郊鴻       | 酵      | [鉱劫       |
| 075             | б           | в         | Г        | Д                   | е                 | ë          | ж                  |                                              | И             | а<br>Й   | 197             | 顎恰       | 括           | 笠活樺           | 樫渇       | 福滑                     | 院葛         | 褐                |                     |               | 鰹          | 257             | 号               | 戸台    | 壕          | 拷               | い 涙 涼      | 豪          | 轟     | 麹        | 克      | 刻         |
| 076<br>077      | кф          | Л<br>Х    | М<br>Ц   | Н<br>Ч              | О<br>Ш            | П<br>Щ     | р<br>Ъ             | С<br>Ы                                       | Т<br>Ь        | У<br>Э   | 198<br>199      | 叶噛       | 椛鴨          | <b>樺</b><br>栢 | 鞄茅       | 株萱                     | 兜          | 竃                | 蒲                   | 釜             | 鎌          | 258<br>259      | <br>行<br> <br>忽 | 国惚    | 栽骨         | 酷狛              | 鵠込         |            |       |          | 腰      | 凯         |
| 078             | ю           | Я         | ,        |                     |                   |            |                    |                                              |               |          | 200<br>201      | 勘        | 粥勧          | :栢刈巻:         | 茅苅喚      | 瓦堪                     | 乾姦         | 侃                | 冠官                  | 寒寛            | 刊干         | 260<br>261      | ē               | 此昆    | 同壞穀骨頃根     | 今椒              | 困混         | 坤痕         | 墾紺    | 婚艮       | 恨魂     | 懇         |
| 080             |             | _         |          | Г                   | - 7               |            | L                  | -  -                                         |               | -        | 202             | 幹        | 憲           | 感             | 慣        | 憾                      | 換          | 完敢               | 相                   | 見桓            | 棺          |                 |                 | تاحد  | 121        | 114             | 1          | 11%        | -174  |          | 20     |           |

1

| Kuten<br>1 to 3 | 0   | 1 2               |                  | uten<br>4                                       |                  | digit<br>6 | 7    | 8     | 9      | Kuten<br>1 to 3 | 0       | 1      | 2   | Kut<br>3     | en 4<br>4     | 4th d          | igit<br>6 | 7     | 8  | 9   | Kuten<br>1 to 3 | 0        | 1   | 2   | Ku<br>3 |                | 4th d        | ligit<br>6 | 7      | 8  | 9                                        |
|-----------------|-----|-------------------|------------------|-------------------------------------------------|------------------|------------|------|-------|--------|-----------------|---------|--------|-----|--------------|---------------|----------------|-----------|-------|----|-----|-----------------|----------|-----|-----|---------|----------------|--------------|------------|--------|----|------------------------------------------|
| 261             | 0   | 1 6               |                  |                                                 | <del>ک</del>     | 0          | ,    |       | ut:    | 330<br>331      |         | 纎      | 羨   |              | _             | 船              | 薦         | 詮     | 賎  | 践   | 390             |          |     |     |         | \$<br>\$<br>\$ |              |            | ,      |    | 海                                        |
| 262             |     | 叉咳                |                  |                                                 |                  | 査          | 沙    | 瑳     | 砂      | 332             |         | 僅禅     | 或繕  | <u></u><br>脈 | 糎             | 思干<br><b>7</b> | ΒIJ       | 普     | 漸  | *** | 391             |          | 寧고  |     | 猫       | 熱              | 年            |            |        |    | 19月二月二月二月二月二月二月二月二月二月二月二月二月二月二月二月二月二月二月二 |
| 263<br>264      | 哉   |                   | 음<br>말<br>목<br>달 | ■彩                                              | 1                | <b>債</b> 採 | 催栽細  | 歳     | 最済     | 332             | <u></u> | **     | ¥0  | 7*           | 7+            | て噌             | 塑         |       | 措  | 曾   | 392<br>393      | 脳        | 乃膿  | 廼農  | 之覗      |                | 嚢            | 们凶         | 濃      | 約  | 甩                                        |
| 265<br>266      | 載「  | 祭斉                | 亅右               | 日材                                              | 祭罪               | 斎財         | 細冴鷺  | 坂     | 裁阪     | 333<br>334      | 組       | 楚蘇     | 訴   | 阻            | 疎遡            | 礎鼠             | 僧         | 創     | 粗双 | 素叢  | 393             |          |     |     |         |                | ま            | 把          | 播      | 覇  | 杷                                        |
| 267<br>268      | 咋!  | 神着窄的              | 三朔               | ミ 崎<br>月 柵                                      |                  | 碕策         | 鶑索   |       | 削桜     | 335<br>336      | 捜       | 喪掃     | 壮挿  | 奏掻           | 爽操            | 宋早             | 層曹        | 巣     | 惣槍 | 想槽  | 394<br>395      | 波<br> 拝  | 派排  | 敗   | 破杯      | 婆盃             | 罵牌           |            | 肺      | 俳輩 | 廃配                                       |
| 269<br>270      | 3   | ۍ 是<br>察 拶        | > 損              | と 擦                                             | 札                |            | 薩    |       | 皐      | 337<br>338      | 草       | 燥荘     | 争葬  | 瘦蒼           | 相藻            | 窓装             | 糟走        | 総送    | 綜遭 | 聡鎗  | 396<br>397      | 倍<br> 陪  | 培這  | 媒蝿  | 梅秤      | 矧              | 萩            | 伯          | 剥      | 博  | 賠拍                                       |
| 271<br>272      | 惨   | い 録 散 散           | 女枝               | 訁燦                                              | 珊                | 三産         | 傘算   | 参     | 山蚕     | 339<br>340      |         | 騒臓     | 蔵   | 増贈           | 憎造            | 促              | 側         | 則     | 即  | 息   | 398<br>399      | 柏 爆      | 泊縛  | 白莫  | 箔駁      | 粕麦             | 舶            | 薄          | 迫      | 曝  | 漠                                        |
| 273             | 讃   | <b>賛</b> 醛        | 安餐               | 重斬                                              | 目暫し              | 残          |      |       |        | 341<br>342      |         |        |     | 足揃           | 速存            |                |           |       | 族村 | 続遜  | 400<br>401      | 畑        | 函畠  | 八   | 硲鉢      | 溌              | 肇発           | 筈醗         | 櫨髪     | 伐  | 肌罰                                       |
| 273<br>274      | 使灵  | 制言                | 」史               | 副志                                              | 四                | ±          | 始    |       | 伺姿斯    | 343             | 他       | 多      | 太   | 汰陀           | <i>1</i><br>詑 | こ唾             | 堕         | 妥     | 惰  | 打   | 402<br>403      | 抜 半      | 筏反  | 閥叛  | 鳩帆      | 噺搬             | 斑            | 蛤板         | 氾      | 汎  | 判版                                       |
| 275<br>276      | 子 施 | 1. 市村服            | ţц               | : 死                                             | 思氏視              | 指獅         | 支祉   | 私:    | 糸      | 344<br>345      | 岱       | 舵帯     | 精待袋 | 怠            | 駄態            | 騨戴             | 替         | 泰     |    | 耐胎  | 404<br>405      | 犯頒       | 班飯  |     | 繁晩      |                | 藩盤           | 販磐         |        | 釆蛮 | 煩                                        |
| 277<br>278      | 諮j  | 資 賎               | 易此               | ŧ飼                                              | 視歯               | 詞事         | 詩似   | 試     | 誌児     | 346<br>347      | 台       | 大      | 袋第択 | 貸醍           | 退題            | 逮鷹             | 隊滝        | 黛瀧    | 鯛卓 | 代啄  | 405             |          |     |     |         | 7              | 5            |            |        |    | 匪                                        |
| 279<br>280      |     | 寺<br>兖  泫         | 玄治               | 時<br>時<br>爾                                     | 璽                | 痔          | 磁    |       | 而      | 348<br>349      | 宅諾      | 托茸     | 凧   | 蛸            | 沢只            | 濯              | 琢         | 託     | 鐸  | 濁   | 406<br>407      | 卑<br> 比  | 否泌  | 妃疲  | 庇皮      | 碑              |              |            | 批罷     | 披肥 | 斐<br>被                                   |
| 281<br>282      | 軸   | 自良<br>早 字         | 野野               | ;叱                                              | 鹿執               | 式失         | 識嫉   | 寧     | 竺悉     | 350<br>351      | 棚       | 叩谷     | 狸   | 達鱈           | 辰樽            | 奪誰             | 脱丹        | 単     | 竪嗼 | 辿坦  | 408<br>409      | 誹<br> 枇  | 費毘  | 避琵  | 非眉      | 飛美             | 樋            | 簸          | 備      | 尾  | 微                                        |
| 283<br>284      | 屡   | 桼 疫<br>続<br>続     | 솔                | ) 写                                             | 射                | 篠捨         | 偲赦   | 柴斜    | 芝煮     | 352<br>353      | 綻       | 探耽     | 昌   | 蛋            | 誕             |                | 炭団        |       | 端弾 | 箪断  | 410<br>411      | <br> 肘   | 鼻弼  | 柊必  | 稗畢      | 匹筆             | 疋逼           | 髭桧         | 彦姫     | 膝媛 | 菱紐                                       |
| 285<br>286      | 尺才  | 沙老                | 計調               | す車<br>幹 酌                                       | 釈                | 蛇錫         | 邪若   | 借寂    | 勺弱     | 354             | 暖       | 檀      | 段   | 男            | 談             | 5              |           |       |    |     | 412<br>413      | 百評       | 謬豹鰭 | 俵廟  | 彪描      | 病              | 氷秒           | 桧漂苗        | 錨      | 鋲  | 表蒜                                       |
| 287<br>288      | 腫   | 主取涩               | 「首               | 「儒                                              | 朱受               | 殊呪         | 狩寿   |       | 種樹     | 354<br>355      | 智       | 池      | 痴   | 稚            | 置             | 致              | 蜘         | 遅     | 弛馳 | 恥築  | 414<br>415      | 蛭<br> 敏  | 鰭瓶  | 品   | 彬       | 斌              | 浜            | 瀕          | 貧      | 賨  | 頻                                        |
| 289<br>290      |     | 需 区<br>宗 京        | t州               |                                                 | 愁                | 拾          | 洲    |       | 秋      | 356<br>357      |         | 竹仲     | 筑宙  | 蓄忠           | 逐抽            | 秩昼             | 窒柱        | 注     | 嫡虫 | 着衷  | 415             |          |     | 不   | 付       | 埠              | 3<br>夫       | 婦          | 富      | 畐  | 布                                        |
| 291<br>292      | 終編  | 粛 習<br>周 西        | 盲酚               | 丨集                                              | 醜                | 衆什         | 襲住   | 響     | 蹴<br>十 | 358<br>359      |         | 酎<br>兆 | 鋳凋  | 駐喋           | 樗寵            | 瀦              | 猪         | 苧     | 著  | 貯   | 416<br>417      | 府膚       | 怖芙  | 扶譜  | 敷負      | 斧賦             | 普赴           | 浮阜         | 父附     | 符侮 | 腐撫                                       |
| 293<br>294      | 従う  |                   | 乂礽               | 治縮                                              | 粛                | 縦塾         | 重熟   |       | 叔術     | 360<br>361      | 暢       | 帖朝     | 帳潮  |              | 弔町            | 張眺             | 彫聴        | 徴脹    | 懲腸 | 挑蝶  | 418<br>419      | 武<br> 伏  | 舞副  | 葡復  | 蕪幅      | 部              | 封            | 楓          | 風,     | 葺  | 蕗                                        |
| 295<br>296      | 旬相  | 夋 峻<br>盾 苑        | 目泻               | ₣ 瞬                                             | 潤                | 舜盾         | 駿純   | 巡 :   | 循遵     | 362<br>363      | 調直      | 諜朕     | 超沈  | 跳珍           | 銚賃            | 長鎮             | 頂陳        | 鳥     | 勅  | 捗   | 420<br>421      | 物        | 福鮒  | 腹分紛 | 複吻      | 覆噴             | 墳            | 弗憤         | 払扮     | 沸焚 | 仏奮                                       |
| 297<br>298      | 署   | <b>頁</b>          | 目記               | 皆諸                                              | 暑助               | 曙叙         | 渚女   |       | 緒徐     | 363             |         |        |     |              |               | 2              |           |       | 墜  | 椎   | 422             | 粉        | 糞   | 紛   | 雰       | 文<br>/         | 聞<br>へ       |            |        |    |                                          |
| 299<br>300      | J.  | 勘 防               | ΞŦ               | 日                                               | 哨                | 商          | 唱    | 嘗     | 奨      | 364<br>365      |         | 柘      | 辻   | 蔦            |               | 鍔              | 栂椿        |       | 槻坪 | 佃壷  | 422<br>423      | 幣        | 平   | 弊   | 柄       | 並              | 蔽            | 閉          | 陛      | Ж  | 塀<br>頁                                   |
| 301<br>302      | 彰   | 昌 筲<br>承 抄        | り招               | 了掌                                              | 捷                | 尚昇         | 庄昌   | 昭     | 廠晶     | 366             | 嬬       | 紬      | Л   | 吊            | 釣             | 鶴              |           |       |    |     | 424<br>425      | 僻片       | 壁篇  | 癖編  | 碧辺      | 別返             | 瞥遍           | 蔑便         | 箆勉     |    | 変弁                                       |
| 303<br>304      | 照   | 肖橘                | 1) 矿             | 12 22 23 24 24 24 24 24 24 24 24 24 24 24 24 24 | 祥                | 涉称         | 湘章   | 笑     | 焦粧     | 366<br>367      |         | 貞      | 呈   | 堤提           | 定             |                |           |       | 停廷 | 弟   | 426             | 鞭        |     |     |         |                | ₹            |            |        |    |                                          |
| 305<br>306      | 詳論  | 盲賞                | 「「「「「「「「」」」      | 了蕉                                              | 衝鍾               | 裳鐘         | 訟障   | 鞘     | 詔<br>上 | 368<br>369      | 艇       | 抵訂     | 諦   | 蹄            | 梯逓            | 汀              | 碇         | 禎     | 程  | 締   | 426<br>427      | 穂俸       | 保募包 | 墓   | 鋪慕      | 戊              | 捕暮           | 母          | 甫簿     | 補菩 | 輔<br>倣                                   |
| 307<br>308      | 情   | <u>承</u> 憂淀       | 毛力               | t 浄                                             | 状                |            | 壌穣   |       | 常譲     | 370<br>371      | 的       | 邸笛     | 適   | 釘鏑           | 鼎溺展           | 泥哲             | 徹         | 撤     | 轍  | 滴迭  | 428<br>429      | 俸<br> 抱  | 包捧法 | 呆放  | 報方烹     | 奉朋砲            | 宝            | 峰          | 峯      | 崩  | 庖                                        |
| 309<br>310      | 1   | 式 框               | 重殖               | ■節                                              | 織                | 職          | 色    |       | 食      | 372<br>373      | 鉄転      |        | 填点  | 天伝           | 展殿            | 店 澱            | 添田        | 纏電    | 甜  | 貼   | 430<br>431      | 蜂        | 法褒傍 | 訪   | 豐       | 邦              |              | 飽          | 鳯      | 萌鵬 | 蓬乏                                       |
| 311<br>312      | 心生  | 辱 捩               | 1 新              | f晋                                              | 森                | 唇榛         | 娠浸:  | 深     | 審申     | 373             |         |        |     |              | C             |                |           |       | 兎  | 吐   | 432<br>433      | 亡望       | 某   | 剖棒  | 坊冒      | 妨紡             | 肪            | 膨          | 謀      | 房貌 | 暴貿                                       |
| 313<br>314      | 身   | 真 袹<br>辛 追        | 自秦               | をおいていた。                                         | 人                | 仁          | 薪刃   |       | 診壬     | 374<br>375      |         | 塗途     | 妬都: | 屠鍍           | 徒砥            | 斗砺             | 杜努        | 度     | 登土 | 菟奴  | 434<br>435      | 鉾<br> 牧- | 防睦  |     |         | 北勃             | 僕没           | ト殆         | 墨堀     |    | 朴<br>奔                                   |
| 315             | 寻   | 甚 反               | く覧               | 扩制                                              | , <u></u> 進<br>す | 陣          | 靭    | la la |        | 376<br>377      | 宕       | 島      | 嶋   | 冬悼           | 凍投!           | 刀搭             | 唐東当       | 塔桃    | 塘梼 | 套棟  | 436             | 本        | 翻   | 凡   | 盆       | 5              | ŧ            | _          | _      |    |                                          |
| 315<br>316      |     | 酢区                |                  | 打逗                                              | 吹                | 垂          | 帥    | 推:    | 諏水     | 378<br>379      |         | 淘筒     | 湯糖  | 涛統           | 灯到            | 燈              | 当<br>二    |       |    |     | 436<br>437      | 昧        | 枚   | 毎   | 哩       | 槙              | 磨幕:          | 魇<br>膜·    |        | 埋鮪 | 妹杠                                       |
| 317<br>318      | 炊間  | <b>亜 料</b><br>随 学 |                  | 录数                                              | 逐枢               | 酔趨         | 錐雞   | 錘据    | 随杉     | 380<br>381      | 鐙       | 陶      | 頭   | 騰            |               | 働              | 豆動        |       | 逃堂 | 透導  | 439             | 鱒繭       | 桝 麿 | 亦万蔓 | 侯慢      | 乂満             | 抹            | 末          | 沫      | 迄  | 侭                                        |
| 319<br>320      | 相   | 宮 閲<br>登 摺        |                  | ì 裾<br>け                                        |                  |            |      |       |        | 382<br>383      | 憧鴇      | 撞匿     | 洞得  | 瞳徳           | 童涜            | 胴特             | 萄督        | 道禿    | 銅篤 | 峠毒  | 440             |          | 漫   | 曼   |         | 0              | <del>}</del> |            |        |    |                                          |
| 320             |     |                   |                  | 世                                               | せ瀬               | 畝          | 是    | 凄     |        | 384<br>385      | 「鴇独寅!   | 読酉     | 栃瀞  | 橡噸           | 凸屯            | 突惇             | 椴敦        | 届沌    | 鳶豚 | 苫遁  | 440<br>441      | 蜜        | 湊   | 蓑   | 味稔      | 脈              | 魅妙           | 巳粍         | 箕<br>民 | 岬眠 | 密                                        |
| 321<br>322      | 勢然  | 生 征               | 上性               | E 成<br>E 生                                      | 政盛醒              | 精          | 星聖静が | 吉     | 棲製     | 386             | 峴       | 夻      | 雲   | 긠            | ta            | Ł              |           |       |    |     | 441             |          |     |     |         |                | 5            |            |        |    | 務                                        |
| 323<br>324      | 四   | 返 誓               | Ī                | 青 逝<br>青 戚                                      | 醒斥               | 甘          | 朳    | 白     | 税積     | 386<br>387      | 謎       | 灘      | 捺   | 鍋            | 奈楢            | 那馴             | 内縄        | 乍畷    | 凪南 | 薙楠  | 442             | 夢        | 無   | 牟   | 矛       |                | 鵡            | 椋          | 婿      | 娘  | <br>                                     |
| 325<br>326      | 籍   | 麦債 摂山 巽           | 青設千              | する                                              | ,跡節宣:            | 蹟<br>説     | 傾雪   | 切絶    | 拙舌     | 388             | 軟       | 難      | 汝   |              | (;            |                |           |       |    |     | 442<br>443      | 名        | 命   | 明   | 盟       | 迷              | 錎            | 鳴          | 姪      | 牝  | 冥滅                                       |
| 327<br>328      | 蝉   | 山外<br>巽<br>段<br>寛 | 三千枚              | 日泉                                              | 宣浅               | 専洗         | 尖染   | 切絶川潜  | 戦煎     | 388<br>389      | 虹       | Ħ      | 日   | 二乳           | 尼入            | 弐              | 迩         | 包<br> | 賑  | 肉   | 444             | 兌        | 棉   | 綿   | 緬       | 面              | 麺            |            |        |    |                                          |
| 329             | 煽〕  | 旋穹                | f 削              | 〕線                                              |                  |            |      |       |        | 390             |         | 如      | 尿   | 韮            | 任             | 妊              | 忍         | 認     |    |     | 444             |          |     |     |         |                |              | 摸          | 模      | 茂  | 妄                                        |

| Kuten<br>1 to 3                 | 0           | 1              | 2           | Kut<br>3    | en 4           | lth c       | ligit<br>6  | 7          | 8      | 9     | Kuten<br>1 to 3                 | 0                                                                  | 1 2                                         |                                        | Kuter<br>3 4                                                       | 4th<br>5                                                                                                    | digit<br>6     | 7      | 8           | 9                | Kuten<br>1 to 3                 | 0                                    | 1        | 2           | Ku<br>3               | ten 4   | 4th d      | igit<br>6       | 7     | 8      | 9                     |
|---------------------------------|-------------|----------------|-------------|-------------|----------------|-------------|-------------|------------|--------|-------|---------------------------------|--------------------------------------------------------------------|---------------------------------------------|----------------------------------------|--------------------------------------------------------------------|----------------------------------------------------------------------------------------------------|----------------|--------|-------------|------------------|---------------------------------|--------------------------------------|----------|-------------|-----------------------|---------|------------|-----------------|-------|--------|-----------------------|
| 445<br>446<br>447               |             |                | 猛勿          | 盲           | 網尤             | 耗           | 蒙籾          | 儲          | 木問     | 黙     | 509<br>510<br>511<br>512        | 咥  <br>唔                                                           | 咬咫哽啜                                        | 共四学                                    |                                                                    | 子<br>日<br>日<br>明                                                                                                    | 哘唹             | 哥啀啝    |             | 唏啌喀              | 585<br>586<br>587<br>588        | 斷无昜晟                                 | 旃旱晏哲     | 旆杲晄晰        | 旁昊晉暃                  | 旄昃晁暈    | 旌旻晞        | 旒杳晝             | 昵晤    | 旙昶晧    | 无昴晨暝                  |
| 447<br>448<br>449               | 矢鑓          | 厄              | 役           | 也約          |                | 夜訳          | 爺躍          | 耶靖         | 野<br>柳 | 弥薮    | 513<br>514<br>515<br>516        | 喩嘔嘴                                                                | 喊喇嗷嘶                                        | 売責期                                    | 族陳                                                                 | い しょう しょう しょう しょう しんしょう しんしょ しんしょ | 喞嗄嗹嘯           | 嗜噎噬    | 啼嗤噐噪        | 喃嗔營嚆             | 589<br>590<br>591<br>592        | 曁 曵朶枉                                | 暹曄曷杁     | 曉瞭朏朸        | 暾曖朖朷                  | 瞥曚朞杆    | 朦杞         | 朧               | 霸杙    | 朮杣     | 日束杤                   |
| 449<br>450<br>451<br>452        | 悠祐          | 諭              | 愈輸揖誘        | 唯           | 癒佑柚邑           | 優湧郵<br>L    | 勇涌雄         | 友猶融        |        | 幽由    | 517<br>518<br>519<br>520<br>521 | ·嚼 <br>囹                                                           | 嚊囁圀圈山                                       |                                        | 塵轉哥圍斤                                                              |                                                                                                    | 囑圖             | 囓嗇     |             | 囂囮 圦坡            | 593<br>594<br>595<br>596<br>597 | 枷柢桀                                  | 利 柮 桍    | の枩枴枹栲榕      | 杼柬柎桎楄                 | 杪枳柆梳倏   | 柩柧栫        | 枸檜桙             | 相栞档   | 柞框桷    | <b>枅柝栩桿桴</b>          |
| 452<br>453<br>454<br>455<br>456 | 余揚窯養        | 与揺羊淴           | 蒼擁耀<br>4    | 曜           | 預楊蓉江           | (傭様要※       | 幼洋謡羽        | 妖溶踊翼       | 熔      | 予庸用陽  | 522<br>523<br>524<br>525<br>526 | 坿 埔堡 墟                                                             | 山田は「日本」の「日本」の「日本」の「日本」の「日本」の「日本」の「日本」の「日本」の | 友孚沓奥                                   | 1.民臣圉襄鏖                                                            | 5 垤埣塒墸                                                                                                    | 垪堋堽墮           | 寺堙塹壅壯  | 垈埃堝墅壓壺      | 城海場壛壑壹           | 598<br>599<br>600<br>601<br>602 | 梟梵椢 棹楷                               | 1梏梠椦棔棠坤  | 梭梺棡棧棯楸!     | 梔椏椌棕椨楫                | 條梍棍椶椪切  | 桾 椒椚       | 椁 椄椣            | 棊 棗椡  | 椈 棣榆   | 棘烟楹                   |
| 456<br>457<br>458               | 螺           |                | 来           | 莱           | 頼              | う<br>雷      |             | 絡          | ~ 落    | 羅酪    | 527<br>528<br>529<br>530        | <b>壻</b> 夭奢                                                        | 「霊卒奠奸                                       | 冬夕野別                                   | 又を意す                                                               | <u>夏</u> 奕<br>佞                                                                                                    | 夛奐 妣           | 梦奎 妲   | 夥奚 姆        | 夬奘 姨             | 603<br>604<br>605<br>606        | 楙榿榧樛                                 | 胡椰槁樮槿    | 榆槓榑權        | 楞榾榠槹                  | 楔楝槎榜槲嫁  | 寨榕槧        | 楪槊榴樅            | 榲槝槞榱  | 榮榻槨樞   | 椽槐槃樂槭塘                |
| 458<br>459<br>460<br>461        |             | 痢              | 梨裏略         | 裡           | 璃里流            | )<br>離溜     | 陸琉          | 律留         | 利 率硫   | 吏 立粒  | 531<br>532<br>533<br>534<br>535 | 婀                                                                  | 妍婬嫂嬋子斈                                      | 宛馬蹇                                    | 兆取焉娚孚                                                              | を<br>嬉<br>嬉<br>嬪                                                                                                    | 婪嫩嬶            | 娜媚嫖嬾孰  | 娉媼嫺孃孶       | 娚媾嫻孅孵            | 607<br>608<br>609<br>610<br>611 | 一一一一一一一一一一一一一一一一一一一一一一一一一一一一一一一一一一一一 | 槫橸檠檗櫟    | 樊橇檄蘗檪       | 樒橢檢檻櫚                 | 櫁橙檣櫃櫪   | 橦<br>櫂     | 橈檸              | 樸檳    | 楊檬     | <u> 格</u> 檜<br>椽<br>欒 |
| 462<br>463<br>464<br>465        | 隆両糧         | 竜凌良            | 龍寮          | 侶料遼燐        | 慮梁量琳           | 旅涼陵         | 虜猟領輪        | 了          | 亮      | 僚稜倫麟  | 536<br>537<br>538<br>539<br>540 | 寔<br>寳<br>尹                                                        | 寐<br>第<br>記<br>屁                            | 「「「」」の「「」」の「「」」の「「」」の「「」」の「「」」の「「」」の「「 | 「鴽專屎                                                               | 宦夏尔                                                                                                    | 宸寥尠            | 寃寫尢    | 寇寰尨 :       | 寉寶尸              | 612<br>613<br>614<br>615        | 欖歉殀殯                                 | 鬱歐殄殲     | 欟歙殃殱        | 欸歔殍殳                  | 欷歛殘殷    | 盜歟殕殼       | 欹歡殞毆            | 飲歸殤田  | 歇歹殪毓   | 歃歿殫毟                  |
| 466<br>467<br>468<br>469        |             | 暦              | 涙玲歴簾        | 累礼          | る類苓劣聯          | 令鈴          | 伶隷裂         | 例零廉        | 霊      | 励麗憐   | 541<br>542<br>543<br>544        | <br>                                                               | <b>屐岔峙嵜嵒</b>                                | 世界的                                    | 奏由夾屈眉                                                              | いりょう                                                                                                    | 「岼嶌崢嵶          | 屶岷峪崚嶇  | 屹峅崋崙嶄       | 岌岾崕崘嶂            | 616<br>617<br>618<br>619<br>620 | 毬氣汾泅                                 | 汨泝沺      | 汕汳沮泛        | 毯汢沒沱泯                 | 麾汪沐沾泙洳涕 | 沂泄 泪       | <b>沍</b> 決<br>洟 | 汕泓 衍  | 沁沽 洶   | 気沛泗 洫                 |
| 470<br>470<br>471<br>472        | 露牢          | <b>蓮</b> 労狼    | 連 婁篭        | 廊           | 日弄聾            | 5 魯朗蝋       | 櫓楼郎         | 炉榔六        | 浪      | 路漏禄   | 545<br>546<br>547<br>548<br>549 | 巓<br>帑<br>幟                                                        | 嶝巒帛幢廂                                       |                                        | 愈巜隹幇旣                                                              | E<br>已<br>帽<br>千<br>千                                                                                                    | 幀              | 嶼帋幎麼   | 巉帚幗广        | 魏帙幔庠             | 621<br>622<br>623<br>624<br>625 | <b>洽浚涵浙渙</b>                         | 「洸浹淇淺湲渺」 | 淦           | 洵涎涸淤渾                 | 淆淕渣     | 淬          | 淮               | 淌渭    | 渕淨湮    | 浤渊淒渮渟                 |
| 473<br>473<br>474<br>475        |             | 録              |             | 倭亘          | 和鰐             | 話           | 歪藁          | 賄蕨         | 脇椀     | 惑湾    | 550<br>551<br>552<br>553<br>554 | 盧<br>彛                                                             | 寥廱弋弯徂                                       | 悪眉                                     | 新徳三家回                                                              | _ 廸<br>强<br>强<br>量<br>量                                                                                                    | 弸彡             | 廡弃彁彭從  | 廨弉彈彳徙       | 廩彝彌彷徘            | 626<br>627<br>628<br>629<br>630 | 湃滉溥滲                                 | 渺溷滂漱漾    | <b>油滓溟滯</b> | 渤溽潁漲滷                 | 滿溯漑滌澆   | 渝滄灌        | 游溲滬             | 瀬滔滸 い | 溪滕滾    | 溘 溏 漿   潯             |
| 480<br>481<br>482               | 乖亟          | 弌乘 ー           | 亂亢          | 」<br>亰      | 个豫亳            | り 手 宣       | 、 舒从        | <b>丼弐仍</b> | ノ于仄    | 又亞什魚  | 555<br>556<br>557<br>558        | ·<br>·<br>·<br>·<br>·<br>·<br>·<br>·<br>·<br>·<br>·<br>·<br>·<br>· | <b>徨忿怫</b> 恆                                | 窑台平光                                   | 敗在央祭                                                               | t<br>f<br>f<br>f<br>f<br>f<br>f<br>f<br>f<br>f<br>f<br>f<br>f<br>f<br>f<br>f<br>f<br>f<br>f<br>f                                                                                                    | 忤怩恁            | 2.忸怎恪恬 | 促忱怱恷恫       | 「忝怛恟恙            | 631<br>632<br>633<br>634        | 潜澳濔瀏                                 | 濘濾       | 濱瀛          | 澂澤濮瀚                  | 潼澹濛潴    | 潘濆瀉瀝       | 澎澪瀋瀘            | 澑濟濺瀟  | 濂濕瀑瀰   | <b>潦濬瀁瀾</b>           |
| 483<br>484<br>485<br>486<br>487 | 佝侑俑         | 仗佗佯俚伜          | 仞佇來俐俶       | 信侖俤         | 仟侈儘俥倩          | 价侏俔倚倬       | 伉侘俟倨俾       | 佚佻俎倔俯      | 估佩俘倪們  | 佛佰俛倥倆 | 559<br>560<br>561<br>562<br>563 | 惠                                                                  | 悍悄倦惶愎                                       | 2000年11803                             | 困孛卆秋氣                                                              | をしていた。                                                                                                    | 悵愃             | 悋惘愡愿   | 惡慍惻愼        | 悸愕惱愬             | 635<br>636<br>637<br>638<br>639 | 瀲炮熙熕燠                                | 灑烟熈熨燬    | 熬煫          | 炙烝煢燗燵                 | 炒烙煌熹燼   | 焉煖         | 烽煬              | 焜熏    | 焙燻     | 炳焕熄燎                  |
| 488<br>489<br>490<br>491<br>492 | 傀僮          | 假傚僉價儺          | 會傅僊僵        | 傴傳儉         | 修傲僂儁儻          | 偈 僖儂儿       | 做 僞儖兀       | 偖 僥儕兒      |        | 偷 僣儚免 | 564<br>565<br>566<br>567<br>568 | 11111111111111111111111111111111111111                             | 博傷憬懷懶                                       | 焦帽                                     | 栗專單卽馘載                                                             | 加悪腹膽                                                                                                    | 慓憫懋            | 慙慵憮罹懾  | 慚憙懌懍戀       | 総憖懊懦戈            | 640<br>641<br>642<br>643<br>644 | 爲犂狆猗                                 | 燹爻犁狄     | 燿爼犇狎        | 爍爿犒狒猖                 | 爐牀犖狢猝   | 犢狼         | 牋犧              | 犹狹    | 牴犲狷    | 爰牾狃倏猾                 |
| 493<br>494<br>495<br>496        |             | 競              | 兩           | 兪           | 兮              | パ冀冤况凵刹      | □冦冽         | 巳          | 册寫凉刋   | 冉冪凛刔  | 569<br>570<br>571<br>572        | 戉                                                                  | 成月夏日                                        | 北武                                     | ら<br>夏<br>夏<br>夏<br>夏<br>夏<br>夏<br>夏<br>夏<br>夏<br>夏<br>夏<br>夏<br>夏 | し<br>し<br>記<br>記                                                                                                    | 戲抂             | 戳抉抻    | 扁找拏         | 扎抒拿              | 645                             | 獎                                    | 獏        | 默           | 獗                     | 獪       | 獨          | 獰               | 獣     | 獵      | 獻                     |
| 497<br>498<br>499<br>500<br>501 | 剞劒          | <b>昜</b><br>剱辧 | 剪劈劬飭        | 冕冲凭刮剴劑劭勠    | <b>刳</b> 剩辨劼勳. | 剳           | 剿           | 劉剽 勍勹      | 劍勗     | 剌劔 勞匈 | 573<br>574<br>575<br>576<br>577 | 拆挌捍掉揉                                                              | 扣抖擔拮搜掟插搗                                    | 百共星命耶                                  | 羽 捏<br>夜 招                                                         | 目挈                                                                                                    | <b>拥拯</b> 掫揩搆摶 | ;拇拵捶揀搓 | 捐制          | 拉挾掏揣搶            | 649<br>650<br>651<br>652<br>653 | 璧 瓷甦畩                                | 堫瓠甄甬畤    | 壠瓣甃甼畧       | 堫<br>瓧<br>甅<br>畄<br>書 | 埃瓩甌畍畭   | 坦琺瑪 瓮甎畊畸疝痴 | 瓲甍畉當            | 瓰甕畛疆  | 瓱甓畆疇   |                       |
| 502<br>503<br>504<br>505        | 勣甸匸卮厰叭い     | 區夘ム            | 卆<br>卻<br>參 | <b>匏卅卷篁</b> | 匕丗厂雙           | 卉 尾 男       | <b>里卍厠曇</b> | 匯凖厦蠍       | 置卞厥田   | 匳卩厮叨  | 578<br>579                      | 撞 :                                                                | 櫾洧                                          | 存 ‡                                    | 勞扼                                                                 | 芄                                                                                                    |                |        |             |                  | 656<br>657                      | 量痃痣瘋痺                                | 靈疵痞瘍的    | 1疂疽痾瘉廳      | 一行疸痿瘟疫                | · 疚疼痼瘧  | 畊畸疝疱瘁瘠癜    | 「疥痍痰瘡瘡          | 疣痊痺瘢疹 | 「加痒痲瘤産 | 畑麻 瘴                  |
| 506<br>507<br>508               | 叭<br>吩<br>咒 | 以吝呻            | <b></b>     | 屽咏呶         |                | <b>听咎</b> 咐 | 叽呟咆         | 吼呱哇        | 7吮呷咢   | 吶呰咸   | 582<br>583<br>584               | <sup>2</sup> 舉擺攵敞                                                  | 学 ∄<br>攷 単<br>散 高                           | 〒女<br>友<br>し<br>し                      | 表 擔<br>欠<br>敗<br>衆                                                 | 」<br>類<br>效<br>斃                                                                                                    | 輝<br>敖<br>變    | 掌敕斛    | 愯<br>敍<br>斟 | 。<br>支<br>叙<br>斫 | 658<br>659<br>660               | 瘰癩                                   |          |             |                       |         | 澱皀         |                 |       |        | 癨<br>皎                |

| Kuten<br>1 to 3                 | 0                                       | 1             | 2                        | Ku<br>3          | ten 4        | 4th c     | ligit<br>6 | 7             | 8      | 9            | Kuten<br>1 to 3                        | 0                   | 1               | 2                | Kut<br>3          | en 4   | 4th o        | ligit<br>6            | 7             | 8                                                                          | 9      | Kuten<br>1 to 3                 | 0       | 1                                      | 2      | Ku<br>3               | ten<br>4 | 4th d | ligit<br>6    | 7      | 8                | 9                                         |
|---------------------------------|-----------------------------------------|---------------|--------------------------|------------------|--------------|-----------|------------|---------------|--------|--------------|----------------------------------------|---------------------|-----------------|------------------|-------------------|--------|--------------|-----------------------|---------------|----------------------------------------------------------------------------|--------|---------------------------------|---------|----------------------------------------|--------|-----------------------|----------|-------|---------------|--------|------------------|-------------------------------------------|
| 661<br>662<br>663<br>664        | 皖盍眈眸                                    | 皓盖眇睇          | 皙盒眄睚                     | 皚盞眩睨             | 皰盡眤睫         | 皴盥眞睛      | 皸盧皆睥       | 皹盪眦睿          | 皺蘯眛睾   | 盂貯眷睹         | 737<br>738<br>739<br>740               | 蜀蜷蝴                 | 蜃蜻蝗蝓            | 蛻蜥蝨蝣             | 蜑蜩蝮蝪              | 蜉蜚蝙蠅   | 蜍蝠 螢         | 蛹蝟螟                   | 蜊蝸螂           | 蜴蝌 螯                                                                       | 蜿蝎 蟋   | 813<br>814<br>815<br>816        | 饐馮駲驅    | 饋馼駻驂                                   | 饑駟駸驀   | 饒駛騁驃                  | 饌駝騏騾     | 饕駘騅騎  | 馗駑駢驍          | 馘駭騙驛   | 馥駮騫驗             | 馭駱騷驟                                      |
| 665<br>666<br>667<br>668<br>669 | 瞎瞽砌碚碾                                   | <b>順瞻砒碌碼</b>  | 碣磅                       | 瞠矍砠碵磊            | 瞞矗礪碪磬        | 瞰矚硅碯      | 瞶矜碎磑       | 瞹矣硴磆          | 矮碆     | 瞼矼硼磔         | 741<br>742<br>743<br>744<br>745        | 蟯蠑衄衵                | 蟀蟲蠖衂衽           | 蟐蟠蠕衒袵            | 蠏蠢衙衲              | 螫蠍蠡衞袂  | 蟄蟾蠱衢袗        | 螳蟶蠶衫袒                 | 蠹袁袮           | 蟆蟒蠧衾袙                                                                      | 螻蟒蠻袞袢  | 817<br>818<br>819<br>820<br>821 | 驢髏髻 鬨   | 驥髑髮髻鬩                                  | 驤髓髴鬆鬪  | 驩體髱鬘鬮                 | 線 話 鬚    | 驪髟    | 骭髢 鬢魄         | 髣<br>鬣 | 髦り               | 離り いっかい いっかい いっかい いっかい いっかい いっかい いっかい いっか |
| 670<br>671<br>672<br>673<br>674 | 礫禊秕稟                                    | 磧祀禝秧禀         | 磚祠禧秬稱                    | 磽祗齋秡稻            | 祟禪<br>秣<br>稾 | 礇祚禮稈稷     | 礒祕禳稍穃      | 礑祓禹稘穗         | 祺禺稙    | 礬祿秉稠穡        | 746<br>747<br>748<br>749<br>750        | 袍裝褓縷                | 袤裹襃襌襦           | 袰褂褞褝襤            | 裼褥襠襭              | 袱裴褪襞襪  | 裃裙褫 襯        | 裄衲                    | 裔褄襄           | 裘褌褻 襾                                                                      | 裙褊褶 覃  | 822<br>823<br>824<br>825<br>826 | 魎鮠鯣鰔鰛   | 魑鮨鯢鰉鰥                                  | 魘鮴     | 魴<br>鯀<br>鯔<br>鰌<br>鰡 | 鯊鯡鰆鰰     | 鮃鮹鰺鰈鱇 | 鮑鯆鯲鰒鰲         | 鯏鯱鰊鱆   | S能加加             | 鮟鯒鰕鰮鱚                                     |
| 675<br>676<br>677<br>678<br>679 | 穢窖竊竦笞                                   | 穩窩            | 龝竈竏                      | 穰窰竕              | 穹窶竓笏筐        | 穽竅        | 窈竄竚        | 窗窿竝           | 窕邃竡    | 窘竇竢笙         | 751<br>752<br>753<br>754<br>755        | 計論                  | は襦覊覽訖詆誡         | 覓覿訐詈             | 覘觀訌珈              | 覡觚訛詭   | 覩觜訝詬         | 覦觝訥詢                  | 覬觧訶誅          | 覯觴詁誂諍                                                                      | ·覲觸詛誄諂 | 827<br>828<br>829<br>830<br>831 | 鱠駃鵁 鶫   | 鱧鴆鴿鵝鵯                                  | 鱶鴪鴾鵞鵺  | 鱸鴦鵆鵤鶚                 | 鳧鶯鵈鵑     | 完調    | に 帰鴟 鵙鶲       | 鴉鵄     | 鴈<br>舵<br>第<br>第 | 「鳥鴿・鵜鵑                                    |
| 680<br>681<br>682<br>683<br>684 | 口 筧箚箴簇                                  | 心筺筰箋篆簓        | 竰笨笄筱箒篝篳                  | 筑笶筍筬箏篩篷          | 日笋筮筝簑簗       | 筌箝箙簔簍     | 筅箘篋篦篶      | 筵箟篁篥簀         | 篌<br>籠 | 筴箜篏簀簪        | 756<br>757<br>758<br>759<br>760        | 四定調調證               | <b>航</b> 諫諛鞫譖譟  | 1 誑:語詞 謦 譛 聲     | 誥諧謇謫譚霅            | 誦諤謚謾譫譴 | 消諱 請 諱 之 読   | 謳 謖 譁                 | <b>諠謐</b> 譌   | い すい いっぽう いっぽう いっぽう いっぽう いっぽう じょうかい いっぽう いっぽう いっぽう いっぽう いっぽう いっぽう いっぽう いっぽ |        | 832<br>833<br>834<br>835<br>836 | ~ 鶸鷯麋麭黠 | ~~~~~~~~~~~~~~~~~~~~~~~~~~~~~~~~~~~~~~ | 阿鵬鸚麒蟹黨 | 59 鷏鸛麕黎黯              | 鷂鸞麑黏     | 「「整」」 | <b>獨鷓鹹麥黔黷</b> | 鷸鹽麩黜   |                  | n<br>鶴<br>空<br>西<br>黝<br>補                |
| 685<br>686<br>687<br>688<br>688 | 族簟籘粭粽糲                                  | 彫簷籟粢糀糴        | 簫籤粫糅                     | 運簽籤粡糂糺           | 采籌籥粨糘紆       | 曼籃籬粳糒     | 后籔籵粲糜      | <b>■</b> 籏粃粱糢 | 籀      | <b>曾籐粤粹糯</b> | 761<br>762<br>763<br>764<br>765        | 讓豐雞貳                | 貎貮              | <b>貂</b><br>形    | <b>狐</b> 曹        | 谺豸     | 言豁豺戝賤贏       | 讀谿貂貭賣膽                | 豈貉            | 雌豌貅貽賽齎                                                                     | 离豎貊貲賺贓 | 837<br>838<br>839<br>840        | 和黽齔齲    | 鼇齣齶                                    | 鼈齨     | 皷齠                    | 鼕        | 鼡齦    | 鼬             | 鼾      | 齊i               |                                           |
| 690<br>691<br>692<br>693        | 紵經緇                                     | <b>紂絆綉綽</b>   | <b>粗紜絳絛綫緤</b>            | 礼紕絖綏總緞           | 紊絎絽綢         | 絅絲綛綯鯽     | 絋絨綺緜網      | 紮絮綮綸媥         | 絏綣綟    | 紿絣綵綰         | 765<br>766<br>767<br>768<br>769<br>770 | 蹂                   | 跣踵              | 跼踰               | 踈踴                | 赭跖踉蹊   | <b>赱跌跿</b>   | 赳跛踝                   | 趁跋踞           | 肩趙跪踐 啼                                                                     | 跂跫踟    |                                 |         |                                        |        |                       |          |       |               |        |                  |                                           |
| 694<br>695<br>696<br>697<br>698 | 緘縡縵繙辮縛                                  | 緝縒縹繚繿         | 縦繃繹纈                     | 縟縷繪纉             | 緻縉縲繩續は       | 制総維維      | 緡縢繧繻纐      | 縅繆繝纃纓         | 繦繖緕    | 縣縻繞繽纖        | 771<br>772<br>773<br>774               | 躊躱軾                 | 蹇蹕躓躾輊‡          | 躑軅輅              | 躔軈輕               | 躙軋輒    | 蹈躁躪軛輙喆       | 蹙躇躡裏輓                 | 軼輜            | <b>遮躄躰軻輟</b> 搏                                                             | 踪躋軆軫輛棟 |                                 |         |                                        |        |                       |          |       |               |        |                  |                                           |
| 699<br>700<br>701<br>702<br>703 | 纎 罟羇羮                                   | <b>纛罅罠羌羶</b>  | 纜罌罨羔羸                    | 缸罍罩羞譱            | 缺罎罧羝翅        | 罐罸羚翆      | 网羂羣翊       | 罕羆羯翕          | 幕羲翔    | 罘羈羹翡!        | 775<br>776<br>777<br>778<br>779        | 轆                   | 輦轎辯迹逶           | 輳轗辷迺逵遐遯          | 醺                 | 迥逕迸    | 轅轣迢逡         | 逍                     | 逊<br>逞        | 轌 辞 邇 逖 🗆                                                                  | 轉辣迴逋   |                                 |         |                                        |        |                       |          |       |               |        |                  |                                           |
| 704<br>705<br>706<br>707<br>708 | 翦耙聚聿胛                                   | 翩耜智肄胥:        | 翳耡聢肆胙                    | 翹耨聨肅胝            | 飜耿聳肛胄        | ·耆耻聲肓胚    | 耄聊聰肚胖      | 耋聆聶肭脉         | 聒聹冐    | 耘聘聽肬胱        | 780<br>781<br>782<br>783<br>784        | 邊郛酥                 | <b>過</b> 鄂<br>略 | 進鄒酳              | いると               | 鄲醋     | 逎遲邱鄰醉        | 遉<br>避<br>邵<br>酊<br>醂 | 酖醢            | 邁<br>都<br>酸<br>醫<br>:                                                      | 遘邀扈酣醯. |                                 |         |                                        |        |                       |          |       |               |        |                  |                                           |
| 709<br>710<br>711<br>712<br>713 | 脛 脳膣臂                                   | <b>脩隋</b> 腴腟膺 | 脣腆膃膓臉:                   | 脯脾膈膩臍            | 腋腓膊膰臑        | 腑膀膵臙      | 胼膂膾臘       | 腱膠膸臈          | 膕膽臚    | 腥膤臀臟         | 785<br>786<br>787<br>788<br>789        | 釟鈕鉋                 | 鈑鉐錏             | 銜鋺               | 釼鉗銖鍄              | 鉅銓錮    | <b>釁</b> 釶鉉銛 | 釉鈞鉤鉚                  | 鉈鋏            | 釐鈔銕銹                                                                       | 釖鈬鈿銷   |                                 |         |                                        |        |                       |          |       |               |        |                  |                                           |
| 714<br>715<br>716<br>717<br>718 | 臠舍  響豊  苣                               | 臧舐艚艸苟茆        | 艟                        | 臻舩艤芍苴茉茖          | 臾舫艢芒苳苙       | 舁舸艨芫苺     | 春舳艪芟莓      | 舅艀艫芻范         | 艙舮芬    | 舊艘艱苡苹        | 790<br>791<br>792<br>793<br>794        | 鏨鐓                  | 鏥鐃              | 錢鍖鏘鐇鑛鑚           | 鎰鏃鐐鑠              | 鐶鑢     | 錺鎭鏐鐫鑞        | 鑪                     | 鐡鈩            | 鍜鏖鐚鐺鑰                                                                      | 鋥鏗鐔鑁鑵  |                                 |         |                                        |        |                       |          |       |               |        |                  |                                           |
| 719<br>720<br>721<br>722<br>723 | 苞 茯茣莨                                   | 茵茫            | 茗                        | 茘                | 莅            | 莚         | 荀莪荳萃       | 莟劳            | 莢      | 苔莖莉菁:        | 795<br>796<br>797<br>798<br>799        | 閔閹關                 | 閖闝闡             | 閘闊闥              | 鬧濶闢               | DT     | 钁閨闍阨         | 鑿閧闌阮                  | 閭闕            | 閇閼闔陂                                                                       | 間闔闖陌   |                                 |         |                                        |        |                       |          |       |               |        |                  |                                           |
| 724<br>725<br>726<br>727<br>728 | 幕菻蒂蒿蒡                                   | 萇葭葩蒟蔡         | 莇 <b>萓菠</b> 萪葆蓙蓿蕣蘂薔藏蘋虔蚶蛩 | 菲萼萬蓍蓴            | 萍蕚葯蒻蔗        | 范蒄葹蓚蔘     | ·萠葷萵蓐蔬     | 莽葫蓊蓁蔟         | 蓋蓆     | 菁蔆葮蒹蓖蔔       | 800<br>801<br>802<br>803<br>804        | <ol> <li></li></ol> | 陋陝隧雉霓霽靦鞆韃韵顋顱    | 陟隱雍霎霾            | 陝陦隲襍霑靄勒鞏韈頌顯顳餃餬    | 陲隰雜霏霴  | 陬隴霍霖靈        | 隍隶雕霙靋                 | 阯 隘隸雹霤靉鞅鞦齏頷 朙 | 隕隹霄霪靜                                                                      | 隗雎霆霰靠  |                                 |         |                                        |        |                       |          |       |               |        |                  |                                           |
| 729<br>730<br>731<br>732<br>733 | ·蓼 売藉蘊                                  | (棘蕁蕭薺         | i<br>蕣蘂薔藏菇               | ) 蕘 蕋 薛 薹 蕔      | (蕈蕕藪藐菌)      | 》 薀薇藕蘆虱蛆蛛 |            |               |        | 薊薐藹          | 805<br>806<br>807<br>808<br>809        | 龍鞋鞴韶顏               | 〔靦鞆韃韵頭          | 蕾鞋韆頏酮            | i<br>勒鞏韈頌顕        | 一較業量額額 | 靱鞜韜頤         | 「鞆鞨韭頡                 | (鞅鞦齏頷         | 靼鞣韲頽                                                                       | ;鞁鞳竟顆  |                                 |         |                                        |        |                       |          |       |               |        |                  |                                           |
| 734<br>735<br>736               | 一一一一一一一一一一一一一一一一一一一一一一一一一一一一一一一一一一一一一一一 | 『乕蚌蛞          | 愛娘蚶蛩                     | 。<br>號<br>蚯<br>蛬 | 副 虧 蛄 蛟      | 雪蛆蛛       | 弱蚰蛯        | <b></b>       | 藜蘰蚩蠣蜆  | 蘿蚪蚫蜈         | 810<br>811<br>812                      | 飆                   | 源               | a<br>顴<br>飫<br>餠 | 日本部で一般で一般で見ていていた。 | 餉      | 颯餒餽          | 餔                     | 餘             | 飄餡饉                                                                        | 飃餝饅    |                                 |         |                                        |        |                       |          |       |               |        |                  |                                           |